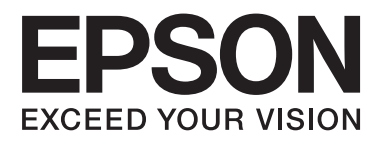

# **Руководство пользователя**

NPD4737-00 RU

### <span id="page-1-0"></span>**Авторские права и торговые марки**

### **Авторские права и торговые марки**

Никакую часть данного документа нельзя воспроизводить, хранить в поисковых системах или передавать в любой форме и любыми способами (электронными, механическими, путем копирования, записи или иными) без предварительного письменного разрешения Seiko Epson Corporation. По отношению использования содержащейся здесь информации никаких патентных обязательств не предусмотрено. Равно как не предусмотрено никакой ответственности за повреждения, произошедшие вследствие использования содержащейся здесь информации. Относительно использования содержащейся здесь информации не предусмотрено никаких патентных обязательств. Также не существует никаких обязательств, касающихся ущерба, понесенного вследствие использования этой информации.

Seiko Epson Corporation и ее филиалы не несут ответственности перед покупателями данного продукта или третьими сторонами за понесенные ими повреждения, потери, сборы или затраты, вызванные несчастными случаями, неправильным использованием продукта, недозволенной модификацией, ремонтом или изменением продукта и невозможностью (исключая США) строгого соблюдения инструкций по работе и обслуживанию, разработанных Seiko Epson Corporation.

Seiko Epson Corporation не несет ответственности за любые повреждения или проблемы, возникшие из-за использования любых функций или расходных материалов, не являющихся оригинальными продуктами EPSON (Original EPSON Products) или продуктами, одобренными EPSON (EPSON Approved Products).

Seiko Epson Corporation не несет ответственности за любые повреждения, возникшие из-за электромагнитных наводок, вызванных использованием любых интерфейсных кабелей, не являющихся продуктами, одобренными Seiko Epson Corporation (Epson Approved Products).

EPSON® — зарегистрированная торговая марка, EPSON EXCEED YOUR VISION или EXCEED YOUR VISION — торговые марки Seiko Epson Corporation.

Intel® — зарегистрированная торговая марка Intel Corporation.

PowerPC® — зарегистрированная торговая марка International Business Machines Corporation.

Microsoft®, Windows®, and Windows Vista® are registered trademarks of Microsoft Corporation.

Apple®, Macintosh®, Mac OS®, and OS  $X^{\circledast}$  are registered trademarks of Apple Inc.

Adobe, Adobe Reader, Acrobat, and Photoshop are trademarks of Adobe systems Incorporated, which may be registered in certain jurisdictions.

*Примечание. Прочие названия продуктов упоминаются в документе только для идентификации и могут являться торговыми марками соответствующих владельцев. Epson отрицает владение любыми правами на эти марки.*

Copyright © 2012, Seiko Epson Corporation. All rights reserved.

### **Содержание**

#### **[Авторские права и торговые марки](#page-1-0)**

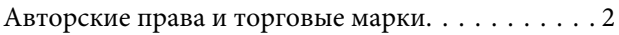

### **[Введение](#page-5-0)**

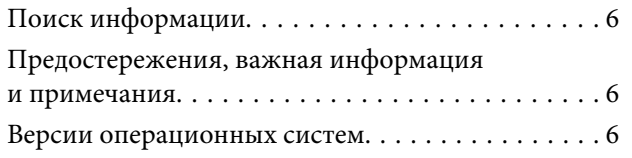

### **[Важные инструкции](#page-7-0)**

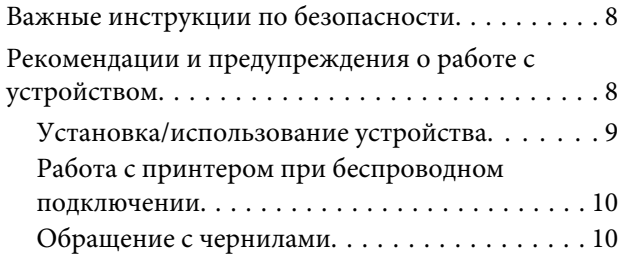

### **[Знакомство с устройством](#page-10-0)**

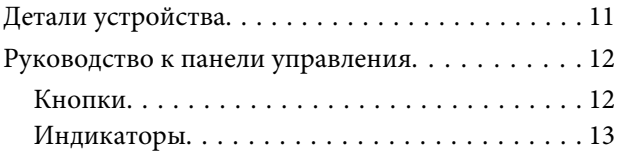

### **[Обращение с бумагой и другими](#page-13-0)  [носителями](#page-13-0)**

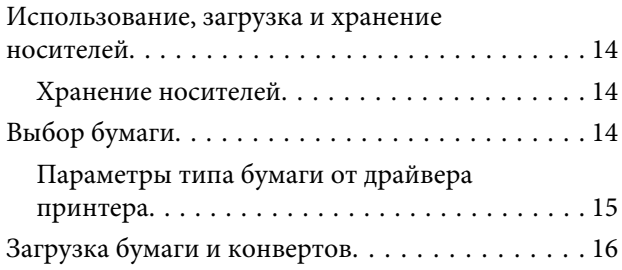

### **[Печать](#page-17-0)**

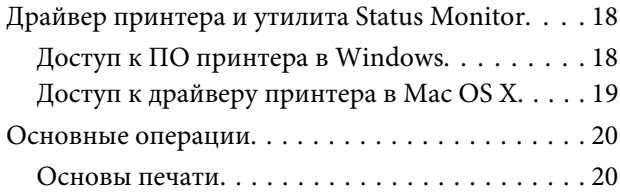

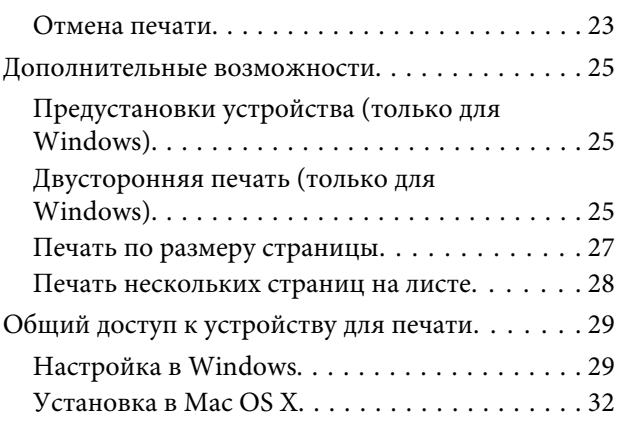

### **[Перезаправка чернил](#page-32-0)**

[Важные инструкции по безопасности, меры](#page-32-0) [предосторожности при работе с бутылками](#page-32-0) для чернил и их характеристики. . . . . . . . . . . . 33 [Важные инструкции по безопасности. . . . . . . 33](#page-32-0) [Меры предосторожности при](#page-32-0) [перезаправке чернил. . . . . . . . . . . . . . . . . . . . 33](#page-32-0) [Характеристики бутылок с чернилами. . . . . . 34](#page-33-0) [Проверка уровня чернил. . . . . . . . . . . . . . . . . . . 34](#page-33-0) [Перезаправка контейнера для чернил. . . . . . . . . 34](#page-33-0)

### **[Обслуживание устройства и ПО](#page-37-0)**

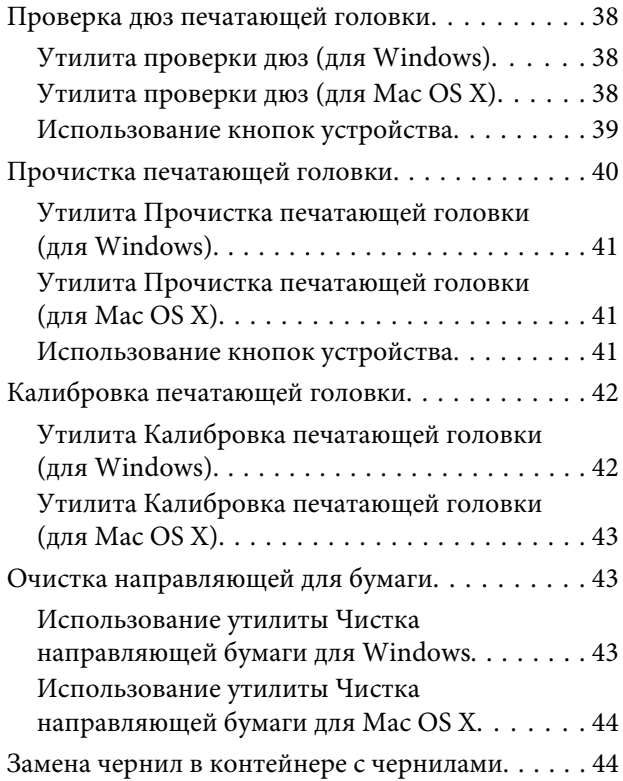

#### **Содержание**

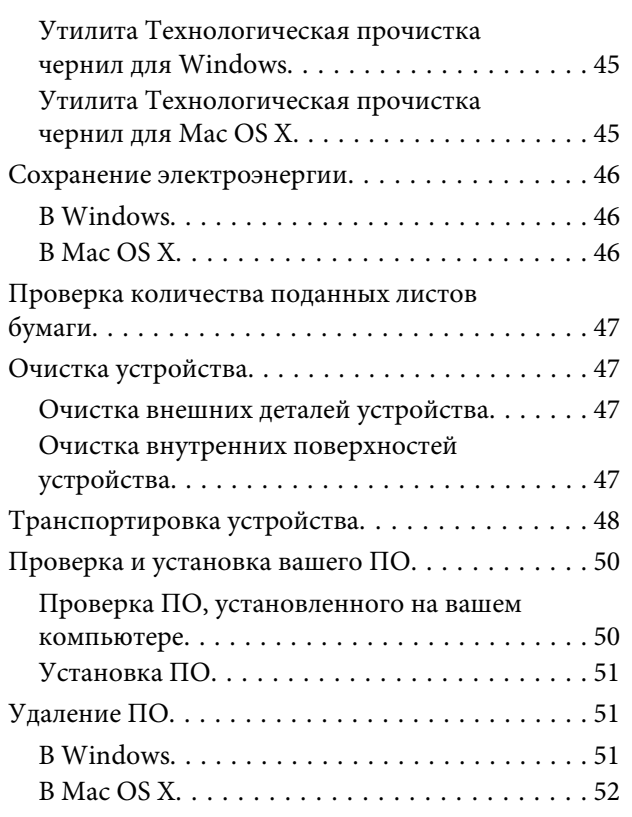

### **[Устранение неполадок с печатью](#page-53-0)**

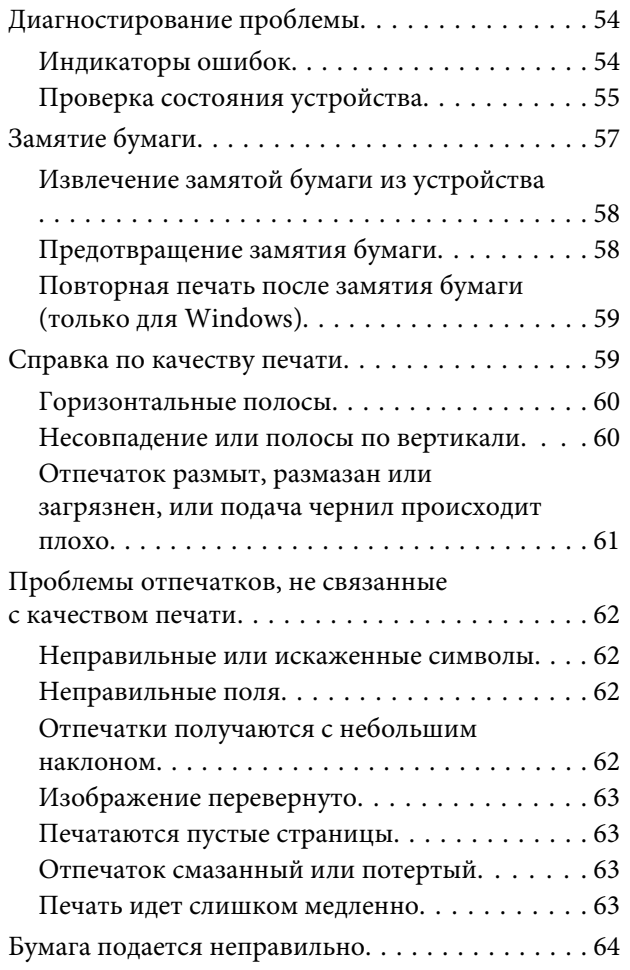

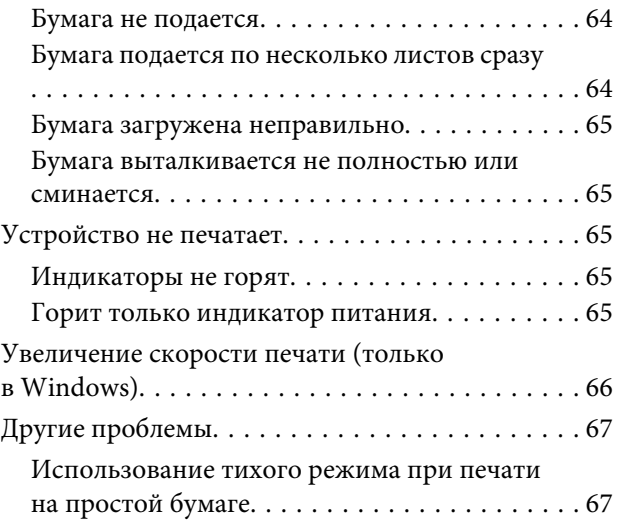

### **[Информация о продукте](#page-67-0)**

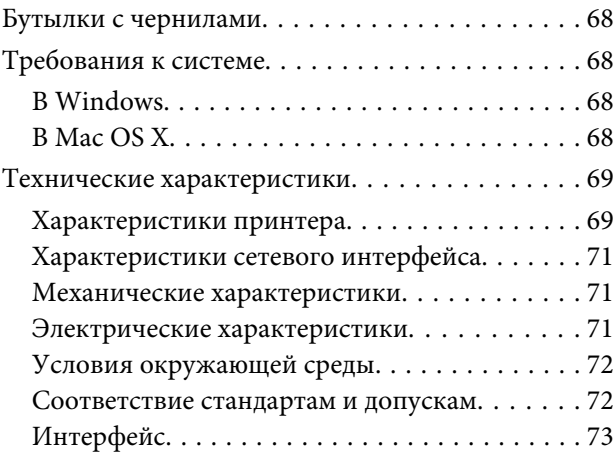

### **[Служба поддержки](#page-73-0)**

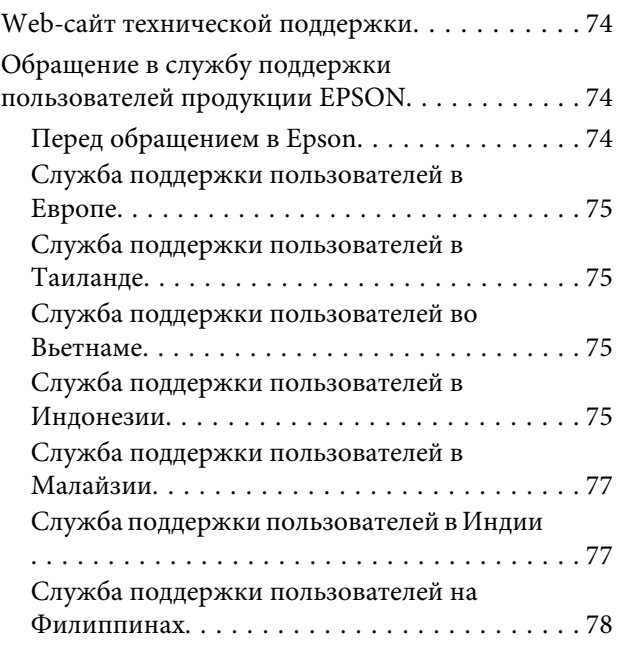

### **Содержание**

### **[Указатель](#page-79-0)**

### <span id="page-5-0"></span>**Введение**

### **Поиск информации**

Последние версии следующих руководств доступны на web-сайте поддержки пользователей Epson. <http://www.epson.eu/Support> (Европа) <http://support.epson.net/> (за пределами Европы)

#### ❏ **Установка (печатный вариант):**

Содержит информацию об установке устройства и установке ПО.

#### ❏ **Руководство пользователя (PDF-файл):**

Содержит подробные инструкции о работе, технике безопасности и устранении неполадок. См. это руководство при использовании устройства с компьютером. Для просмотра руководства в формате PDF необходимы Adobe Acrobat Reader 5.0 или выше, или Adobe Reader.

#### ❏ **Руководство по работе в сети (HTML):**

Содержит информацию для сетевых администраторов о драйвере принтера и настройках сети.

### **Предостережения, важная информация и примечания**

Предостережения, важная информация и примечания в этом Руководстве пользователя описаны ниже.

!*Предостережение необходимо соблюдать во избежание телесных травм.*

#### c*Важную информацию*

*необходимо соблюдать, чтобы не повредить оборудование.*

#### *Примечание*

*содержат полезные советы и ограничения при работе с устройством.*

### **Версии операционных систем**

В этом руководстве пользователя приняты следующие сокращения:

❏ Windows 7 означает Windows 7 Home Basic, Windows 7 Home Premium, Windows 7 Professional и Windows 7 Ultimate.

#### **Введение**

- ❏ Windows Vista означает Windows Vista Home Basic Edition, Windows Vista Home Premium Edition, Windows Vista Business Edition, Windows Vista Enterprise Edition и Windows Vista Ultimate Edition.
- ❏ Windows XP означает Windows XP Home Edition, Windows XP Professional x64 Edition и Windows XP Professional.
- ❏ Mac OS X означает Mac OS X версии 10.5.8 и выше.

### <span id="page-7-0"></span>**Важные инструкции**

### **Важные инструкции по безопасности**

Прочтите и выполняйте эти инструкции, чтобы обеспечить безопасное использование устройства. Убедитесь, что сохранили настоящее руководство для последующих ссылок. Также, следуйте всем предупреждениям и инструкциям, которые нанесены на корпус устройства.

- ❏ Используйте только шнур питания, поставляемый с устройством, и не используйте шнур от любого другого оборудования. Применение других шнуров с устройством или шнура питания, поставляемого с устройством, для подключения другой аппаратуры может привести к возгоранию или поражению электрическим током.
- ❏ Убедитесь, что шнур питания отвечает соответствующим местным стандартам безопасности.
- ❏ Никогда не разбирайте, не дорабатывайте и не пытайтесь починить шнур питания, вилку, блок принтера, или дополнительные устройства, если это не оговорено специально в инструкциях по работе со данным устройствам.
- ❏ Отключите устройство от электросети и предоставьте для ремонта квалифицированным специалистам в следующих случаях: Шнур питания или вилка повреждены; внутрь устройства попала жидкость; устройство упало или поврежден корпус; устройство работает неправильно или заметно медленнее. Не пытайтесь сделать регулировки, которые не описаны в инструкции по эксплуатации.
- ❏ Устройство должно находиться рядом с электрической розеткой, от которой шнур питания можно легко отсоединить.
- ❏ Не устанавливайте и не храните устройство на открытом воздухе, в сильно загрязненных или запыленных местах, рядом с источниками воды и тепла, в местах, подверженных ударам, вибрации или резким изменениям температуры или влажности.
- ❏ Будьте осторожны, не проливайте на устройство жидкости и не трогайте устройство мокрыми руками.
- ❏ Держите устройство на расстоянии как минимум 22 см от кардиостимулятора. Радиоволны, излучаемые устройством, могут нарушить работу кардиостимулятора.

#### *Примечание:*

- *Ниже приведены меры предосторожности при обращении с чернилами.*
- & *[«Перезаправка чернил» на стр. 33](#page-32-0)*

### **Рекомендации и предупреждения о работе с устройством**

Прочтите и выполняйте эти инструкции, чтобы избежать повреждения устройства или вашей собственности. Убедитесь, что сохранили настоящее руководство для последующих ссылок.

### <span id="page-8-0"></span>**Установка/использование устройства**

- ❏ Не блокируйте и не закрывайте отверстия на корпусе устройства.
- ❏ Используйте источник питания только указанного на наклейке устройства типа.
- ❏ Не подключайте устройства к розеткам, от которых питаются регулярно включающиеся и выключающиеся фотокопировальные аппараты или системы кондиционирования.
- ❏ Не подключайте устройство к розеткам, оснащенным настенными выключателями или автоматическими таймерами.
- ❏ Устанавливайте компьютер и устройство вдали от потенциальных источников помех, таких, как громкоговорители или базовые модули беспроводных телефонов.
- ❏ Шнуры питания следует прокладывать в местах, где они не будут истираться, изнашиваться, сплющиваться, скручиваться и подвергаться порезам. Не ставьте предметы на шнуры питания и следите за тем, чтобы на адаптер переменного тока и шнуры питания не наступали и не переезжали их. Особенно тщательно следите за тем, чтобы все шнуры питания были прямыми на концах и в местах соединения с адаптером переменного тока.
- ❏ Если вы подключаете устройство через удлинитель, убедитесь, что общая нагрузка от всех устройств, подключенных к этому удлинителю, не превышает максимально допустимой. Также убедитесь, что общая нагрузка от всех устройств, подключенных к электрической розетке, не превышает максимально допустимой.
- ❏ Если вы намерены использовать устройство в Германии, подключайте его через 10- или 16-амперный автоматический выключатель для защиты от короткого замыкания или избыточного тока.
- ❏ При подключении данного продукта к компьютеру или другому устройству с помощью кабеля убедитесь в правильности ориентации разъемов. Каждый разъем можно подключить лишь одним способом. Если вставить разъем неправильно, можно повредить оба устройства, соединенные кабелем.
- ❏ Размещайте устройство на плоской устойчивой поверхности, которая шире основания устройства в любом направлении. При установке устройства около стены, оставляйте между ним и стеной промежуток не менее 10 см. Устройство не будет работать правильно, если оно установлено под углом или качается.
- ❏ При хранении и транспортировке принтера не наклоняйте устройство, не переворачивайте его и не устанавливайте на бок, иначе чернила могут вылиться.
- ❏ Позади устройства должно быть достаточно пространства для размещения кабелей, а над сканером должно быть место, чтобы вы могли полностью открыть крышку принтера.
- ❏ Оставляйте перед устройством достаточно свободного пространства, куда будет поступать бумага.
- ❏ Не устанавливайте устройство в местах, подверженных резким изменениям температуры и влажности. Держите устройство вдали от прямых солнечных лучей, источников яркого света и тепла.
- ❏ Не вставляйте предметы в отверстия на корпусе устройства.
- ❏ Не допускайте попадания рук во внутреннюю часть устройства во время печати.
- ❏ Не прикасайтесь к плоскому белому шлейфу и контейнеру с чернилами внутри устройства.
- <span id="page-9-0"></span>❏ Не используйте аэрозольные баллоны, содержащие воспламеняющиеся газы внутри или рядом с устройством. Это может привести к пожару.
- ❏ Не перемещайте печатающую головку самостоятельно, этим вы можете повредить устройство.
- ❏ Всегда выключайте принтер при помощи кнопки P. Не отключайте устройство от источника питания и не выключайте источник питания, пока индикатор  $\mathcal O$  не прекратит мигать.
- ❏ Перед транспортировкой устройства убедитесь в том, что печатающая головка находится в обычном (крайнем правом) положении.
- ❏ Если уровень чернил ниже нижней границы на контейнере для чернил, вскоре необходимо выполнить перезаправку чернил. Если использовать устройство, когда уровень чернил ниже нижней границы на контейнере, можно повредить его.
- ❏ Если вы не планируете использовать устройство в течение долгого периода времени, обязательно отключите его от электрической розетки.
- ❏ Во время срока службы устройства может потребоваться замена впитывающей чернила прокладки, когда она заполнится. Понадобится ли это и насколько часто, зависит от количества напечатанных страниц, типа материала для печати и количества циклов прочистки, выполненных устройством. Понять, что эта деталь нуждается в замене, помогут Epson Status Monitor или индикаторы на панели управления. Необходимость замены прокладки не означает, что устройство прекратило работать в соответствии со своими техническими характеристиками. Замена данной детали — это стандартная операция по обслуживанию устройства в рамках технических характеристик устройства, а не проблема, требующая ремонта. Таким образом, гарантийные условия Epson не включают стоимость этой замены. Если вашему устройству требуется замена прокладки, это может осуществить любой авторизованный сервисный центр Epson. Эта операция не относится к выполняемым пользователями.

### **Работа с принтером при беспроводном подключении**

#### *Примечание:*

*Наличие этой характеристики может различаться в зависимости от устройства.*

- ❏ Не используйте устройство в медицинских учреждениях или рядом с медицинским оборудованием. Радиоволны, излучаемые устройством, могут нарушить работу медицинского электрооборудования.
- ❏ Не используйте устройство рядом с автоматически контролируемыми устройствами, такими как автоматические двери или пожарная сигнализация. Радиоволны, излучаемые устройством, могут нарушить работу этих устройств, что может привести к несчастным случаям.

### **Обращение с чернилами**

& [«Перезаправка чернил» на стр. 33](#page-32-0)

# <span id="page-10-0"></span>**Знакомство с устройством**

## **Детали устройства**

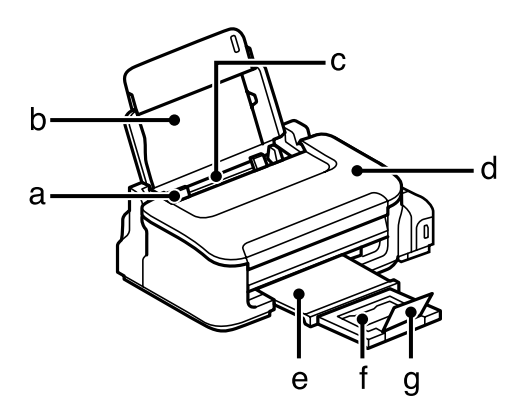

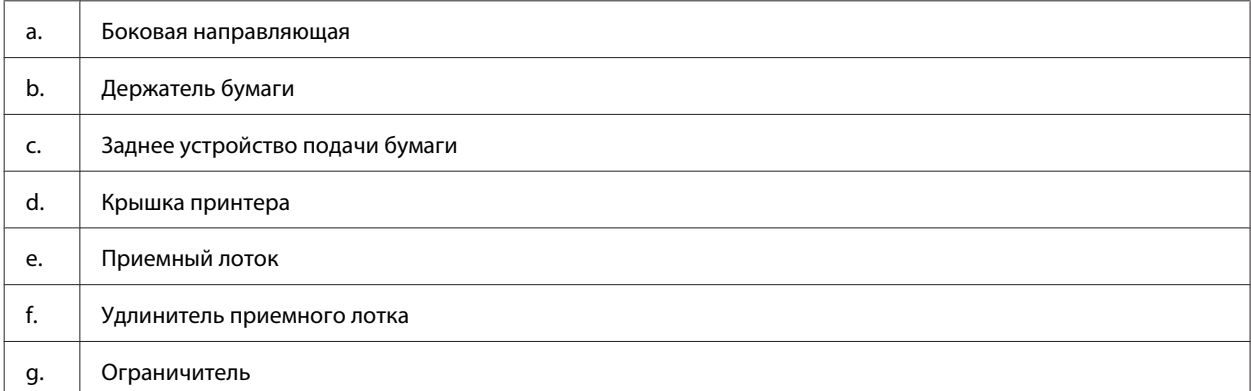

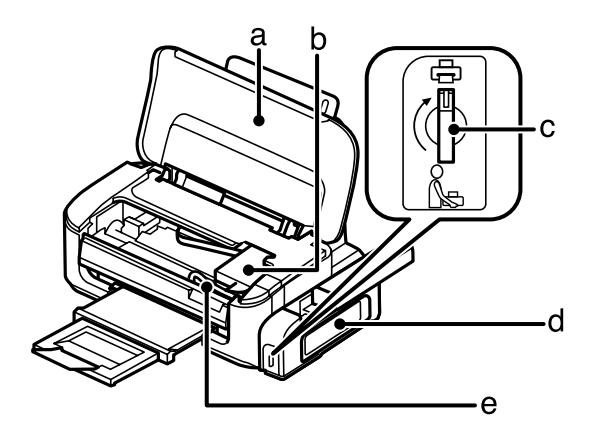

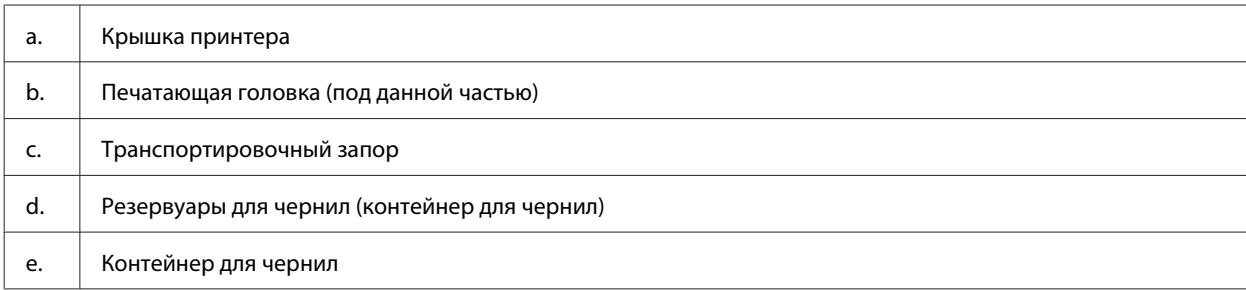

#### **Знакомство с устройством**

<span id="page-11-0"></span>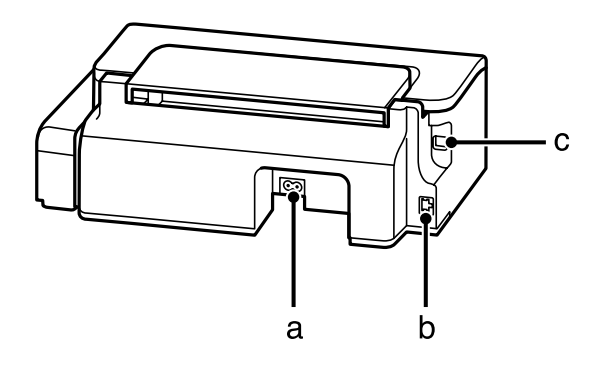

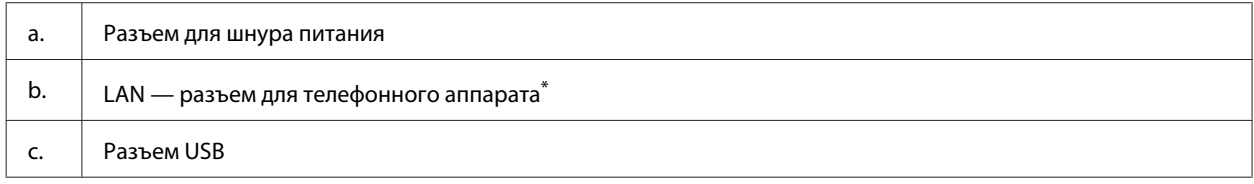

\*Наличие этой детали может изменяться в зависимости от устройства.

### **Руководство к панели управления**

#### *Примечание:*

*Хотя внешний вид и конструкция панели управления может незначительно отличаться от панели на фактическом устройстве, метод работы остается прежним.*

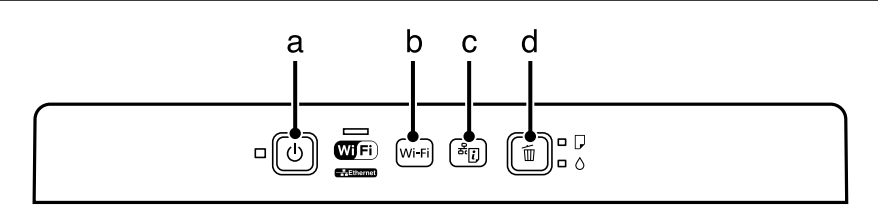

### **Кнопки**

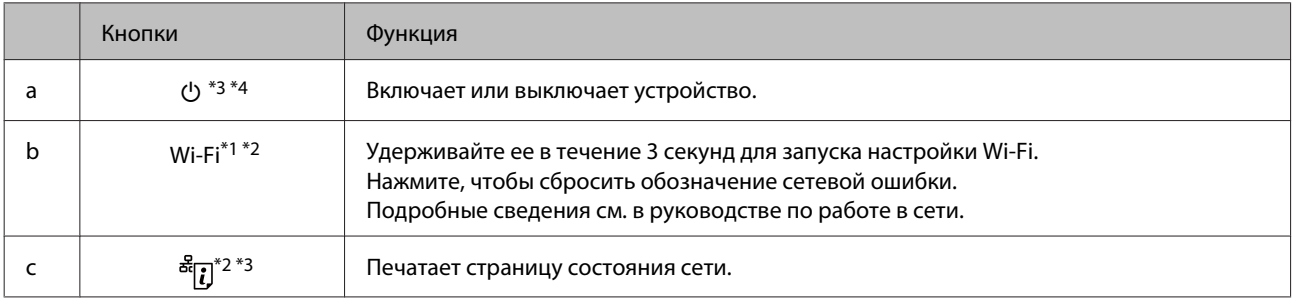

<span id="page-12-0"></span>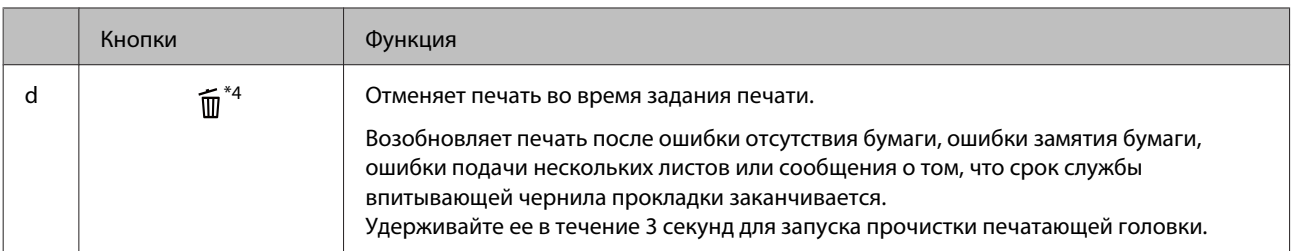

\*1 Наличие этой детали зависит от определенного устройства.

\*2 Одновременно нажмите кнопки **Wi-Fi** и для настройки Wi-Fi с помощью PIN-кода. Подробные сведения см. в руководстве по работе в сети.

\*3 Удерживая кнопку <sup>ಕ्व</sup>[], включите устройство, чтобы вернуть параметры сети к настройкам по умолчанию.

 $*$ 4 Удерживая кнопку  $\widehat{\rm{m}}$ , включите устройство, чтобы запустить проверку дюз печатающей головки.  $\blacktriangleright$  [«Проверка дюз](#page-37-0) [печатающей головки» на стр. 38](#page-37-0).

### **Индикаторы**

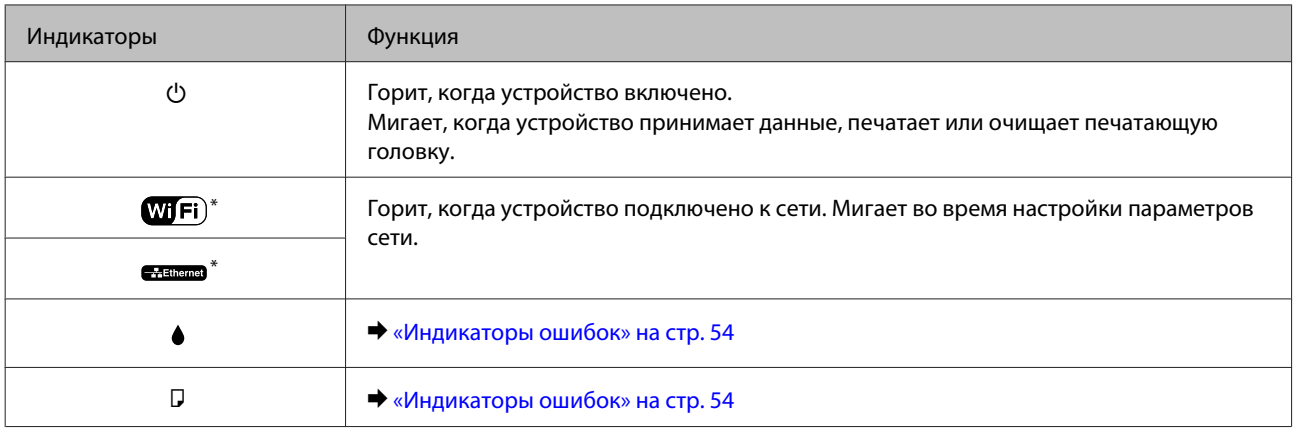

\*Наличие этой детали может изменяться в зависимости от устройства.

# <span id="page-13-0"></span>**Обращение с бумагой и другими носителями**

### **Использование, загрузка и хранение носителей**

Хорошего качества печати можно добиться с большинством типов простой бумаги. Однако компания Epson предоставляет специальные типы бумаги, которые предназначены специально для использования в устройствах струйной печати Epson. Мы рекомендуем использовать эту бумагу для обеспечения высококачественной печати.

При загрузке специальной бумаги, распространяемой Epson, сначала прочитайте инструкцию, которая прилагается к бумаге, и учтите следующие моменты.

#### *Примечание:*

- ❏ *Загружайте бумагу в заднее устройство подачи бумаги стороной для печати вверх. Как правило, сторона для печати выглядит более белой. Подробную информацию вы найдете в инструкции к бумаге. На некоторых типах бумаги обрезанные уголки указывают правильное направление для загрузки.*
- ❏ *Если бумага согнута, перед загрузкой распрямите ее или слегка согните в противоположную сторону. При печати на изогнутой бумаге отпечаток может быть смазан. Не используйте сложенную, волнистую или порванную бумагу.*

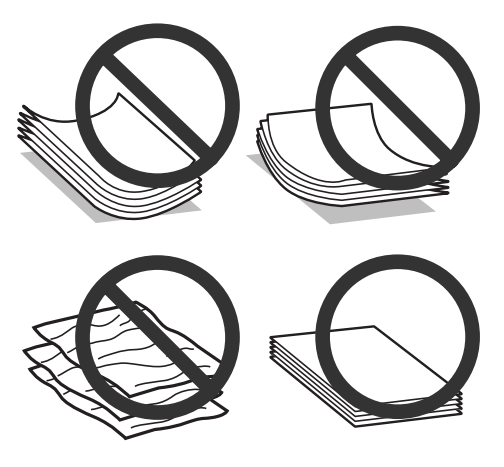

### **Хранение носителей**

Убирайте неиспользованную бумагу в оригинальную упаковку сразу же после окончания печати. Храните бумагу вдали от мест с высокой температурой и влажностью и вдали от прямого солнечного света.

## **Выбор бумаги**

Емкости загрузки бумаги и других носителей см. в таблице ниже.

#### **Обращение с бумагой и другими носителями**

<span id="page-14-0"></span>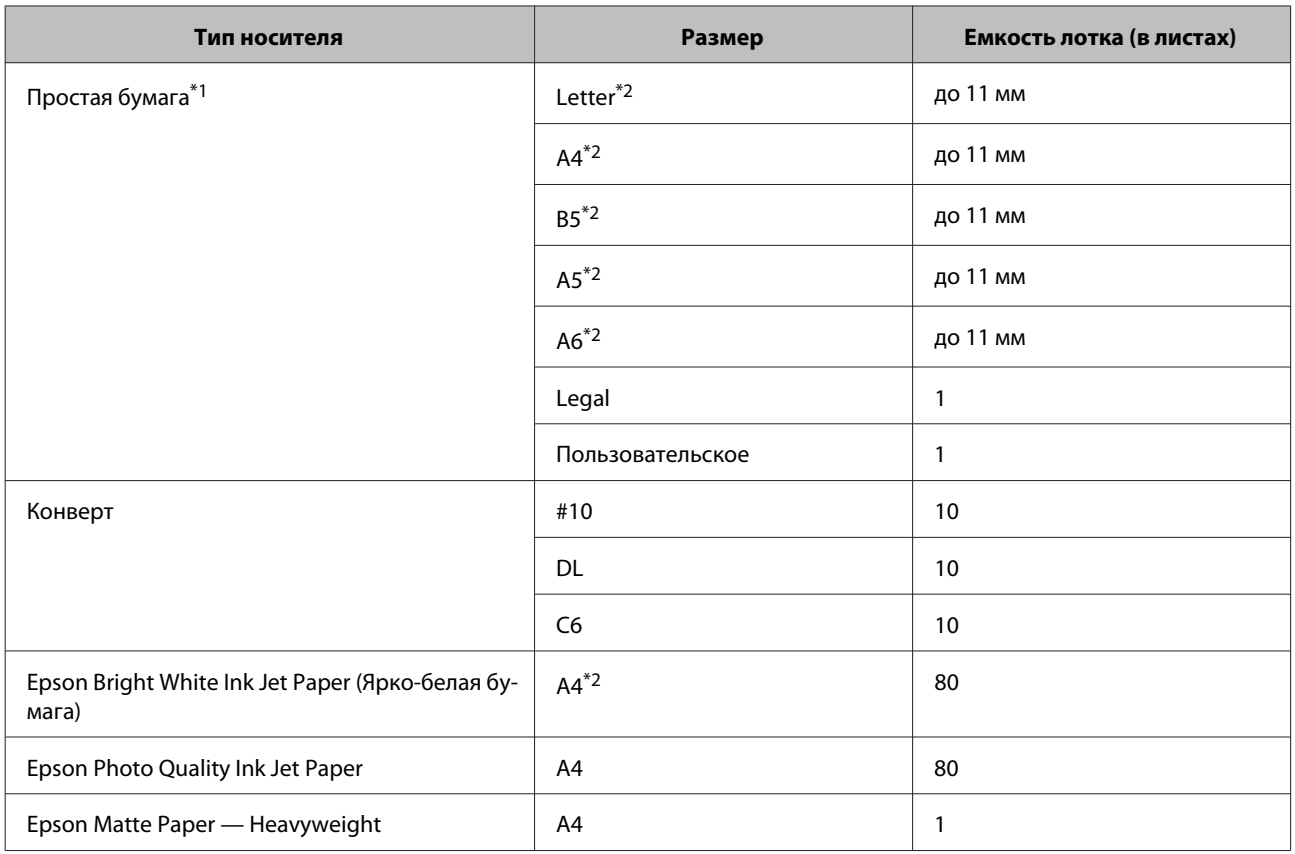

 $*$ 1 Бумага плотностью от 64 г/м<sup>2</sup> до 90 г/м<sup>2</sup>.

\*2 Емкость лотка при двусторонней печати вручную — 30 листов.

#### *Примечание:*

*В различных регионах в наличии могут быть разные типы бумаги.*

### **Параметры типа бумаги от драйвера принтера**

Устройство автоматически настраивается на тип бумаги, выбранный в настройках печати. Вот почему правильные настройки типа бумаги настолько важны. Они сообщают устройству, какой тип бумаги используется, и соответствующим образом корректируют покрытие чернилами. В следующей таблице перечислены параметры, которые нужно выбрать для каждого типа бумаги.

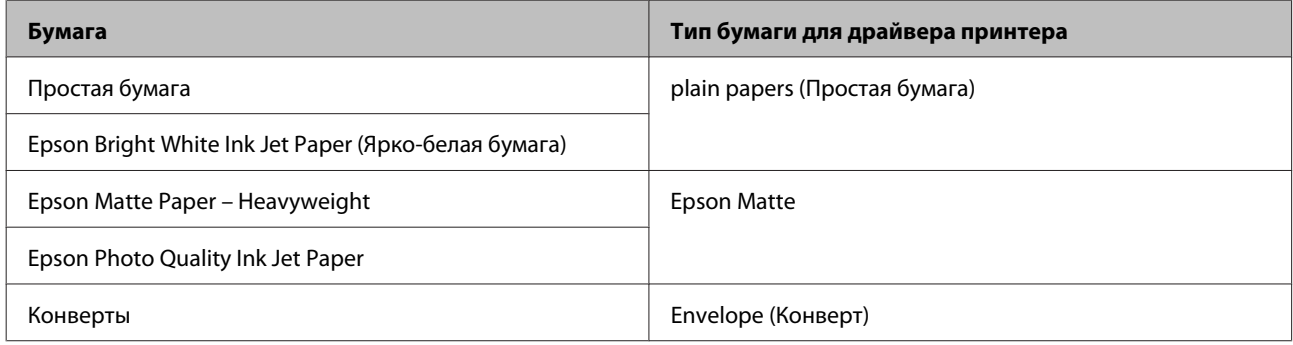

#### **Обращение с бумагой и другими носителями**

#### <span id="page-15-0"></span>*Примечание:*

*В различных регионах в наличии могут быть разные типы специальных носителей. Свежую информацию о наличии носителей в вашем регионе вы можете найти на web-сайте поддержки пользователей Epson.* & *[«Web-сайт технической поддержки» на стр. 74](#page-73-0)*

### **Загрузка бумаги и конвертов**

Для загрузки бумаги сделайте следующее.

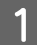

Откройте держатель бумаги и секции приемного лотка, затем поднимите ограничитель.

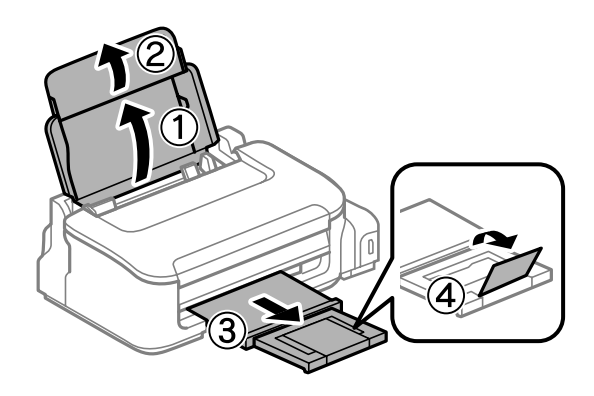

#### *Примечание:*

*Оставляйте перед устройством достаточно свободного пространства, куда будет поступать бумага.*

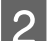

2 Передвиньте боковую направляющую к левому краю.

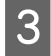

Загружайте бумагу стороной для печати вверх, напротив правой стороны заднего устройства подачи бумаги.

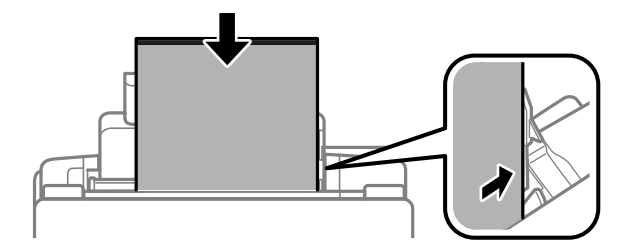

#### **Обращение с бумагой и другими носителями**

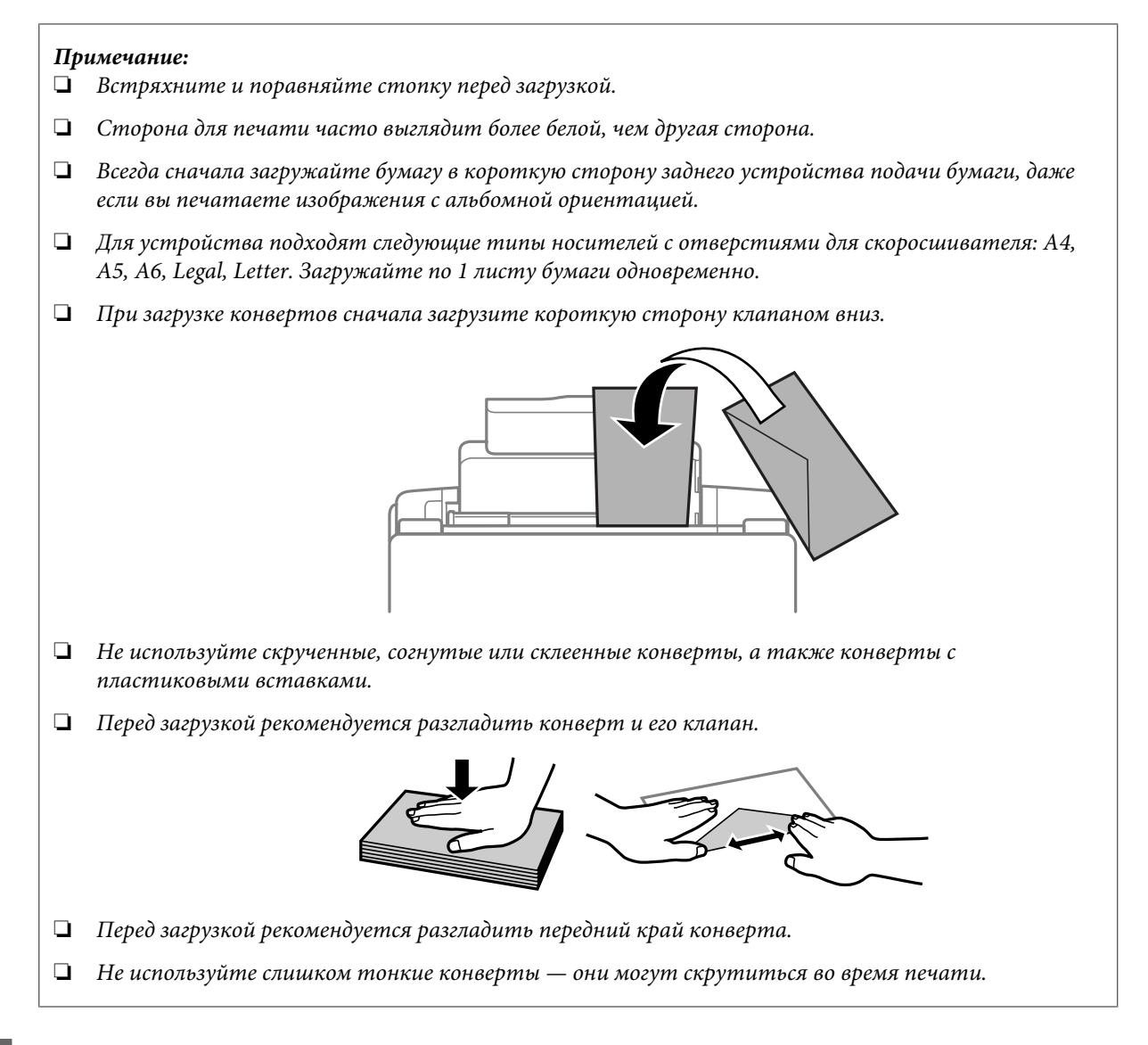

Передвиньте боковую направляющую к левому краю бумаги, но не слишком туго.

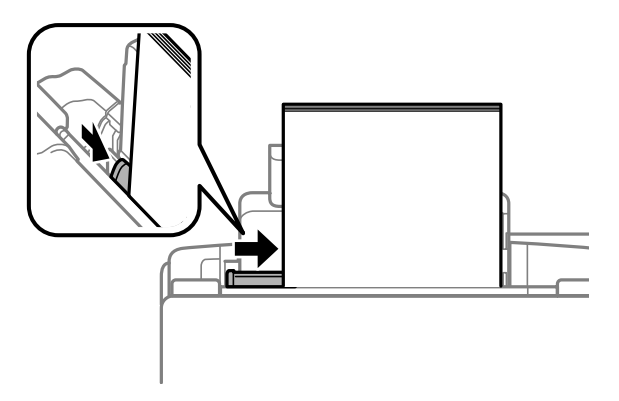

#### *Примечание:*

Не загружайте простую бумагу выше значка в виде стрелки **▼** с внутренней стороны направляющей. *При использовании специальных носителей Epson убедитесь, что количество листов не превышает максимальное (установленное для данного типа носителей).*

& *[«Выбор бумаги» на стр. 14](#page-13-0)*

## <span id="page-17-0"></span>**Печать**

### **Драйвер принтера и утилита Status Monitor**

Драйвер принтера позволяет настраивать различные параметры для достижения наилучшего качества печати. Утилиты, включая утилиту Status Monitor, помогают тестировать устройство и поддерживать оптимальные условия работы.

*Примечание для пользователей Windows:*

- ❏ *Драйвер принтера может автоматически проверять наличие новой версии драйвера на сайте Epson и устанавливать её. В окне Maintenance (Сервис) драйвера принтера нажмите на кнопку Software Update (Обновление программного обеспечения) и выполняйте инструкции, отображаемые на экране. Если кнопка не отображается в окне Maintenance (Сервис), щелкните All Programs (Все программы) или Programs (Программы) в стартовом меню Windows и найдите соответствующий ярлык в папке EPSON.*
- ❏ *Если необходимо изменить язык, в окне драйвера принтера Maintenance (Сервис) выберите нужный язык в области Language (Язык). В зависимости от региона поставки эта функция может быть недоступна.*

### **Доступ к ПО принтера в Windows**

Драйвер принтера можно открыть из большинства приложений Windows через меню Windows Start (Пуск) или с taskbar (панель задач).

Если вы открываете драйвер принтера из приложения, сделанные настройки применяются только к этому приложению.

Если вы открываете драйвер принтера через Start (Пуск) или с taskbar (панель задач), сделанные настройки применяются ко всем приложениям Windows.

Доступ к драйверу принтера описан в следующем разделе.

*Примечание: В этом Руководстве пользователя иллюстрации для драйвера принтера в Windows сделаны в Windows 7.*

#### **Из приложений Windows**

A Щелкните **Print (Печать)** или **Print Setup (Параметры печати)** в меню File (Файл).

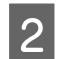

B В открывшемся диалоговом окне щелкните **Printer (Принтер)**, **Setup (Настройка)**, **Options (Параметры)**, **Preferences (Настройки)** или **Properties (Свойства)**. (В зависимости от используемого приложения может потребоваться щелкнуть одну из этих клавиш или их комбинацию.)

### **Через меню Пуск**

❏ **Windows 7:**

Щелкните стартовую кнопку и затем **Devices and Printers (Устройства и принтеры)**. Правой кнопкой щелкните по значку вашего устройства и выберите **Printing preferences (Настройка печати)**.

#### <span id="page-18-0"></span>❏ **Windows Vista:**

Щелкните стартовую кнопку, выберите **Control Panel (Панель управления)**, затем выберите **Printer (Принтер)** в категории **Hardware and Sound (Оборудование и звук)**. Затем выберите устройство и нажмите **Select printing preferences (Настройка параметров печати)**.

#### ❏ **Windows XP:**

Нажмите **Start (Пуск)**, **Control Panel (Панель управления)**, (**Printers and Other Hardware (Принтеры и другое оборудование)**,) а затем **Printers and Faxes (Принтеры и факсы)**. Выберите устройство, затем нажмите **Printing Preferences (Настройка печати)** в меню File (Файл).

### **Из значка принтера на панель задач**

Правой кнопкой мыши щелкните по значку устройства в taskbar (панель задач), затем выберите **Printer Settings (Настройки принтера)**.

Для добавления значка принтера на taskbar (панель задач) Windows откройте драйвер принтера из меню Start (Пуск), как описано выше. Затем перейдите на вкладку **Maintenance (Обслуживание)** и затем выберите **Monitoring Preferences (Контролируемые параметры)**. В диалоговом окне Monitoring Preferences (Контролируемые параметры) установите флажок **Select Shortcut Icon (Выбор значка на панели задач)**.

### **Получение информации из интерактивного Справочного руководства**

В окне драйвера принтера сделайте следующее.

- ❏ Щелкните интересующий элемент правой кнопкой мыши и выберите **Help (Справка)**.
- ❏ Щелкните кнопку в правом верхнем углу окна и затем щелкните интересующий элемент (только в Windows XP).

### **Доступ к драйверу принтера в Mac OS X**

В таблице описано, как открыть диалоговое окно драйвера принтера.

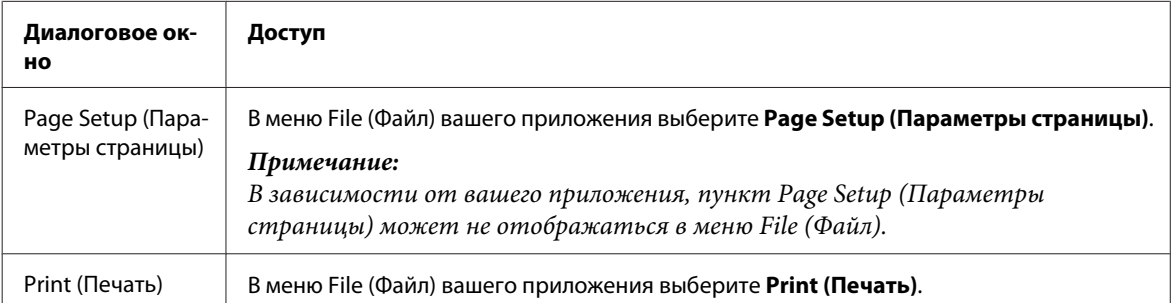

<span id="page-19-0"></span>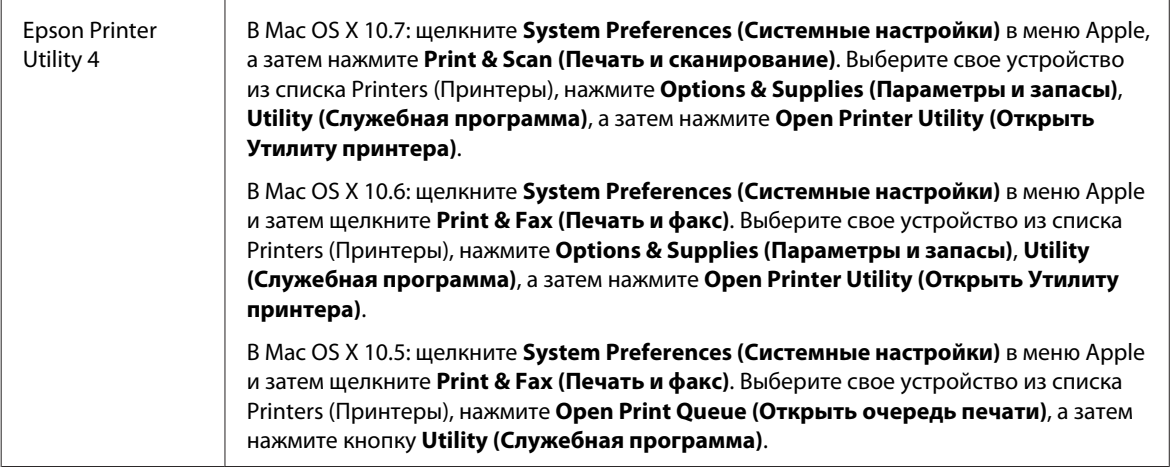

### **Получение информации из интерактивного Справочного руководства**

Щелкните кнопку **Help (Справка)** в диалоговом окне Print (Печать).

### **Основные операции**

### **Основы печати**

#### *Примечание:*

- ❏ *Иллюстрации, представленные в данном разделе, могут варьироваться в зависимости от продукта.*
- ❏ *Перед началом печати правильно загрузите бумагу.* & *[«Загрузка бумаги и конвертов» на стр. 16](#page-15-0)*
- ❏ *Об области печати см. следующий раздел.* & *[«Область печати» на стр. 70](#page-69-0)*
- ❏ *Завершив настройку, напечатайте одну тестовую копию и проверьте результаты печати перед тем, как печатать все задание.*

### **Основные настройки устройства в Windows**

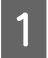

A Выберите файл для печати.

**Печать**

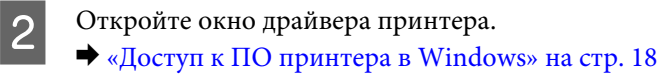

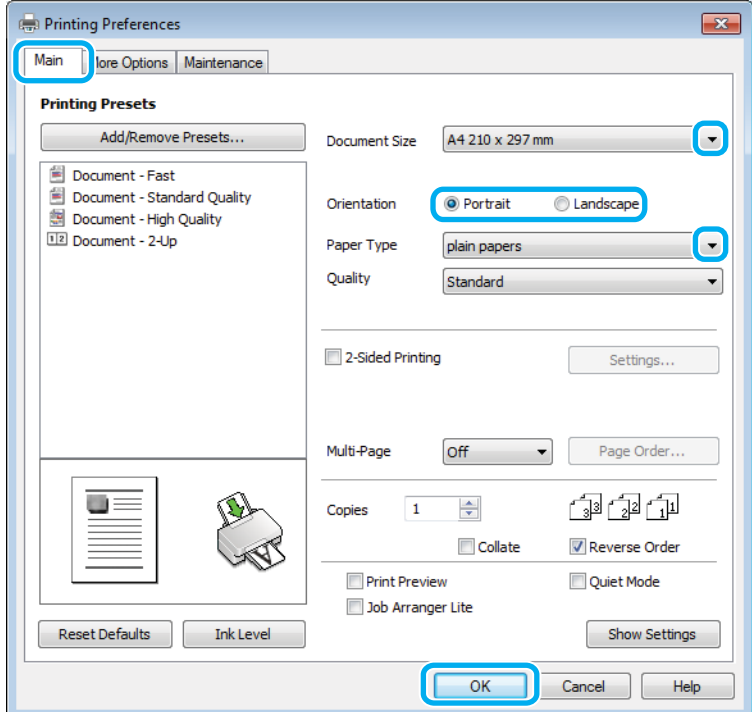

C Перейдите на вкладку **Main (Главное)**.

D Выберите подходящее значение параметра Document Size (Размер документа). Вы также можете задать пользовательский размер бумаги. Подробности см. в интерактивной справке.

E Выберите ориентацию печати: **Portrait (Книжная)** (вертикальная) или **Landscape (Альбомная)** (горизонтальная).

#### *Примечание:*

*При печати на конвертах установите значение Landscape (Альбомная).*

F Выберите подходящее значение параметра Paper Type (Тип бумаги). & [«Параметры типа бумаги от драйвера принтера» на стр. 15](#page-14-0)

#### *Примечание:*

*Качество печати настраивается автоматически в соответствии со значением, выбранным для параметра Paper Type (Тип бумаги).*

G Щелкните **OK**, чтобы закрыть окно настроек принтера.

#### *Примечание:*

*Для того чтобы задать расширенные настройки, см. соответствующий раздел.*

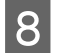

В Распечатайте выбранный файл.

### **Основные настройки устройства в Mac OS X**

#### *Примечание:*

*В этом разделе иллюстрации для драйвера принтера сделаны в Mac OS X 10.7.*

A Выберите файл для печати.

B Откройте диалоговое окно Print (Печать).

& [«Доступ к драйверу принтера в Mac OS X» на стр. 19](#page-18-0)

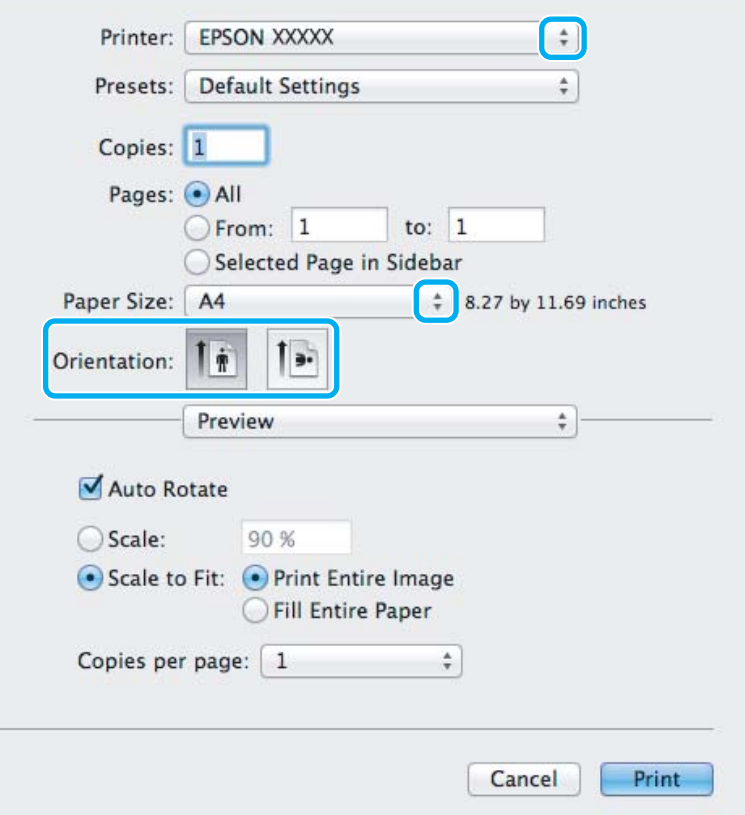

#### *Примечание:*

*Если отображается упрощенное диалоговое окно, нажмите кнопку Show Details (Показать детали)*  $($ для Mac OS X 10.7) или кнопку ▼ (для Mac OS X 10.6 или 10.5), чтобы раскрыть список.

Выберите используемое устройство для параметра Printer (Принтер).

#### *Примечание:*

*В некоторых приложениях часть элементов этого диалогового окна могут быть недоступны. В этом случае в меню File (Файл) вашего приложения щелкните Page Setup (Параметры страницы) и затем выполните нужные настройки.*

#### **Печать**

<span id="page-22-0"></span>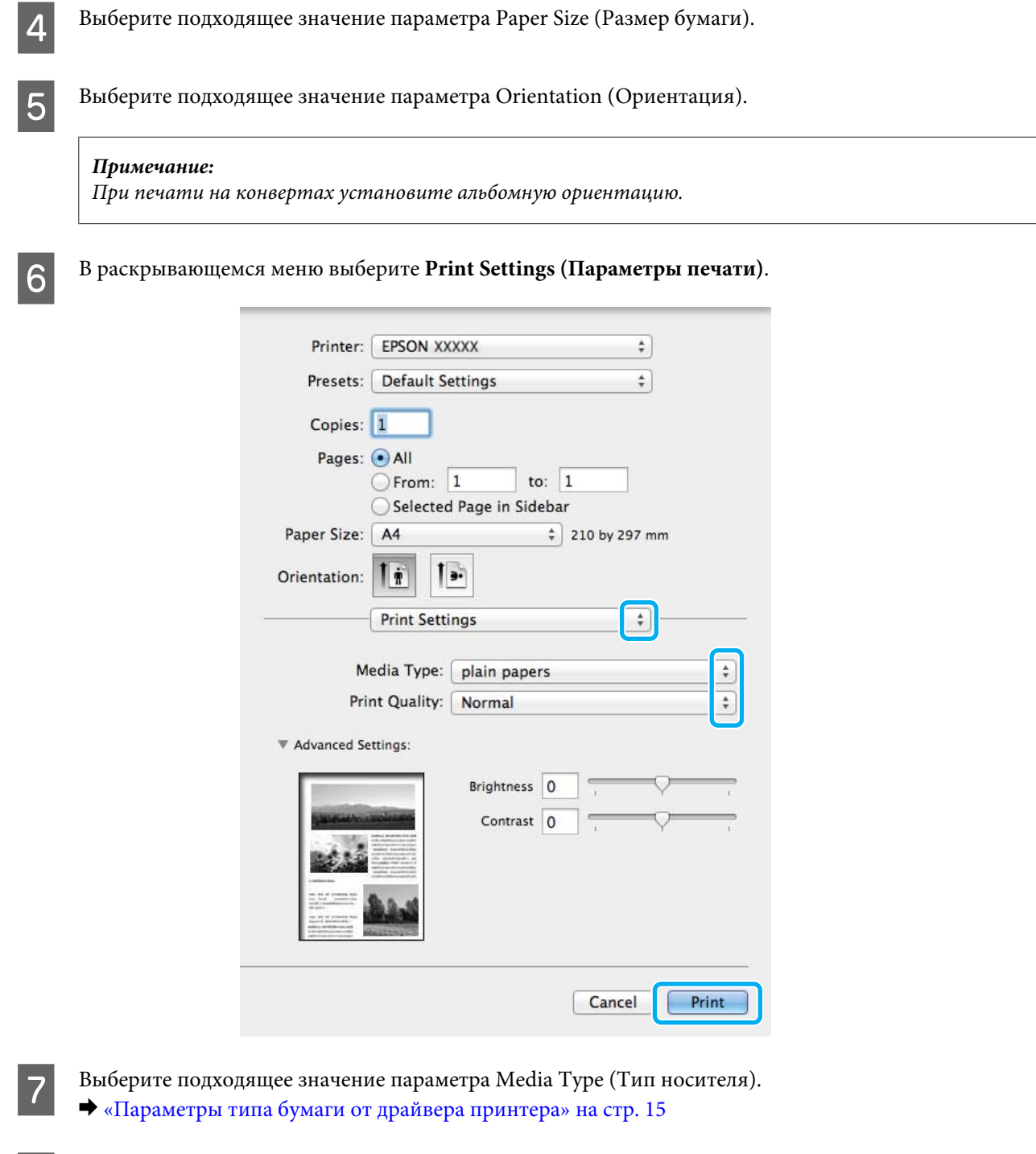

**8** Щелкните Print (Печать), чтобы начать печать.

### **Отмена печати**

Чтобы остановить печать, выполните инструкции соответствующего раздела.

### **Использование кнопки устройства**

Нажмите на кнопку ш для отмены текущей печати.

### **В Windows**

#### *Примечание:*

*Вы не можете удалить задание, уже полностью отосланное на устройство. Для этого удалите задание с помощью устройства.*

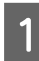

A Запуск EPSON Status Monitor 3.  $\blacklozenge$  [«В Windows» на стр. 55](#page-54-0)

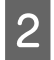

B Нажмите кнопку **Print Queue (Очередь на печать)**. Откроется окно Windows Spooler (Диспетчер очереди Windows).

C Правой кнопкой мыши щелкните по заданию, которое хотите отменить, и выберите **Cancel (Отмена)**.

### **В Mac OS X**

Сделайте следующее для отмены задания печати.

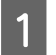

A В Dock щелкните по значку вашего устройства.

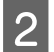

B В списке Имя документа выберите нужный документ.

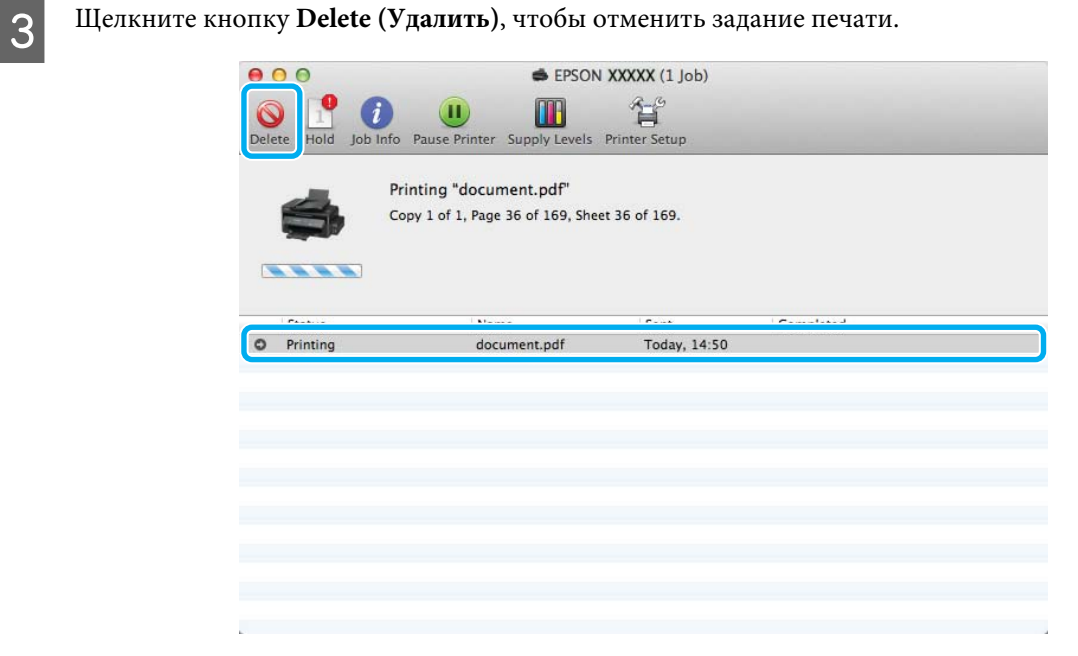

### <span id="page-24-0"></span>**Дополнительные возможности**

### **Предустановки устройства (только для Windows)**

Предустановки драйвера принтера отправляют на печать мгновенный снимок. Вы также можете создать собственные предустановки.

### **Настройки устройства в Windows**

- A Откройте окно драйвера принтера. & [«Доступ к ПО принтера в Windows» на стр. 18](#page-17-0)
- 

B Выберите Printing Presets (Предустановки печати) на вкладке Main (Главное). Значения настроек устройства автоматически устанавливаются, как это указано во всплывающем окне.

### **Двусторонняя печать (только для Windows)**

Драйвер принтера используется, чтобы печатать с двух сторон листа.

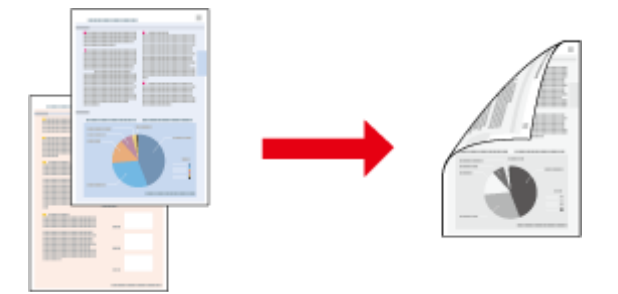

Существует два типа двусторонней печати: стандартная и печать буклетов.

Двусторонняя печать доступна только на бумаге следующих типов и размеров.

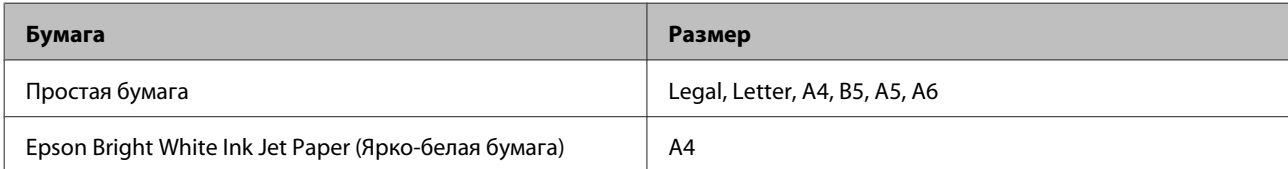

#### *Примечание:*

- ❏ *Эта функция недоступна в Mac OS X.*
- ❏ *При некоторых параметрах эта функция может быть недоступна.*
- ❏ *Эта функция может быть недоступна, когда вы печатаете по сети, либо при совместном использовании устройства.*
- ❏ *Емкость загрузки отличается при двусторонней печати.* & *[«Выбор бумаги» на стр. 14](#page-13-0)*
- ❏ *Используйте только ту бумагу, на которой возможна печать с обеих сторон. Иначе качество печати может ухудшиться.*
- ❏ *В зависимости от типа бумаги и объема чернил, затрачиваемых для печати текста и изображений, чернила могут проступать на другой стороне бумаги.*
- ❏ *Во время двусторонней печати поверхность может смазаться.*
- ❏ *Эта функция доступна, только если включена утилита EPSON Status Monitor 3. Для того чтобы включить данную утилиту войдите в драйвер принтера и перейдите на вкладу Maintenance (Обслуживание) и нажмите на кнопку Extended Settings (Расширенные настройки). В окне Extended Settings (Расширенные настройки) установите флажок рядом с Enable EPSON Status Monitor 3 (Включить EPSON Status Monitor 3).*

#### **Настройки устройства в Windows**

- A Откройте окно драйвера принтера. & [«Доступ к ПО принтера в Windows» на стр. 18](#page-17-0)
- 

B Установите флажок **2-sided Printing (Двусторонняя печать)**.

C Нажмите **Settings (Настройки)** и выберите подходящие параметры.

#### *Примечание:*

*Если вы хотите напечатать буклет, выберите Booklet (Буклет).*

D Проверьте остальные параметры и печатайте.

#### *Примечание:*

- ❏ *Реальная ширина отступа для переплета зависит от настроек вашего приложения. Перед печатью всего задания поэкспериментируйте, распечатав несколько листов.*
- ❏ *Убедитесь, что чернила полностью высохли, прежде чем загружать бумагу второй раз.*

### <span id="page-26-0"></span>**Печать по размеру страницы**

Позволяет автоматически увеличивать или уменьшать размер вашего документа, чтобы подогнать его под размер выбранной бумаги.

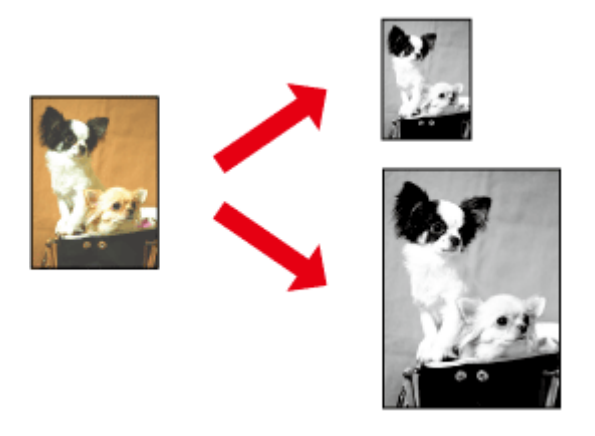

#### *Примечание:*

*При некоторых параметрах эта функция может быть недоступна.*

### **Настройки устройства в Windows**

A Откройте окно драйвера принтера. & [«Доступ к ПО принтера в Windows» на стр. 18](#page-17-0)

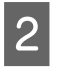

B Выберите **Reduce/Enlarge Document (Уменьшить/Увеличить)** и **Fit to Page (Уместить на странице)** на вкладке More Options (Дополнительные настройки), а затем укажите размер используемой бумаги из списка Output Paper (Бумага на выходе).

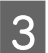

C Проверьте остальные параметры и печатайте.

### **Настройки устройства в Mac OS X**

- Откройте диалоговое окно Print (Печать). & [«Доступ к драйверу принтера в Mac OS X» на стр. 19](#page-18-0)
- B Выберите **Scale to fit paper size (Изм. масштаб по размеру бумаги)** для Destination Paper Size (Размер бумаги) на панели Paper Handling (Работа с бумагой) и в раскрывающемся меню выберите соответствующий размер бумаги.

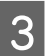

C Проверьте остальные параметры и печатайте.

### <span id="page-27-0"></span>**Печать нескольких страниц на листе**

Позволяет использовать драйвер принтера для печати на одном листе двух или четырех страниц.

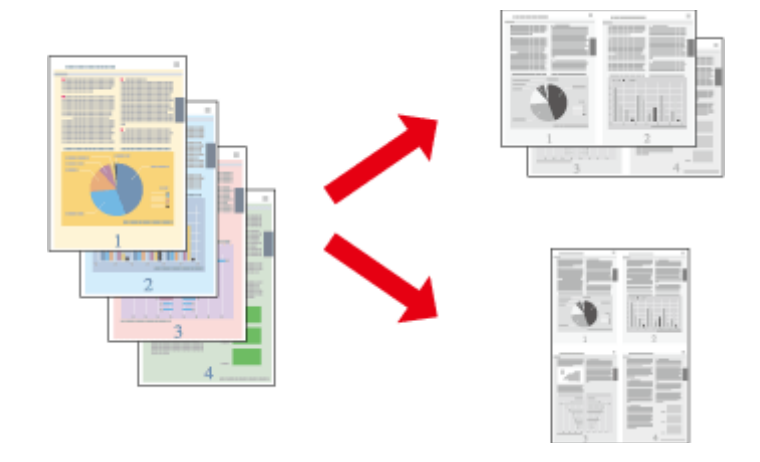

#### *Примечание:*

*При некоторых параметрах эта функция может быть недоступна.*

### **Настройки устройства в Windows**

A Откройте окно драйвера принтера. & [«Доступ к ПО принтера в Windows» на стр. 18](#page-17-0)

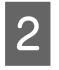

B Выберите **2-Up (Разворот)** или **4-Up (4 на 1)** с отметкой Multi-Page (Многостраничность) на вкладке Main (Главное).

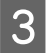

C Нажмите **Page Order (Порядок печати)** и выберите подходящие параметры.

Проверьте остальные параметры и печатайте.

### **Настройки устройства в Mac OS X**

- Откройте диалоговое окно Print (Печать).
- & [«Доступ к драйверу принтера в Mac OS X» на стр. 19](#page-18-0)

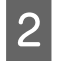

**2** Выберите желаемое количество страниц Pages per Sheet (Страниц на листе) и Layout Direction (Схема размещения) (расположение страниц) на панели Layout (Макет).

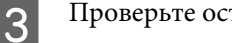

C Проверьте остальные параметры и печатайте.

## <span id="page-28-0"></span>**Общий доступ к устройству для печати**

### **Настройка в Windows**

В этом разделе рассказывается о настройке устройства для печати с других компьютеров в сети.

Сначала настройте общий доступ к устройству на компьютере, к которому подключено устройство. Затем добавьте это устройство на каждом компьютере, который будет обращаться к нему по сети.

#### *Примечание:*

- ❏ *Сведения в этом разделе предназначены только для пользователей небольших сетей. Если вы работаете в большой сети и хотите совместно использовать устройство, обратитесь к вашему сетевому администратору.*
- ❏ *Иллюстрации, приведенные в следующих разделах, относятся к Windows 7.*

### **Настройка общего доступа к устройству**

#### *Примечание:*

- ❏ *Для настройки общего доступа к принтеру в Windows 7 или Vista необходимо ввести имя и пароль пользователя с правами администратора, если вы вошли в систему как пользователь со стандартными правами.*
- ❏ *Для настройки общего доступа к принтеру в Windows XP необходимо войти в систему под учетной записью Computer Administrator (Aдминистратор компьютера).*

Чтобы несколько компьютеров в сети могли печатать на данном устройстве, настройте компьютер, к которому подключено устройство, следующим образом.

A **Windows 7:** Щелкните стартовую кнопку и затем **Devices and Printers (Устройства и принтеры)**.

#### **Windows Vista:**

Щелкните стартовую кнопку, выберите **Control Panel (Панель управления)**, затем выберите **Printer (Принтер)** в категории **Hardware and Sound (Оборудование и звук)**.

#### **Windows XP:**

Щелкните **Start (Пуск)**, затем **Control Panel (Панель управления)**, затем **Printers and Other Hardware (Принтеры и другое оборудование)** и щелкните **Printers and Faxes (Принтеры и факсы)**.

B **Windows 7:** Щелкните по значку вашего устройства правой кнопкой мыши, выберите **Printer properties (Свойства принтера)**, а затем нажмите **Sharing (Общий доступ)**. Затем щелкните кнопку **Change sharing Options (Изменить параметры общего доступа)**.

#### **Windows Vista:**

Щелкните по значку вашего устройства правой кнопкой мыши, а затем нажмите **Sharing (Общий доступ)**. Щелкните кнопку **Change sharing options (Изменить настройки совместного использования)** и затем **Continue (Продолжить)**.

#### **Windows XP:**

Щелкните по значку вашего устройства правой кнопкой мыши, затем нажмите **Sharing (Общий доступ)**.

C Выберите **Share this printer (Общий доступ к данному принтеру)** и введите имя совместно используемого принтера.

#### *Примечание:*

*В сетевом имени не должно быть пробелов и дефисов.*

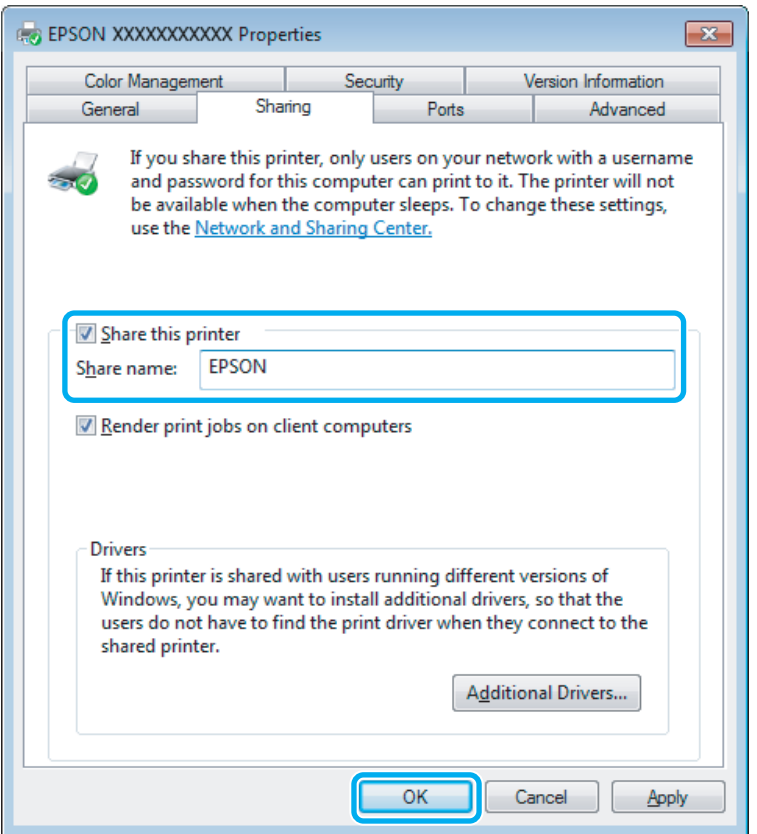

Если вы хотите, чтобы драйверы принтера автоматически загружались для компьютеров под управлением различных версий ОС Windows, щелкните **Additional Drivers (Дополнительные драйверы)** и выберите среды и операционные системы для других компьютеров. Нажмите **OK**, затем вставьте диск с ПО для устройства.

D Щелкните **OK** или **Close (Закрыть)**, если вы установили дополнительные драйверы.

### **Доступ к устройству по сети**

Чтобы печатать на устройстве по сети, сначала необходимо добавить устройство на каждом компьютере, который будет обращаться к нему.

#### *Примечание:*

*Чтобы обращаться к устройству с другого компьютера, необходимо создать общий ресурс на компьютере, к которому подключено устройство.*

& *[«Настройка общего доступа к устройству» на стр. 29](#page-28-0).*

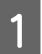

#### A **Windows 7:**

Щелкните стартовую кнопку и затем **Devices and Printers (Устройства и принтеры)**.

#### **Windows Vista:**

Щелкните стартовую кнопку, выберите **Control Panel (Панель управления)**, затем выберите **Printer (Принтер)** в категории **Hardware and Sound (Оборудование и звук)**.

#### **Windows XP:**

Щелкните **Start (Пуск)**, затем **Control Panel (Панель управления)**, затем **Printers and Other Hardware (Принтеры и другое оборудование)** и щелкните **Printers and Faxes (Принтеры и факсы)**.

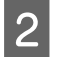

### B **Windows 7 <sup>и</sup> Vista:**

Щелкните кнопку **Add a Printer (Добавление принтера)**.

#### **Windows XP:**

Щелкните кнопку **Add a Printer (Добавление принтера)**. Откроется окно Add Printer Wizard (Мастер установки принтеров). Щелкните кнопку **Next (Далее)**.

C **Windows 7 <sup>и</sup> Vista:** Щелкните **Add a network, wireless or Bluetooth printer (Добавление сетевого, беспроводного или Bluetooth принтера)**, затем щелкните **Next (Далее)**.

#### **Windows XP:**

Выберите **A network printer, or a printer attached to another computer (Сетевой принтер, подключенный к другому компьютеру)** и щелкните **Next (Далее)**.

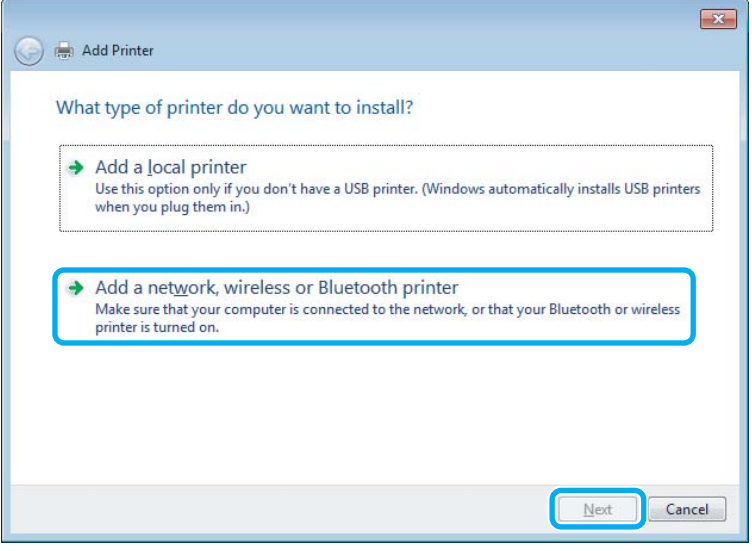

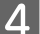

Чтобы выбрать устройство, следуйте инструкциям на экране.

#### <span id="page-31-0"></span>*Примечание:*

*В зависимости от операционной системы и конфигурации компьютера, к которому подключено устройство, Add Printer Wizard (Мастер установки принтеров) может попросить вас установить драйвер принтера с прилагаемого диска с ПО. В этом случае щелкните кнопку Have Disk (Установить с диска) и выполняйте инструкции на экране.*

### **Установка в Mac OS X**

Чтобы установить устройство для работы в сети Mac OS X, используйте настройку Printer Sharing (Общие принтеры). Подробности см. в документации к Macintosh.

## <span id="page-32-0"></span>**Перезаправка чернил**

## **Важные инструкции по безопасности, меры предосторожности при работе с бутылками для чернил и их характеристики**

### **Важные инструкции по безопасности**

При обращении с чернилами соблюдайте следующие меры предосторожности.

- ❏ Держите бутылки с чернилами и блок контейнеров для чернил в местах, недоступных детям. Не позволяйте детям пить из бутылок с чернилами или играть с бутылками и крышками.
- ❏ Не наклоняйте и не трясите бутылку с чернилами после удаления пломбы чернила могут вылиться.
- ❏ Будьте осторожны и не прикасайтесь к чернилам при обращении с контейнером для чернил, крышкой контейнера и открытыми бутылками с чернилами или их крышками. При попадании чернил на кожу тщательно промойте ее водой с мылом. При попадании чернил в глаза немедленно промойте их водой. Если после этого сохранятся неприятные ощущения или ухудшится зрение, немедленно обратитесь к врачу. Если чернила попали вам в рот, немедленно выплюньте их и сразу же обратитесь к врачу.

### **Меры предосторожности при перезаправке чернил**

Перед перезаправкой чернил прочитайте все инструкции этого раздела.

- ❏ Используйте бутылки с чернилами с номером продукта, соответствующим данному устройству. & [«Бутылки с чернилами» на стр. 68](#page-67-0)
- ❏ Epson рекомендует использовать только оригинальные бутылки с чернилами Epson. Epson не гарантирует качество и надежность чернил стороннего производителя. Использование чернил, произведенных не Epson, может привести к повреждениям вашего принтера, и эти повреждения не попадают под гарантийные условия Epson. При определенных условиях они могут привести к неустойчивой работе устройства.
- ❏ Использование других продуктов, произведенных не Epson, может привести к повреждениям, не подпадающим под гарантийные условия Epson, и при определенных условиях они могут привести к неустойчивой работе устройства.
- ❏ При использовании данного устройства требуется внимательно обращаться с чернилами. Чернила могут разбрызгиваться при заправке или перезаправке контейнеров для чернил. Если чернила попадут на одежду или вещи, возможно, удалить их не удастся.
- ❏ Определенное количество чернил из контейнеров используется не только в процессе печати, но также и при выполнении операции обслуживания (такой как прочистка печатающей головки) для обеспечения оптимальной производительности печатающей головки.
- <span id="page-33-0"></span>❏ Не открывайте упаковку с бутылками с чернилами, пока не приготовитесь произвести заправку контейнера для чернил. Бутылки с чернилами находятся в вакуумной упаковке для сохранения их качества. Если вы оставите бутылку с чернилами без упаковки надолго, качество печати может снизиться.
- ❏ Если уровень чернил ниже нижней границы на контейнере для чернил, вскоре необходимо выполнить перезаправку чернил. Если использовать устройство, когда уровень чернил ниже нижней границы на контейнере, можно повредить его.
- ❏ Если бутылка с чернилами принесена из холодного помещения, оставьте ее в теплой комнате минимум на три часа перед использованием.
- ❏ Храните бутылки с чернилами в прохладном темном месте.
- ❏ Храните бутылки в тех же условиях, что и само устройство. При хранении или транспортировке бутылки с чернилами после снятия с нее пломбы избегайте перепадов температуры, ударов, встряхивания и наклона бутылки; в противном случае чернила могут вытечь, даже если крышка бутылки надежно закрыта. Держите бутылку с чернилами строго вертикально, когда закрываете крышку, и принимайте соответствующие меры для предотвращения вытекания чернил при транспортировке бутылки.

### **Характеристики бутылок с чернилами**

- ❏ Epson рекомендует использовать бутылки до даты, указанной на упаковке.
- ❏ Некоторый объем чернил расходуется во время исходной заправки. Для обеспечения высокого качества отпечатков печатающая головка устройства будет полностью заправлена чернилами.
- ❏ Количество отпечатков может зависеть от типа изображения, используемых настроек печати, типа бумаги, частоты использования устройства и температуры.
- ❏ Также бутылки с чернилами могут содержать переработанные материалы, однако это не влияет на функции или производительность.

### **Проверка уровня чернил**

Действительное оставшееся количество чернил можно проверить по уровню чернил в контейнерах для чернил устройства.

#### **••** Важная информация:

*Если уровень чернил ниже нижней границы на контейнере для чернил, заполните контейнер до верхней линии на контейнере для чернил. Если использовать устройство, когда уровень чернил ниже нижней границы на контейнере, можно повредить его.*

### **Перезаправка контейнера для чернил**

Чернила можно перезаправить в любое время.

Откройте крышку блока контейнеров для чернил и снимите крышку с одного контейнера. После снятия крышки разместите ее, как показано на приведенном ниже рисунке.

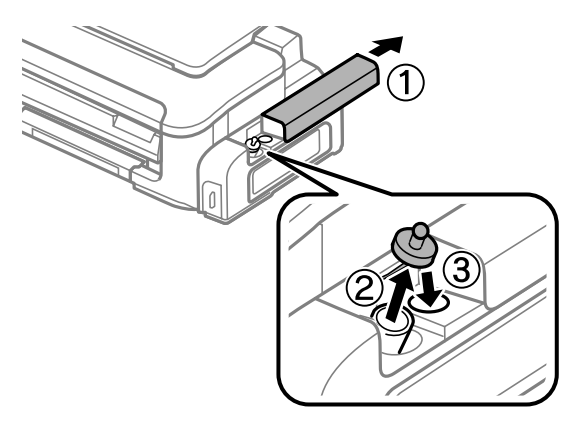

#### *Примечание:*

*Будьте осторожны, чтобы не пролить чернила.*

B Отломите колпачок крышки, снимите крышку с бутылки с чернилами, удалите пломбу и затем заверните крышку.

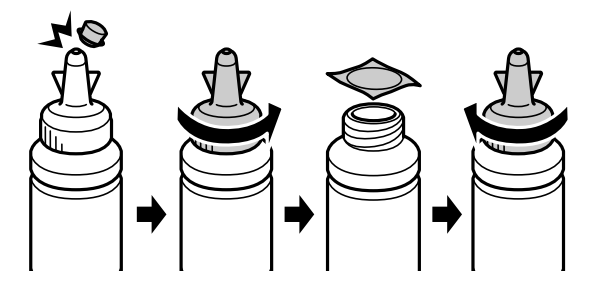

#### c*Важная информация:*

*Заворачивайте крышку бутылки с чернилами плотно, в противном случае чернила могут вытечь.*

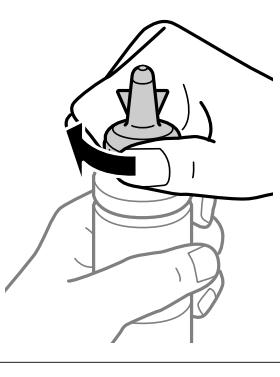

#### *Примечание:*

*Не выбрасывайте колпачок крышки. Если после перезаправки контейнера в бутылке останутся чернила, используйте колпачок, чтобы закупорить крышку бутылки с чернилами.*

C Перезаправьте контейнер для чернил до верхней линии, отмеченной на самом контейнере.

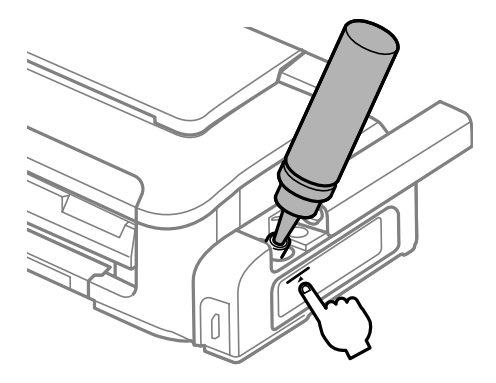

#### *Примечание:*

*Если после заправки контейнера для чернил до верхней линии в бутылке останутся чернила, наденьте крышку на бутылку, плотно заверните и храните бутылку с чернилами в вертикальном положении для дальнейшего использования.*

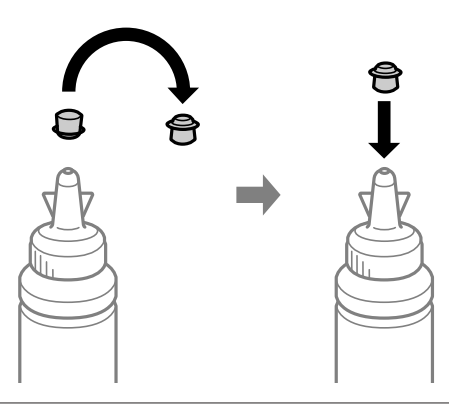

D Наденьте крышку на контейнер для чернил и плотно закройте.

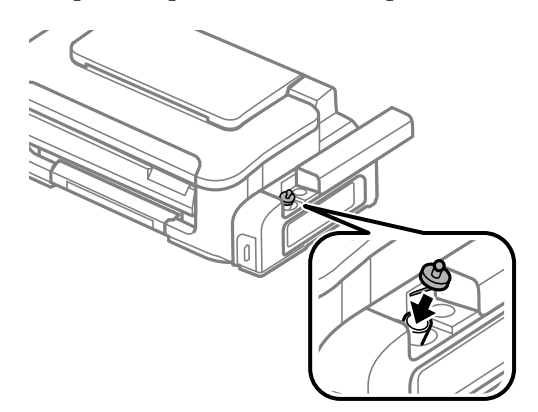
$\boxed{5}$  Закройте крышку блока контейнеров для чернил.

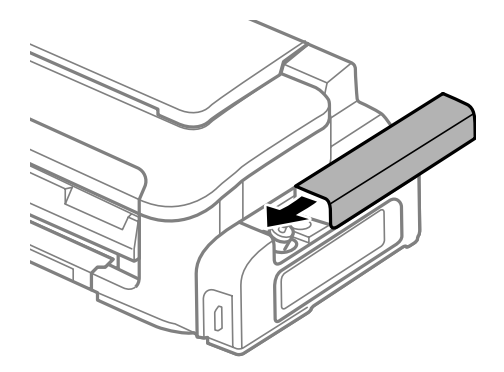

# <span id="page-37-0"></span>**Обслуживание устройства и ПО**

# **Проверка дюз печатающей головки**

Если получившийся отпечаток слишком бледный или на нем отсутствуют некоторые точки, можно попытаться выявить проблему, проверив дюзы печатающей головки.

Проверить дюзы печатающей головки можно с компьютера при помощи утилиты Nozzle Check (Проверка дюз) программного обеспечения принтера или при помощи кнопок на панели управления устройства.

## **Утилита проверки дюз (для Windows)**

Для проверки дюз при помощи утилиты Nozzle Check (Проверка дюз) сделайте следующее.

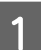

A Удостоверьтесь, что на панели управления нет предупреждений и сообщений об ошибках.

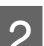

B Убедитесь, что в заднее устройство подачи бумаги загружены листы формата A4.

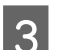

C Правой кнопкой мыши щелкните по значку устройства в taskbar (панель задач), затем выберите **Nozzle Check (Проверка дюз)**.

Если на панели задач нет значка устройства, обратитесь к следующему разделу, чтобы добавить значок.

& [«Из значка принтера на панель задач» на стр. 19](#page-18-0)

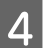

D Выполняйте инструкции, отображаемые на экране.

## **Утилита проверки дюз (для Mac OS X)**

Для проверки дюз при помощи утилиты Nozzle Check (Проверка дюз) сделайте следующее.

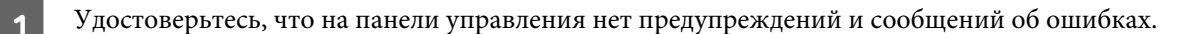

- B Убедитесь, что в заднее устройство подачи бумаги загружены листы формата A4.
- C Откройте Epson Printer Utility 4. & [«Доступ к драйверу принтера в Mac OS X» на стр. 19](#page-18-0)

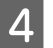

D Щелкните по значку **Nozzle Check (Проверка дюз)**.

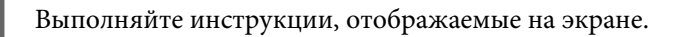

## **Использование кнопок устройства**

Выполните следующие шаги для проверки дюз печатающей головки с помощью кнопок устройства.

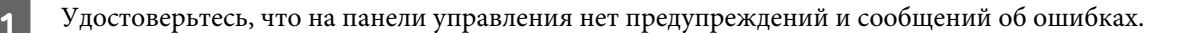

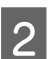

B Выключите устройство.

C Убедитесь, что в заднее устройство подачи бумаги загружены листы формата A4.

 $\boldsymbol{A}$  Удерживая нажатой кнопку  $\boldsymbol{\tilde{w}}$ , нажмите кнопку  $\boldsymbol{\phi}$  для включения устройства.

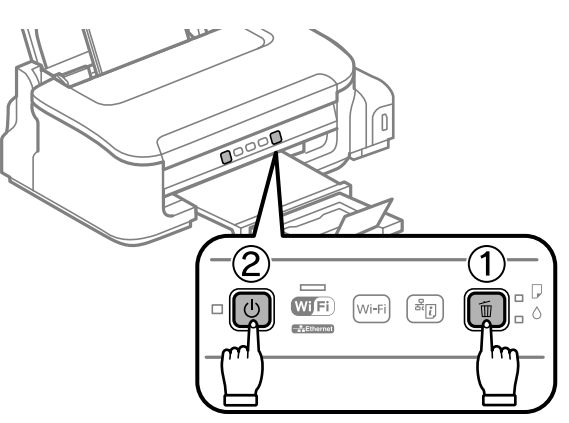

E После включения устройства отпустите обе кнопки. Устройство печатает шаблон проверки дюз.

Ниже приведены два образца шаблонов проверки дюз.

Сравните качество напечатанной проверочной страницы с образцом, приведенным ниже. Если проблемы с качеством печати, такие как пробелы или пропуски сегментов в тестовых линиях, отсутствуют, значит, печатающая головка в порядке.

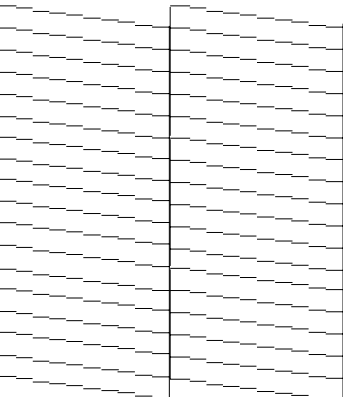

#### **Обслуживание устройства и ПО**

<span id="page-39-0"></span>Если какой-либо из сегментов напечатанных линий отсутствует, как показано ниже, это может означать забитую дюзу или необходимость калибровки печатающей головки.

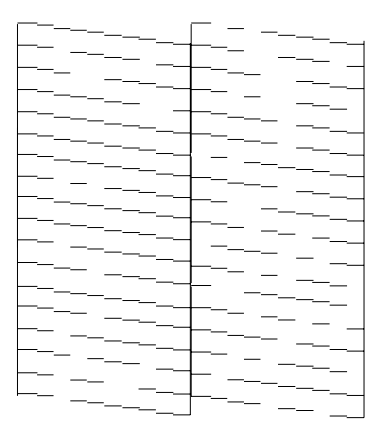

- & «Прочистка печатающей головки» на стр. 40
- & [«Калибровка печатающей головки» на стр. 42](#page-41-0)

## **Прочистка печатающей головки**

Если получившееся при печати изображение слишком бледное или на нем отсутствуют некоторые точки, решить проблему может прочистка печатающей головки, которая гарантирует правильную подачу чернил.

Прочистить печатающую головку можно с компьютера при помощи утилиты Head Cleaning (Прочистка печатающей головки) из программного обеспечения принтера или при помощи кнопок на панели управления.

#### c*Важная информация:*

*Не открывайте крышку принтера и не выключайте устройство во время прочистки печатающей головки. Если прочистка не окончена, печать может быть невозможна.*

#### *Примечание:*

- ❏ *Так как при очистке печатающей головки расходуется некоторый объем чернил, прочищайте головку только при снижении качества, например если отпечатки становятся размытыми или грязными.*
- ❏ *Сначала используйте утилиту Nozzle Check (Проверка дюз), чтобы подтвердить, что печатающая головка нуждается в прочистке. Это позволяет сэкономить чернила.*
- ❏ *Когда чернила заканчиваются вы, возможно, не сможете прочистить печатающую головку. Сначала перезаправьте контейнер для чернил.*
- ❏ *Если качество печати не повысилось после повторения этой процедуры примерно три раза, используйте служебную программу Power Ink Flushing (Технологическая прочистка чернил).*

& *[«Замена чернил в контейнере с чернилами» на стр. 44](#page-43-0)*

❏ *Чтобы поддерживать хорошее качество печати, мы рекомендуем регулярно печатать несколько страниц.*

## **Утилита Прочистка печатающей головки (для Windows)**

Сделайте следующее для прочистки печатающей головки при помощи утилиты Head Cleaning (Прочистка печатающей головки).

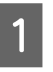

A Убедитесь в том, что транспортировочный запор установлен в открытое положение (Печать).

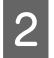

B Удостоверьтесь, что на панели управления нет предупреждений и сообщений об ошибках.

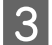

C Правой кнопкой мыши щелкните по значку устройства в taskbar (панель задач), затем выберите **Head Cleaning (Прочистка печатающей головки)**.

Если на панели задач нет значка устройства, обратитесь к следующему разделу, чтобы добавить значок.

& [«Из значка принтера на панель задач» на стр. 19](#page-18-0)

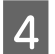

D Выполняйте инструкции, отображаемые на экране.

## **Утилита Прочистка печатающей головки (для Mac OS X)**

Сделайте следующее для прочистки печатающей головки при помощи утилиты Head Cleaning (Прочистка печатающей головки).

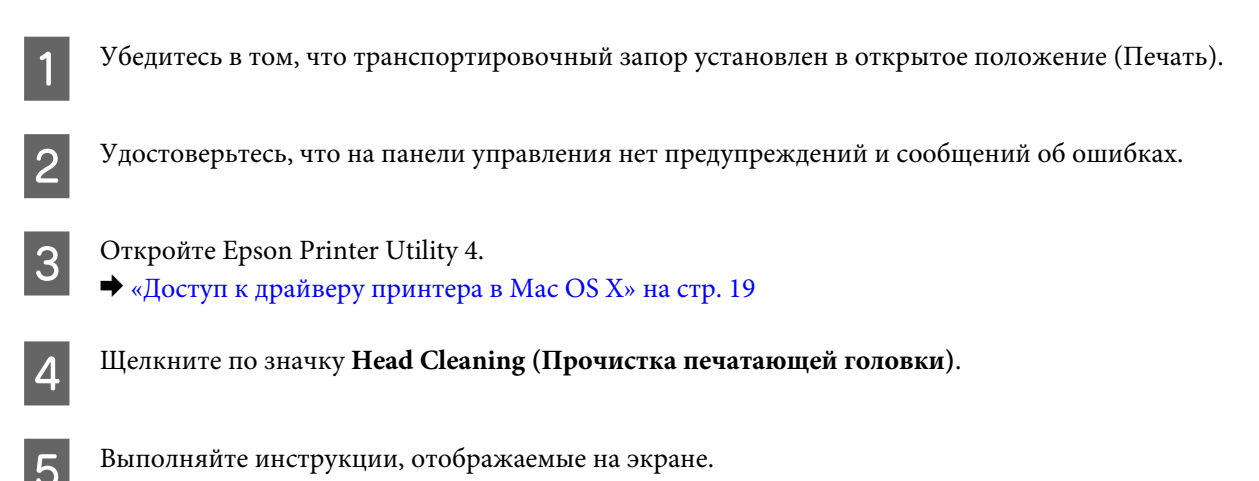

### **Использование кнопок устройства**

Выполните следующие шаги для прочистки печатающей головки с помощью кнопок устройства.

A Убедитесь в том, что транспортировочный запор установлен в открытое положение (Печать).

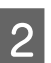

B Удостоверьтесь, что на панели управления нет предупреждений и сообщений об ошибках.

<span id="page-41-0"></span>Удерживайте нажатой кнопку  $\mathbb{\tilde{D}}$  в течение трех секунд, пока не замигает индикатор  $\mathcal{O}$ .

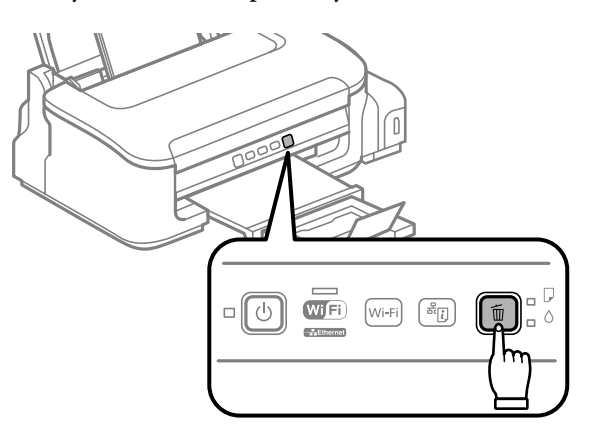

Устройство начнет прочистку печатающей головки.

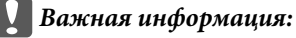

*Не выключайте устройство, пока мигает индикатор* P*. Это может повредить устройство.*

Когда индикатор  $\circledcirc$  прекратит мигать, напечатайте шаблон проверки дюз, чтобы убедиться, что головка прочищена.

& [«Проверка дюз печатающей головки» на стр. 38](#page-37-0)

# **Калибровка печатающей головки**

Если вы заметили, что на отпечатке не совпадают вертикальные линии или появились горизонтальны полосы, возможно, эту проблему удастся решить при помощи утилиты Print Head Alignment (Калибровка печатающей головки) драйвера принтера.

См. соответствующие разделы ниже.

#### *Примечание:*

*Не отменяйте печать кнопкой* +*, когда утилита Print Head Alignment (Калибровка печатающей головки) печатает тестовый шаблон.*

## **Утилита Калибровка печатающей головки (для Windows)**

Сделайте следующее для калибровки печатающей головки при помощи утилиты Print Head Alignment (Калибровка печатающей головки).

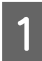

A Удостоверьтесь, что на панели управления нет предупреждений и сообщений об ошибках.

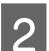

B Убедитесь, что в заднее устройство подачи бумаги загружены листы формата A4.

<span id="page-42-0"></span>C Правой кнопкой мыши щелкните по значку устройства в taskbar (панель задач), затем выберите **Print Head Alignment (Калибровка печатающей головки)**.

Если на панели задач нет значка устройства, обратитесь к следующему разделу, чтобы добавить значок.

& [«Из значка принтера на панель задач» на стр. 19](#page-18-0)

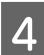

D Следуйте инструкциям на экране для калибровки печатающей головки.

## **Утилита Калибровка печатающей головки (для Mac OS X)**

Сделайте следующее для калибровки печатающей головки при помощи утилиты Print Head Alignment (Калибровка печатающей головки).

A Удостоверьтесь, что на панели управления нет предупреждений и сообщений об ошибках.

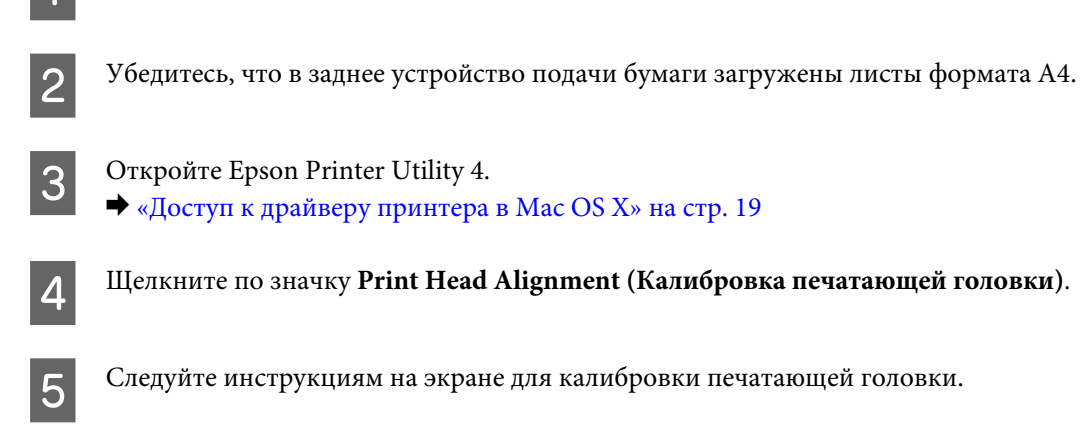

# **Очистка направляющей для бумаги**

Вы можете заметить смазанное пятно на обратной стороне отпечатков, и это означает, что на направляющей для бумаги скопились лишние чернила. Направляющая для бумаги — это темная пластиковая полоса внутри устройства. В этом случае можно решить проблему с помощью утилиты Paper Guide Cleaning (Чистка направляющей бумаги) драйвера принтера.

См. соответствующие разделы ниже.

#### *Примечание:*

*Повторяйте процедуру, пока внутренности устройства не станут чистыми.*

## **Использование утилиты Чистка направляющей бумаги для Windows**

Выполните следующие шаги для очистки направляющей для бумаги с помощью утилиты Paper Guide Cleaning (Чистка направляющей бумаги).

<span id="page-43-0"></span>A Удостоверьтесь, что на панели управления нет предупреждений и сообщений об ошибках.

- B Убедитесь, что в заднее устройство подачи бумаги загружены листы формата A4.
- 

C Откройте окно драйвера принтера, перейдите на вкладку **Maintenance (Сервис)** и нажмите кнопку **Paper Guide Cleaning (Чистка направляющей бумаги)**. & [«Доступ к ПО принтера в Windows» на стр. 18](#page-17-0).

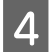

D Выполняйте инструкции по очистке направляющей для бумаги, отображаемые на экране.

## **Использование утилиты Чистка направляющей бумаги для Mac OS X**

Выполните следующие шаги для очистки направляющей для бумаги с помощью утилиты Paper Guide Cleaning (Чистка направляющей бумаги).

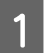

A Удостоверьтесь, что на панели управления нет предупреждений и сообщений об ошибках.

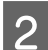

B Убедитесь, что в заднее устройство подачи бумаги загружены листы формата A4.

C Откройте диалоговое окно Epson Printer Utility 4.

& [«Доступ к драйверу принтера в Mac OS X» на стр. 19.](#page-18-0)

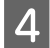

D Щелкните значок **Paper Guide Cleaning (Чистка направляющей бумаги)**.

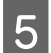

E Выполняйте инструкции по очистке направляющей для бумаги, отображаемые на экране.

## **Замена чернил в контейнере с чернилами**

Если качество печати не улучшилось даже после нескольких прочисток головки, может понадобиться заменить контейнер для устранения этой неполадки.

Утилита Power Ink Flushing (Технологическая прочистка чернил) позволяет выполнять замену всех чернил в контейнере.

#### c*Важная информация:*

*Для этой функции требуется большое количество чернил. Перед ее использованием убедитесь в том, что в контейнере для чернил данного устройства имеется достаточное количество чернил. Если чернил недостаточно, перезаправьте контейнер для чернил.*

#### *Примечание:*

- ❏ *Для этой функции требуется большое количество чернил. Мы рекомендуем использовать эту функцию только после того, как утилита Head Cleaning (Прочистка печатающей головки) будет запущена несколько раз.*
- ❏ *Эта функция влияет на срок службы впитывающих чернила прокладок. При запуске данной функции максимальная емкость впитывания впитывающих чернила прокладок достигается быстрее. Обратитесь в поддержку пользователей Epson для замены прокладок до истечения их срока службы. Когда срок службы впитывающих чернила прокладок истекает, устройство прекращает печать, и требуется сервисное обслуживание Epson, чтобы ее продолжить.*
- ❏ *После использования утилиты Power Ink Flushing (Технологическая прочистка чернил) еще раз выполните проверку дюз и, если необходимо, заново прочистите печатающую головку. Если качество печати все еще неудовлетворительное, выключите устройство и подождите не менее шести часов. Если проблему так и не удается решить с помощью приведенных выше методов, обратитесь в службу поддержки Epson.*

### **Утилита Технологическая прочистка чернил для Windows**

Для использования утилиты Power Ink Flushing (Технологическая прочистка чернил) выполните следующие действия.

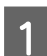

A Убедитесь в том, что транспортировочный запор установлен в открытое положение (Печать).

B Удостоверьтесь, что на панели управления нет предупреждений и сообщений об ошибках.

- C Откройте драйвер принтера.
- & «Доступ к драйверу принтера в Windows» на стр. 29
- 

D Щелкните вкладку **Maintenance (Сервис)**, затем нажмите кнопку **Power Ink Flushing (Технологическая прочистка чернил)**.

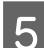

**Б** Выполняйте инструкции, отображаемые на экране.

## **Утилита Технологическая прочистка чернил для Mac OS X**

Для использования утилиты Power Ink Flushing (Технологическая прочистка чернил) выполните следующие действия.

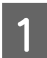

A Убедитесь в том, что транспортировочный запор установлен в открытое положение (Печать).

B Удостоверьтесь, что на панели управления нет предупреждений и сообщений об ошибках.

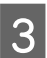

C Откройте Epson Printer Utility 4.

 $\blacktriangleright$  «Доступ к драйверу принтера в Mac OS X» на стр. 30

D Щелкните значок **Power Ink Flushing (Технологическая прочистка чернил)**.

**Б** Выполняйте инструкции, отображаемые на экране.

# **Сохранение электроэнергии**

ЖК-дисплей темнеет, если в течение указанного времени не проводилось никаких действий.

Можно настроить время до применения параметров управления питанием. Любое увеличение повлияет на эффективность энергопотребления. Перед внесением изменений рассмотрите окружающие условия.

Сделайте следующее для настройки времени.

## **В Windows**

A Откройте окно драйвера принтера.  $\blacktriangleright$  [«Доступ к ПО принтера в Windows» на стр. 18](#page-17-0)

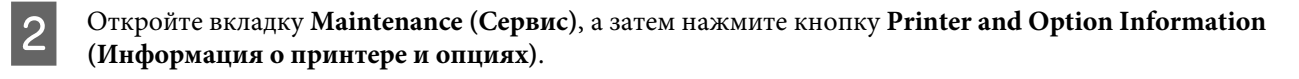

- C Для параметра Power Off Timer (Время выключения) выберите **Off (Выключить)**, **30 minutes (30 минут)**, **1 hour (1 час)**, **2 hours (2 часа)**, **4 hours (4 часа)**, **8 hours (8 часов)** или **12 hours (12 часов)**. Затем щелкните кнопку **Send (Отправить)**.
- D Для параметра Sleep Timer (Таймер режима ожидания) выберите **3 minutes (3 минуты)**, **5 minutes (5 минут)** или **10 minutes (10 минут)**. Затем щелкните кнопку **Send (Отправить)**.

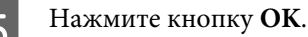

## **В Mac OS X**

- A Откройте Epson Printer Utility 4. & [«Доступ к драйверу принтера в Mac OS X» на стр. 19](#page-18-0)
- B Нажмите кнопку **Printer Settings (Настройки принтера)**. Откроется окно Printer Settings (Настройки принтера).
- C Для параметра Power Off Timer (Время выключения) выберите **Off (Выключить)**, **30 minutes (30 минут)**, **1 hour (1 час)**, **2 hours (2 часа)**, **4 hours (4 часа)**, **8 hours (8 часов)** или **12 hours (12 часов)**.
- D Для параметра Sleep Timer (Таймер режима ожидания) выберите **3 minutes (3 минуты)**, **5 minutes (5 минут)** или **10 minutes (10 минут)**.

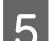

E Нажмите кнопку **Apply (Применить)**.

# <span id="page-46-0"></span>**Проверка количества поданных листов бумаги**

Количество поданных листов бумаги можно проверить с помощью драйвера принтера.

Нажмите кнопку **Printer and Option Information (Информация о принтере и опциях)** в окне Maintenance (Сервис) драйвера принтера (для Windows) или в Epson Printer Utility 4 (для Mac OS X).

# **Очистка устройства**

## **Очистка внешних деталей устройства**

Чтобы поддерживать устройство в наилучшем рабочем состоянии, тщательно очищайте его несколько раз в год следующим образом.

#### c*Важная информация:*

*Никогда не очищайте устройство спиртом или растворителем. Химические составы могут повредить устройство.*

#### *Примечание:*

*Когда принтер не используется, закрывайте держатель бумаги и приемный лоток, чтобы избежать попадания пыли внутрь.*

### **Очистка внутренних поверхностей устройства**

Для сохранения хорошего качества печати прочищайте внутренний ролик следующим образом.

#### !*Предостережение*

*Будьте осторожны и не прикасайтесь к поверхностям внутри принтера.*

#### c*Важная информация:*

- ❏ *Будьте осторожны, не допускайте попадания жидкости на электронные компоненты.*
- ❏ *Не распыляйте смазки внутри устройства.*
- ❏ *Излишняя смазка может повредить механизм. Если принтер необходимо смазать, обратитесь в сервисный центр.*

Для сохранения хорошего качества отпечатков прочищайте внутренний ролик с помощью утилиты Paper Guide Cleaning (Чистка направляющей бумаги).

& [«Очистка направляющей для бумаги» на стр. 43](#page-42-0)

# **Транспортировка устройства**

Если вам необходимо перевезти принтер, тщательно упакуйте его в оригинальную коробку (или похожую, подходящую по размерам) и упаковочные материалы.

#### c*Важная информация:*

- ❏ *При хранении и транспортировке принтера не наклоняйте устройство, не переворачивайте его и не устанавливайте на бок, иначе чернила могут вылиться.*
- ❏ *При хранении или транспортировке бутылки с чернилами после снятия с нее пломбы избегайте перепадов температуры, ударов, встряхивания и наклона бутылки; в противном случае чернила могут вытечь, даже если крышка бутылки надежно закрыта. Держите бутылку с чернилами строго вертикально, когда закрываете крышку, и принимайте соответствующие меры для предотвращения вытекания чернил при транспортировке бутылки.*
- A Извлеките всю бумагу из заднего лотка подачи бумаги и убедитесь, что устройство выключено.
- B Закройте держатель бумаги и приемный лоток.
- Поднимите крышку принтера и убедитесь, что печатающая головка находится справа, в обычном положении.

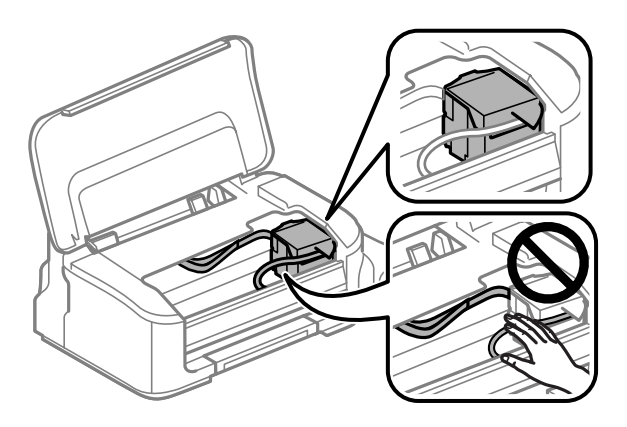

#### *Примечание:*

*Если печатающая головка находится не в обычном положении справа, включите устройство и дождитесь, пока печатающие головки не будут заблокированы в крайне правом положении. Затем выключите устройство.*

D Отключите шнур питания от электрической розетки, затем отсоедините все кабели от устройства.

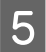

E Прикрепите печатающую головку пленкой к корпусу, как показано на рисунке, затем закройте крышку принтера.

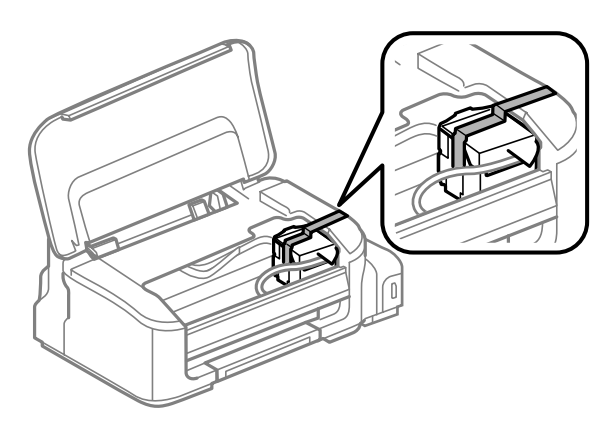

#### *Примечание:*

*Не размещайте пленку на плоский белый шлейф внутри устройства.*

**Б Установите транспортировочный запор в закрытое положение (Транспортировка).** 

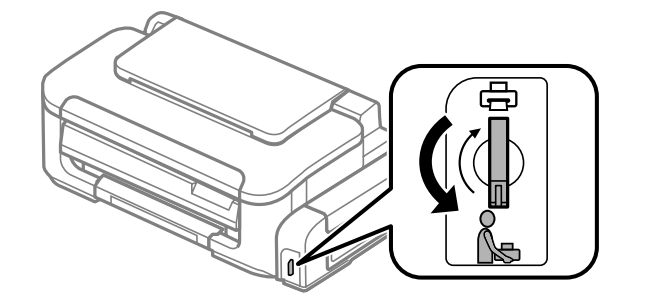

7 Убедитесь, что крышка надежно закрывает контейнер для чернил.

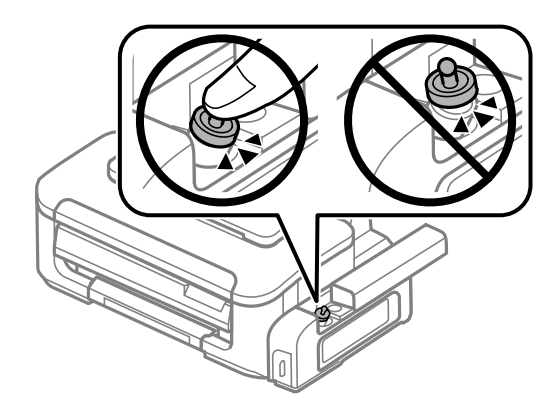

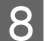

H Упакуйте устройство в коробку используя оригинальные защитные материалы.

<span id="page-49-0"></span>c*Важная информация:*

- ❏ *Во время транспортировки устройство должно стоять ровно. В противном случае чернила могут вытечь.*
- ❏ *После транспортировки снимите защитную ленту с печатающей головки, затем установите транспортировочный запор в открытое положение (Печать). Если вы заметите снижение качества печати, запустите цикл очистки или выполните калибровку печатающей головки.*
- ❏ *Не помещайте открытые бутылки с чернилами в коробку с устройством.*

## **Проверка и установка вашего ПО**

### **Проверка ПО, установленного на вашем компьютере**

Для использования функций, описанных в данном Руководстве пользователя, вам необходимо установить следующее ПО.

❏ Драйвера и утилиты Epson

Для того чтобы узнать какое ПО установлено на вашем компьютере сделайте следующее.

### **В Windows**

A **Windows 7 <sup>и</sup> Vista:** Щелкните стартовую кнопку и выберите **Control Panel (Панель управления)**.

**Windows XP:** Щелкните кнопку **Start (Пуск)** и выберите **Control Panel (Панель управления)**.

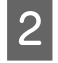

B **Windows 7 <sup>и</sup> Vista:** Щелкните значок **Uninstall a program (Удаление приложения)** в категории Programs (Программы).

**Windows XP:** Дважды щелкните значок **Add or Remove Programs (Установка или удаление программ)**.

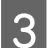

Проверьте список установленных программ.

## **В Mac OS X**

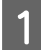

A Дважды щелкните **Macintosh HD**.

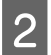

B Дважды щелкните по папке **Epson Software** в папке Applications (Программы) и затем поверьте ее содержимое.

#### *Примечание:*

- ❏ *Папка Applications (Программы) содержит ПО, предоставленное третьей стороной.*
- ❏ *Чтобы проверить, установлен ли драйвер принтера, нажмите System Preferences (Системные настройки) в меню Apple, а затем нажмите Print & Scan (Печать и сканирование) (для Mac OS X 10.7) или Print & Fax (Печать и факс) (для Mac OS X 10.6 или 10.5). Затем найдите свой принтер в списке Printers (Принтеры).*

## <span id="page-50-0"></span>**Установка ПО**

Вставьте диск с ПО, поставляемый с данным устройством, и выберите ПО, которое хотите установить, в окне Software Select (Выбор программного обеспечения).

# **Удаление ПО**

Если вы планируете обновить операционную систему на компьютере, к которому подключено устройство, вам необходимо удалить, а затем заново установить ПО устройства.

Для получения информации о том, какие приложения установлены, см. следующий раздел.  $\blacklozenge$  [«Проверка ПО, установленного на вашем компьютере» на стр. 50](#page-49-0)

## **В Windows**

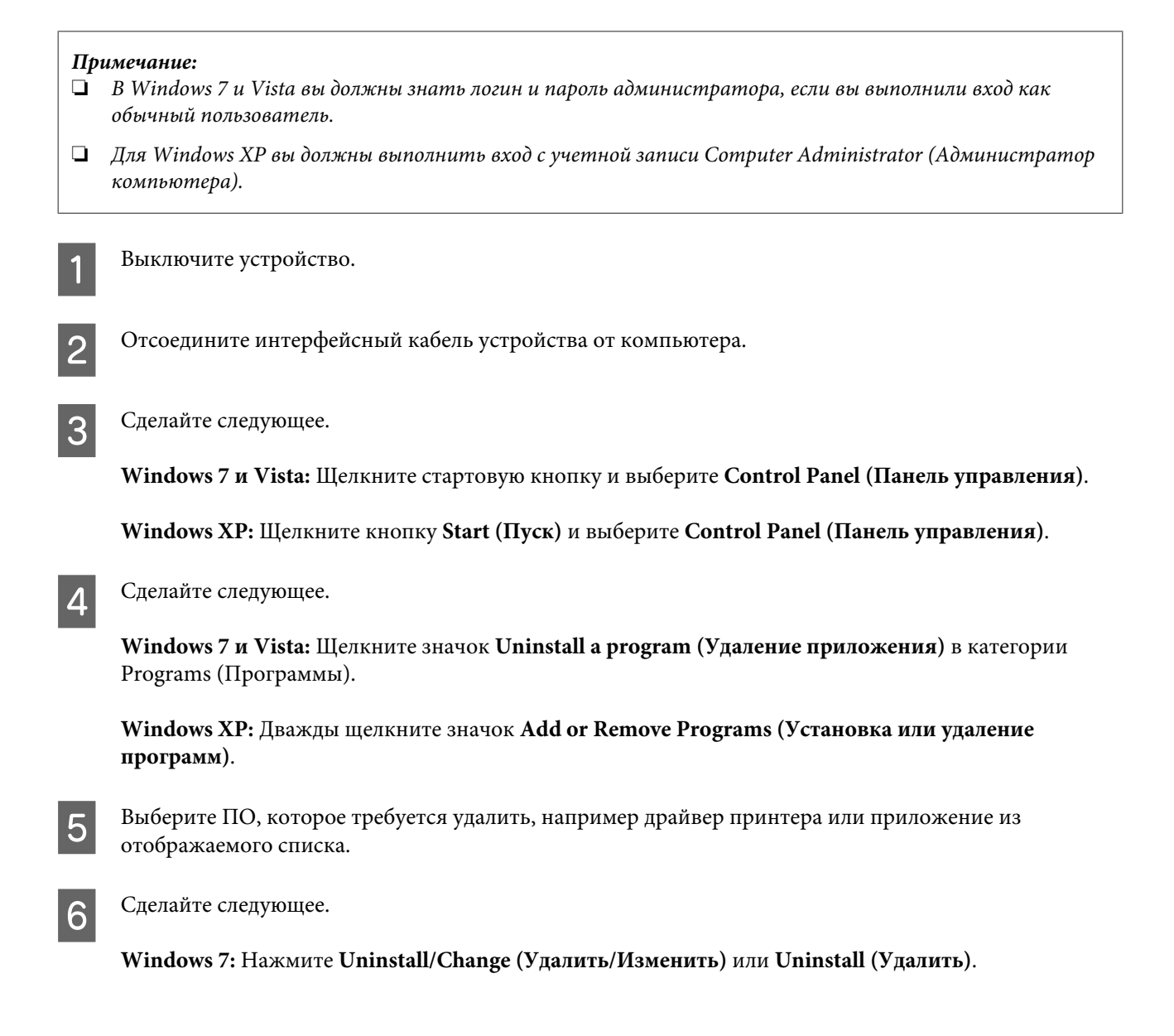

**Windows Vista:** Нажмите **Uninstall/Change (Удалить/Изменить)** или **Uninstall (Удалить)**, а затем нажмите **Continue (Продолжить)** в окне User Account Control (Контроль учетных записей пользователей).

**Windows XP:** Нажмите **Change/Remove (Заменить/Удалить)** или **Remove (Удалить)**.

#### *Примечание:*

*Если на шаге 5 вы решили удалить драйвер принтера, выберите значок вашего устройства и затем нажмите OK.*

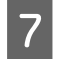

G Когда появится запрос на подтверждение удаления, щелкните **Yes (Да)** или **Next (Далее)**.

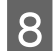

**8** Выполняйте инструкции, отображаемые на экране.

В некоторых случаях появляется сообщение с запросом на перезагрузку компьютера. Установите флажок **I want to restart my computer now (Я хочу перезагрузить мой компьютер сейчас)** и нажмите кнопку **Finish (Закончить)**.

## **В Mac OS X**

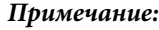

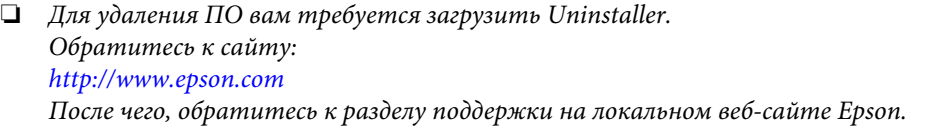

- ❏ *Для удаления приложений необходимо войти в систему под учетной записью Computer Administrator (Администратор компьютера). Нельзя удалять приложения, если вы зарегистрировались под именем пользователя с ограниченными правами.*
- ❏ *Для установки и удаления некоторых приложений используются разные программы.*
- 

Закройте все приложения.

- B Дважды щелкните по значку **Uninstaller** на жестком диске Mac OS X.
- Выберите ПО, которое требуется удалить, например драйвер принтера или приложение из отображаемого списка.

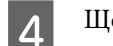

D Щелкните **Uninstall (Удалить)**.

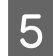

E Выполняйте инструкции, отображаемые на экране.

Если вы не можете найти нужное приложение в окне Uninstaller, откройте папку **Applications (Программы)** на жестком диске с Mac OS X, выберите приложение, которое вы хотите удалить, и перетащите его на значок **Trash (Корзина)**.

#### *Примечание:*

*Если вы удалили драйвер принтера, но имя устройства осталось в окне Print & Scan (Печать и сканирование) (для Mac OS X 10.7) или Print & Fax (Печать и факс) (для Mac OS X 10.6 или 10.5), выберите имя устройства и нажмите кнопку - удалить.*

# **Устранение неполадок с печатью**

# **Диагностирование проблемы**

Устранение проблем с устройством лучше всего выполнять в два этапа: сначала определите проблему, затем выполните рекомендованные действия для ее устранения.

Информацию, которая может понадобиться вам для выявления и устранения большинства типичных неполадок, можно найти в интерактивной справке, на панели управления или при помощи утилиты EPSON Status Monitor. См. соответствующие разделы ниже.

Если вы испытываете определенные проблемы с качеством печати, проблемы с печатью, не относящиеся к качеству, проблемы с подачей бумаги, или если устройство не печатает, обратитесь к соответствующему разделу в этой главе.

Для разрешения проблемы может потребоваться отменить печать.

& [«Отмена печати» на стр. 23](#page-22-0)

## **Индикаторы ошибок**

Вы можете идентифицировать большинство обычных проблем, обратив внимание на индикаторы устройства. Если устройство прекратило работу, а индикаторы горят или мигают, используйте следующую таблицу для диагностики проблемы, а затем примите рекомендуемые корректирующие меры.

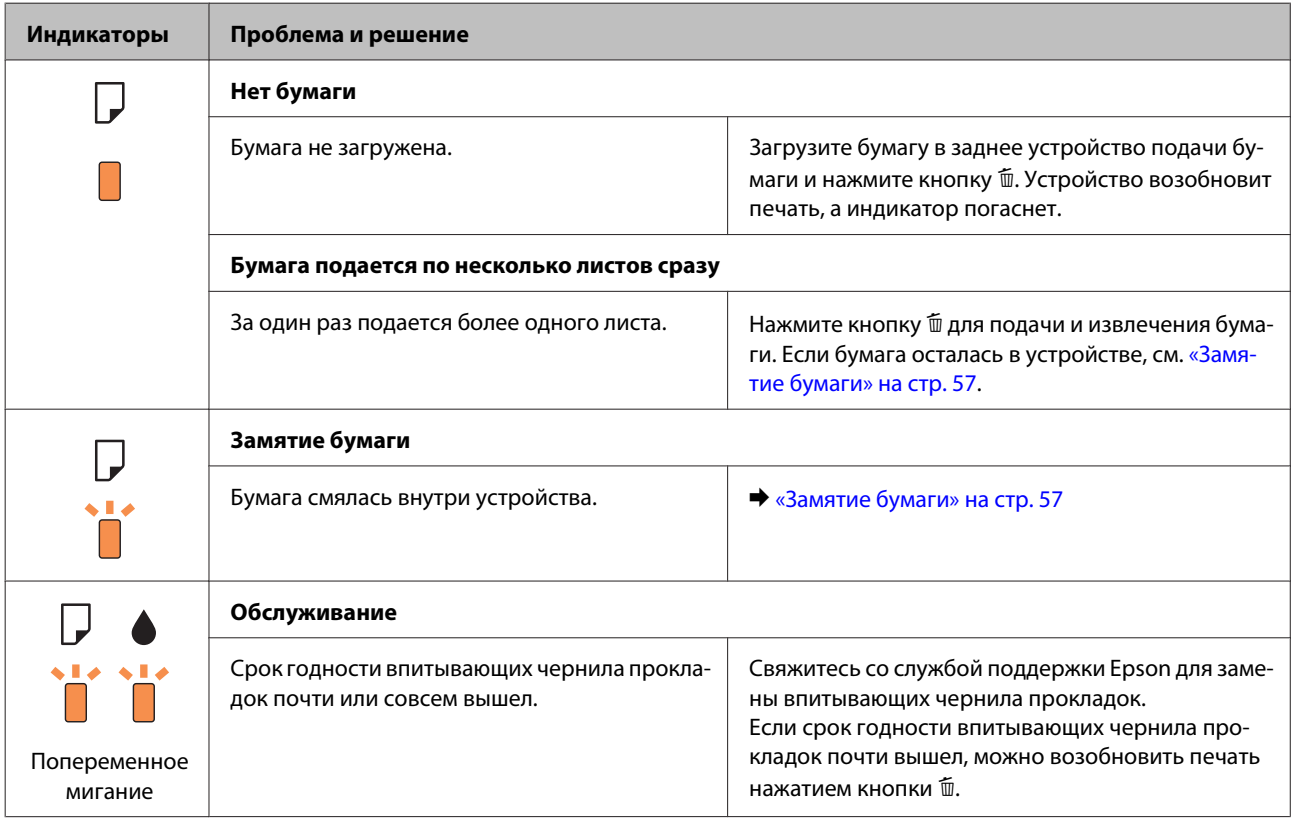

#### **Устранение неполадок с печатью**

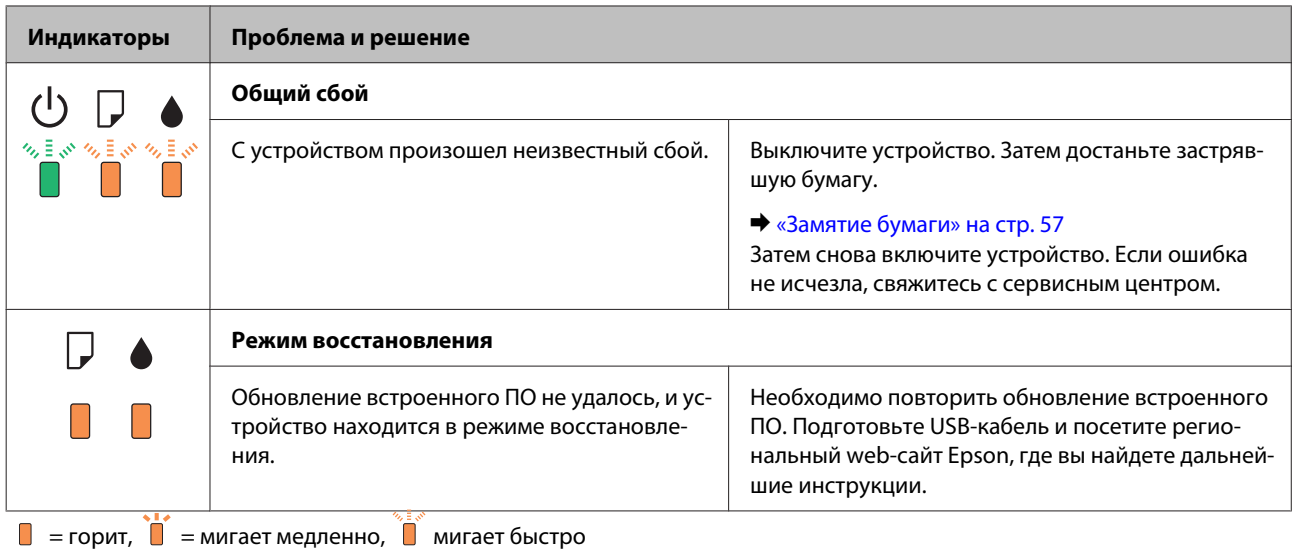

## **Проверка состояния устройства**

Если во время печати происходит ошибка, в окне Status Monitor появляется сообщение об ошибке.

Если появляется сообщение о том, что срок службы впитывающей чернила прокладки заканчивается, обратитесь в сервисный центр Epson для ее замены. Сообщение будет отображаться регулярно до тех пор, пока впитывающие чернила прокладки не будут заменены. Когда впитывающие чернила прокладки будет заполнены, устройство прекратит печать, и потребуется сервисное обслуживание Epson, чтобы ее продолжить.

### **В Windows**

Существует два способа доступа к EPSON Status Monitor 3:

- ❏ Дважды щелкните по значку устройства на панели задач Windows. О добавлении значка на панель задач см. следующий раздел:
	- & [«Из значка принтера на панель задач» на стр. 19](#page-18-0)
- ❏ Откройте окно драйвера принтера, перейдите на вкладку **Maintenance (Обслуживание)** и щелкните кнопку **EPSON Status Monitor 3**.

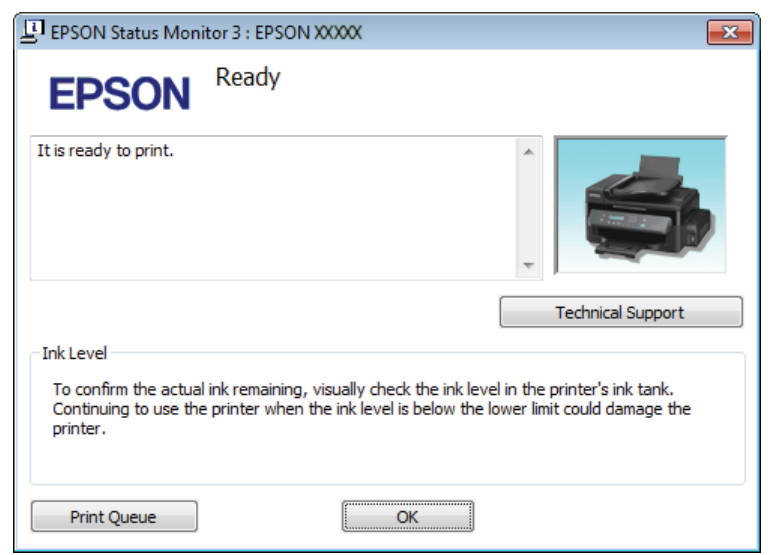

После запуска EPSON Status Monitor 3, откроется следующее диалоговое окно:

#### *Примечание:*

*Если EPSON Status Monitor 3 не появляется, откройте драйвер принтера, перейдите на вкладку Maintenance (Обслуживание) и затем Extended Settings (Расширенные настройки). В окне Extended Settings (Расширенные настройки) установите флажок рядом с Enable EPSON Status Monitor 3 (Включить EPSON Status Monitor 3).*

EPSON Status Monitor 3 предоставляет следующую информацию:

- ❏ **Technical Support (Техническая поддержка):** Нажмите **Technical Support (Техническая поддержка)**, чтобы попасть на web-сайт технической поддержки пользователей Epson.
- ❏ **Print Queue (Очередь печати):** Вы можете вызвать окно Windows Spooler (Диспетчер очереди Windows), щелкнув **Print Queue (Очередь печати)**.

### **В Mac OS X**

Чтобы запустить EPSON Status Monitor, сделайте следующее.

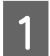

A Откройте Epson Printer Utility 4. **◆ [«Доступ к драйверу принтера в Mac OS X» на стр. 19](#page-18-0)**  <span id="page-56-0"></span>B Щелкните по значку **EPSON Status Monitor**. Появится окно EPSON Status Monitor.

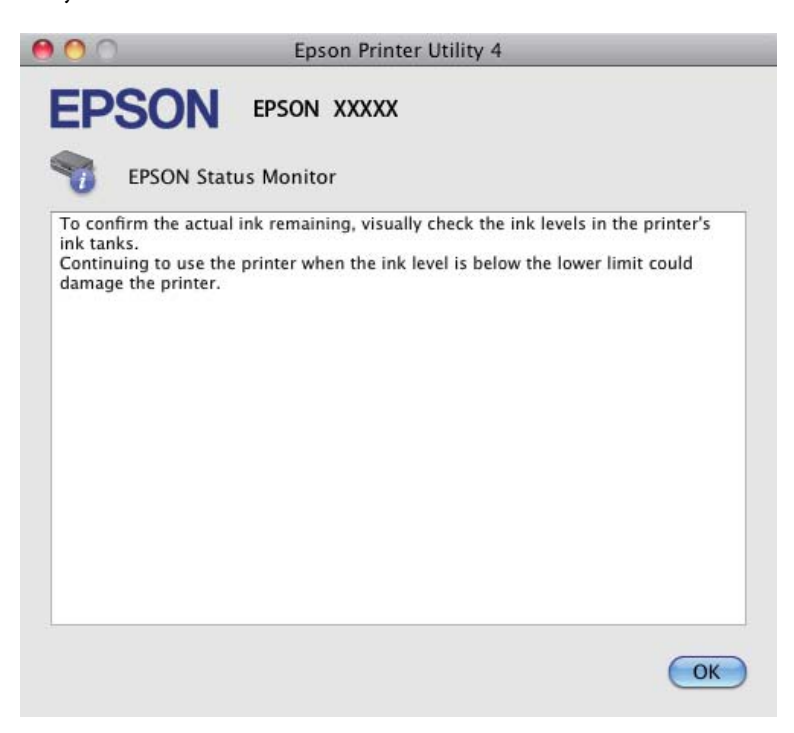

## **Замятие бумаги**

#### !*Предостережение*

*Никогда не прикасайтесь к кнопкам на панели управления, если ваши руки находятся внутри устройства.*

#### c*Важная информация:*

*Будьте осторожны и не тяните за кабели или контейнер с чернилами, и не трогайте другие компоненты внутри устройства без необходимости. В противном случае чернила могут вытечь, или устройство может быть повреждено.*

#### *Примечание:*

- ❏ *Отмените задание на печать, если это предлагает сообщение драйвера принтера.*
- ❏ *Если все индикаторы на панели управления мигают, нажмите кнопку* P *для выключения и затем для*  $\mathcal{B}$ ключения устройства. Если мигают только индикаторы  $\mathcal{O}$  и  $\mathcal{D}$ , нажмите кнопку  $\mathcal{I}$ .

## **Извлечение замятой бумаги из устройства**

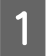

A Поднимите крышку принтера.

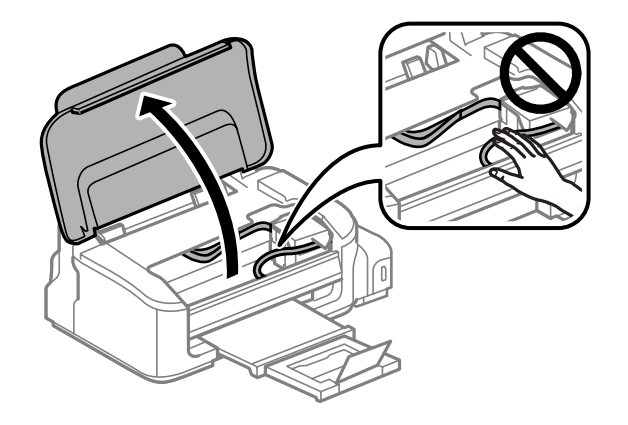

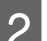

2 Извлеките всю бумагу внутри, включая все оторванные кусочки.

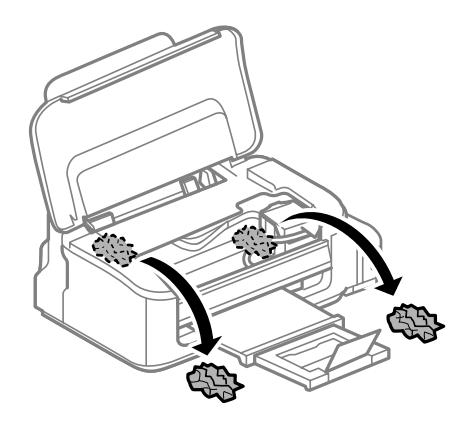

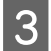

Закройте крышку принтера.

## **Предотвращение замятия бумаги**

Если бумага застревает часто, проверьте следующее:

- ❏ Бумага гладкая, не закручена и не сложена.
- ❏ Используется высококачественная бумага.
- ❏ Бумага лежит в заднем устройстве подачи бумаги стороной для печати вверх.
- ❏ Вы встряхнули пачку бумаги перед загрузкой ее в податчик.
- ❏ Не загружайте простую бумагу выше линии под значком в виде стрелки H с внутренней стороны направляющей.

При использовании специальных носителей Epson убедитесь, что количество листов не превышает максимальное (установленное для данного типа носителей).

- & [«Выбор бумаги» на стр. 14](#page-13-0)
- ❏ Направляющие прилегают к обеим сторонам пачки бумаги.

❏ Устройство стоит на плоской устойчивой поверхности, площадь которой больше площади основания принтера. Если устройство установлено под наклоном, оно будет работать неправильно.

## **Повторная печать после замятия бумаги (только для Windows)**

После отмены задания печати из за замятия бумаги вы можете осуществить повторную печать, не печатая при этом уже отпечатанные страницы заново.

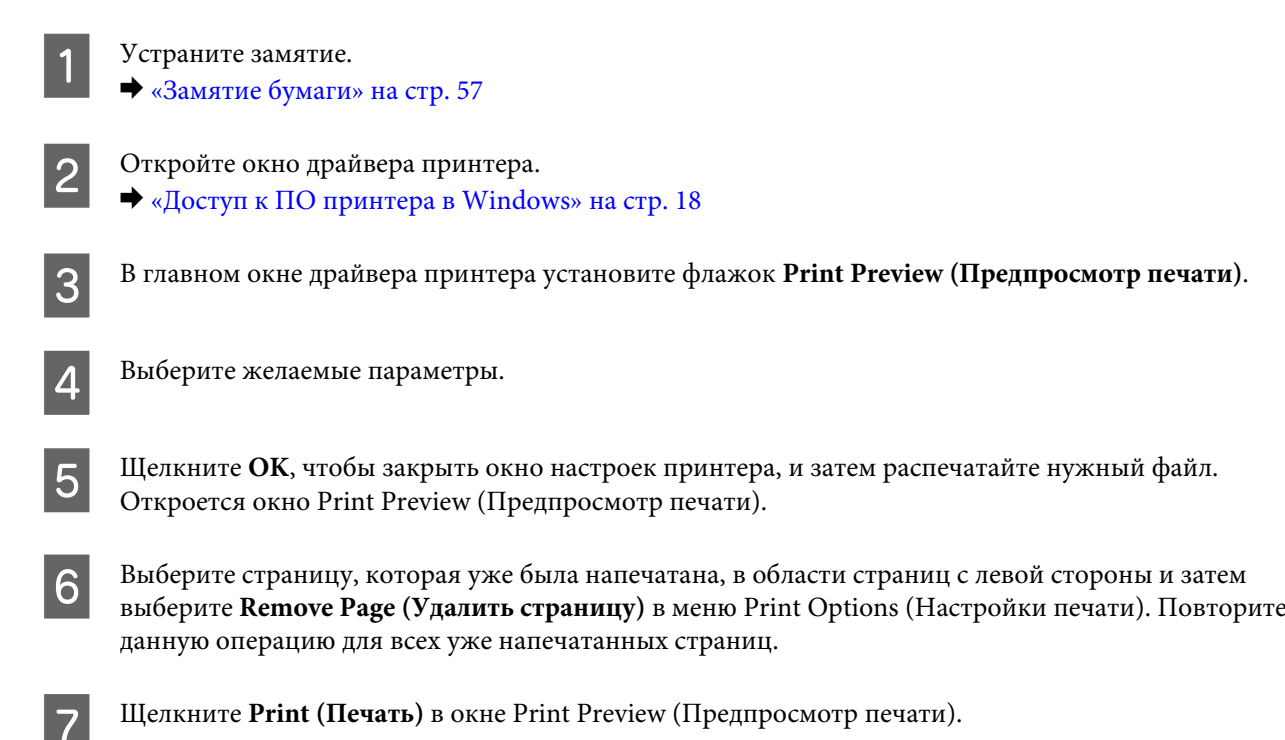

# **Справка по качеству печати**

Если появились проблемы с качеством печати, сравните ваш отпечаток с приведенными ниже иллюстрациями. Щелкните по описанию под иллюстрацией, лучше соответствующей вашему отпечатку.

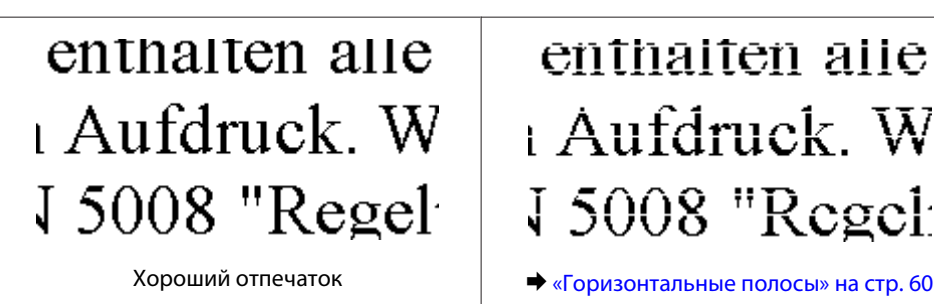

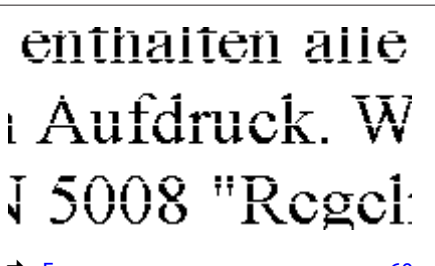

<span id="page-59-0"></span>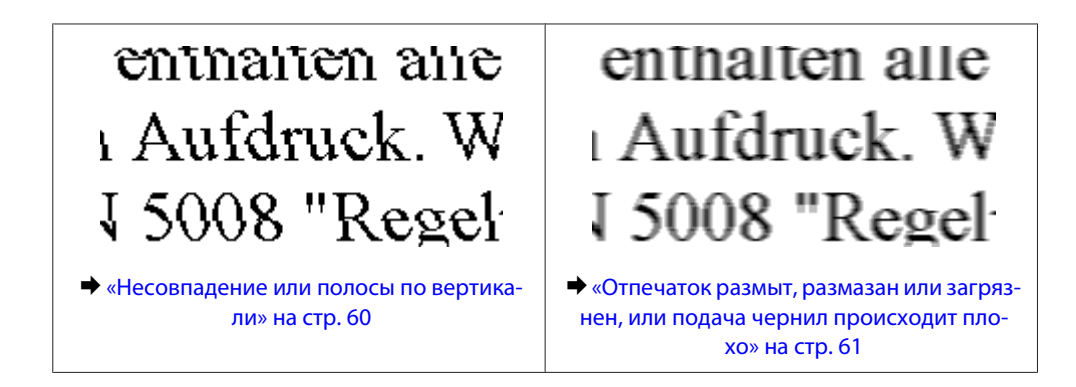

### **Горизонтальные полосы**

- ❏ Убедитесь, что сторона для печати (более белая сторона бумаги) направлена вверх в заднем устройстве подачи бумаги.
- ❏ Запустите утилиту для прочистки печатающей головки, чтобы прочистить забитые чернилами дюзы. & [«Прочистка печатающей головки» на стр. 40](#page-39-0)
- ❏ Используйте бутылки с чернилами с номером продукта, соответствующим данному устройству. & [«Бутылки с чернилами» на стр. 68](#page-67-0)
- ❏ Используйте оригинальные бутылки с чернилами Epson.
- ❏ Убедитесь, что тип бумаги, указанный в драйвере принтера, соответствует типу бумаги, загруженной в устройство.
	- & [«Выбор бумаги» на стр. 14](#page-13-0)
- ❏ Если полосы появляются с интервалом 2,5 см, запустите утилиту Print Head Alignment (Калибровка печатающей головки).
	- & [«Калибровка печатающей головки» на стр. 42](#page-41-0)

### **Несовпадение или полосы по вертикали**

- ❏ Убедитесь, что сторона для печати (более белая сторона бумаги) направлена вверх в заднем устройстве подачи бумаги.
- ❏ Запустите утилиту для прочистки печатающей головки, чтобы прочистить забитые чернилами дюзы. & [«Прочистка печатающей головки» на стр. 40](#page-39-0)
- ❏ Запустите утилиту Print Head Alignment (Калибровка печатающей головки). & [«Калибровка печатающей головки» на стр. 42](#page-41-0)
- ❏ В Windows снимите флажок **High Speed (Высокая скорость)** в диалоговом окне More Options (Дополнительные параметры) драйвера принтера. См. интерактивную справку. Для Mac OS X выберите **Off (Выключить)** в High Speed Printing (Высокоскоростная печать). Для обращения к параметру High Speed Printing (Высокоскоростная печать) нужно сделать следующее: выберите **System Preferences (Системные настройки)**, **Print & Scan (Печать и сканирование)** (для Mac OS X 10.7) или **Print & Fax (Печать и факс)** (для Mac OS X 10.6 или 10.5), свое устройство (в списке Printers (Принтеры)), **Options & Supplies (Параметры и запасы)**, а затем **Driver (Драйвер)**.

<span id="page-60-0"></span>❏ Убедитесь, что тип бумаги, указанный в драйвере принтера, соответствует типу бумаги, загруженной в устройство.

& [«Выбор бумаги» на стр. 14](#page-13-0)

### **Отпечаток размыт, размазан или загрязнен, или подача чернил происходит плохо**

- ❏ Убедитесь в том, что первоначальная заправка чернил завершена.
- ❏ Используйте бутылки с чернилами с номером продукта, соответствующим данному устройству. & [«Бутылки с чернилами» на стр. 68](#page-67-0)
- ❏ Используйте оригинальные бутылки с чернилами Epson и бумагу, рекомендованную Epson.
- ❏ Удостоверьтесь, что устройство расположено на плоской устойчивой поверхности, площадь которой больше площади основания устройства. Если устройство установлено под наклоном, оно будет работать неправильно.
- ❏ Проверьте рычаг блокировки для транспортировки. Если установлена блокировка для транспортировки, переведите этот рычаг в разблокированное положение (Печать). Если качество печати не улучшается, запустите программу прочистки печатающей головки. & [«Прочистка печатающей головки» на стр. 40](#page-39-0)
- ❏ Проверьте контейнер для чернил. Если контейнер пуст, незамедлительно перезаправьте его чернилами и запустите служебную программу прочистки печатающей головки. & [«Прочистка печатающей головки» на стр. 40](#page-39-0)

Если в контейнере закончились чернила, неполадка может быть не устранена прочисткой головки, поэтому может понадобиться запустить программу Power Ink Flushing (Технологическая прочистка чернил).

& [«Замена чернил в контейнере с чернилами» на стр. 44](#page-43-0)

- ❏ Убедитесь, что бумага не повреждена, она не грязная и не слишком старая.
- ❏ Убедитесь, что бумага сухая, а сторона для печати (более белая сторона бумаги) направлена вверх в заднем устройстве подачи бумаги.
- ❏ Если бумага загибается на печатную сторону, перед загрузкой распрямите ее или слегка закрутите в противоположную сторону.
- ❏ Убедитесь, что тип бумаги, указанный в драйвере принтера, соответствует типу бумаги, загруженной в устройство.  $\blacktriangleright$  [«Выбор бумаги» на стр. 14](#page-13-0)
- ❏ Убирайте готовые листы из приемного лотка сразу после их печати.
- ❏ Не прикасайтесь сами и не позволяйте ничему прикасаться к отпечатанной стороне бумаги с глянцевым покрытием. Обращайтесь с отпечатками, как описано в инструкции к бумаге.
- ❏ Запустите утилиту для прочистки печатающей головки, чтобы прочистить забитые чернилами дюзы. & [«Прочистка печатающей головки» на стр. 40](#page-39-0)
- ❏ Запустите утилиту Print Head Alignment (Калибровка печатающей головки). & [«Калибровка печатающей головки» на стр. 42](#page-41-0)
- ❏ Если получившийся отпечаток смазан, очистите внутренние части устройства. & [«Очистка внутренних поверхностей устройства» на стр. 47](#page-46-0)
- ❏ Если устройство не используется в течение длительного периода времени, используйте служебную программу Power Ink Flushing (Технологическая прочистка чернил).
	- & [«Замена чернил в контейнере с чернилами» на стр. 44](#page-43-0)

# **Проблемы отпечатков, не связанные с качеством печати**

### **Неправильные или искаженные символы**

- ❏ Удалите все задания печати из очереди. & [«Отмена печати» на стр. 23](#page-22-0)
- ❏ Выключите устройство и компьютер. Убедитесь, что интерфейсный кабель устройства подключен надежно.
- ❏ Удалите драйвер устройства и установите его заново. & [«Удаление ПО» на стр. 51](#page-50-0)

### **Неправильные поля**

- ❏ Убедитесь, что бумага правильно загружена в заднее устройство подачи бумаги.  $\blacktriangleright$  [«Загрузка бумаги и конвертов» на стр. 16](#page-15-0)
- ❏ Проверьте настройки полей в вашем приложении. Убедитесь, что поля находятся в пределах области печати страницы.

& [«Область печати» на стр. 70](#page-69-0)

- ❏ Убедитесь, что настройки драйвера принтера соответствуют размеру загруженной бумаги. В Windows — проверьте их в главном окне. В Mac OS X — проверьте их в настройках Page Setup (Параметры страницы) или в диалоговом окне Print (Печать).
- ❏ Удалите драйвер устройства и установите его заново.  $\blacktriangleright$  [«Удаление ПО» на стр. 51](#page-50-0)

### **Отпечатки получаются с небольшим наклоном**

❏ Убедитесь, что бумага правильно загружена в заднее устройство подачи бумаги.  $\blacktriangleright$  [«Загрузка бумаги и конвертов» на стр. 16](#page-15-0)

❏ Если в окне Main (Главное) драйвера принтера для параметра Quality (Качество) выбран **Draft (Черновик)** (для Windows), или выбрана **Draft (Черновик)** для параметра Print Quality (Качество печати) в Print Settings (Настройки печати) (для Mac OS X), выберите другие настройки.

## **Изображение перевернуто**

- ❏ В Windows снимите флажок **Mirror Image (Зеркально)** в окне More Options (Дополнительные параметры) драйвера принтера или выключите параметр Mirror Image (Зеркально) в вашем приложении. Инструкции см. в интерактивной справке к драйверу принтера или к используемому вами приложению.
- ❏ Удалите драйвер устройства и установите его заново.  $\blacktriangleright$  [«Удаление ПО» на стр. 51](#page-50-0)

### **Печатаются пустые страницы**

- ❏ Убедитесь, что настройки драйвера принтера соответствуют размеру загруженной бумаги. В Windows — проверьте их в главном окне. В Mac OS X — проверьте их в настройках Page Setup (Параметры страницы) или в диалоговом окне Print (Печать).
- ❏ В Windows: проверьте флажок **Skip Blank Page (Пропускать пустую страницу)**, щелкнув кнопку **Extended Settings (Расширенные параметры)** в окне Maintenance (Обслуживание) драйвера принтера. В Mac OS X: выберите **On (Включить)** в Skip Blank Page (Пропуск пустой страницы). Для отображения параметра Skip Blank Page (Пропускать пустую страницу) сделайте следующее: выберите **System Preferences (Системные настройки)**, **Print & Scan (Печать и сканирование)** (для Mac OS X 10.7) или **Print & Fax (Печать и факс)** (для Mac OS X 10.6 или 10.5), свое устройство (в списке Printers (Принтеры)), **Options & Supplies (Параметры и запасы)**, а затем **Driver (Драйвер)**.
- ❏ Удалите драйвер устройства и установите его заново. & [«Удаление ПО» на стр. 51](#page-50-0)

## **Отпечаток смазанный или потертый**

- ❏ Если бумага загибается на печатную сторону, перед загрузкой распрямите ее или слегка закрутите в противоположную сторону.
- ❏ Загрузите и извлеките простую бумагу несколько раз. & [«Очистка внутренних поверхностей устройства» на стр. 47](#page-46-0)
- ❏ Удалите драйвер устройства и установите его заново. & [«Удаление ПО» на стр. 51](#page-50-0)

### **Печать идет слишком медленно**

- ❏ Убедитесь, что тип бумаги, указанный в драйвере принтера, соответствует типу бумаги, загруженной в устройство.
	- $\blacktriangleright$  [«Выбор бумаги» на стр. 14](#page-13-0)

❏ В Windows: в главном окне драйвера принтера выберите более низкое значение параметра **Quality (Качество)**.

В Mac OS X: выберите более низкое значение параметра Print Quality (Качество печати) в окне Print Settings (Настройки печати) диалогового окна Print (Печать) драйвера принтера.

- & [«Доступ к ПО принтера в Windows» на стр. 18](#page-17-0)
- & [«Доступ к драйверу принтера в Mac OS X» на стр. 19](#page-18-0)
- ❏ Закройте все ненужные приложения.
- ❏ Если печать производится непрерывно в течение длительного промежутка времени, скорость печати может быть предельно низкая. Это делается для замедления скорости печати и предотвращения перегрева деталей устройства. В этом случае вы можете продолжить печать, но мы рекомендуем приостановить процесс печати как минимум на 30 минут, не выключая устройство. (В выключенном состоянии устройство не восстанавливается.) После этого устройство будет печатать с нормальной скоростью.
- ❏ Удалите драйвер устройства и установите его заново.
	- & [«Удаление ПО» на стр. 51](#page-50-0)

Если вы попробовали все перечисленные способы, но не решили проблему, см. следующий раздел: & [«Увеличение скорости печати \(только в Windows\)» на стр. 66](#page-65-0)

## **Бумага подается неправильно**

### **Бумага не подается**

Выньте пачку бумаги и проверьте следующее.

- ❏ Бумага не закручена и не сложена.
- ❏ Бумага не слишком старая. Подробную информацию вы найдете в инструкции к бумаге.
- ❏ Не загружайте простую бумагу выше линии под значком в виде стрелки H с внутренней стороны направляющей.

При использовании специальных носителей Epson убедитесь, что количество листов не превышает максимальное (установленное для данного типа носителей).

- & [«Выбор бумаги» на стр. 14](#page-13-0)
- ❏ Бумага не замялась внутри устройства. Если это произошло, выньте застрявшую бумагу.  $\blacktriangleright$  [«Замятие бумаги» на стр. 57](#page-56-0)
- ❏ Соблюдены специальные инструкции по загрузке, прилагаемые к бумаге.

### **Бумага подается по несколько листов сразу**

❏ Не загружайте простую бумагу выше линии под значком в виде стрелки H с внутренней стороны направляющей.

При использовании специальных носителей Epson убедитесь, что количество листов не превышает максимальное (установленное для данного типа носителей).

 $\blacktriangleright$  [«Выбор бумаги» на стр. 14](#page-13-0)

- ❏ Убедитесь, что направляющие прилегают к обеим сторонам пачки бумаги.
- ❏ Убедитесь, что бумага не скручена и не сложена. Если бумага согнута, перед загрузкой распрямите ее или слегка согните в противоположную сторону.
- ❏ Достаньте пачку бумаги и проверьте, не слишком ли она тонкая. & [«Бумага» на стр. 69](#page-68-0)
- ❏ Встряхните пачку бумаги, чтобы отделить листы друг от друга, затем снова положите бумагу в податчик.
- ❏ Если печатается слишком много копий, проверьте значение параметра Copies (Копии) как описано ниже и в вашем приложении.

В Windows — проверьте параметр Copies (Копии) в главном окне.

Mac OS X — проверьте параметр Copies (Количество копий) в окне Print (Печать).

### **Бумага загружена неправильно**

Если вы загрузите бумагу в устройство слишком глубоко, бумага будет подаваться неправильно. Выключите устройство и осторожно достаньте бумагу. Затем включите устройство и правильно загрузите бумагу.

### **Бумага выталкивается не полностью или сминается**

- □ Если бумага не извлекается полностью, нажмите на кнопку  $\mathbb{I}$ , чтобы извлечь бумагу. Если бумага замялась внутри устройства, удалите ее, обратившись к следующему разделу. **• [«Замятие бумаги» на стр. 57](#page-56-0)**
- ❏ Если бумага выходит смятой, возможно, она влажная или слишком тонкая. Загрузите новую стопку бумаги.

#### *Примечание:*

*Храните неиспользованную бумагу в оригинальной упаковке в сухом месте.*

# **Устройство не печатает**

### **Индикаторы не горят**

- ❏ Нажмите на кнопку P, чтобы удостовериться, что устройство включено.
- ❏ Убедитесь, что шнур питания подключен надежно.
- ❏ Удостоверьтесь, что электрическая розетка работает и не управляется переключателем или таймером.

## **Горит только индикатор питания**

❏ Выключите устройство и компьютер. Убедитесь, что интерфейсный кабель устройства подключен надежно.

- <span id="page-65-0"></span>❏ Если вы используете интерфейс USB, убедитесь, что кабель соответствует стандарту высокоскоростного USB.
- ❏ При использовании разветвителя USB подключите устройство к разветвителю первого уровня. Если драйвер принтера по-прежнему не распознается, попытайтесь подключить его к компьютеру напрямую, не используя разветвитель USB.
- ❏ Если вы подключаете устройство к компьютеру через разветвитель USB, убедитесь, что разветвитель USB распознается компьютером.
- ❏ Если вы пытаетесь напечатать большое изображение, возможно, в компьютере не хватает памяти. Попробуйте напечатать изображение меньшего размера, изменив его разрешение. Вы также можете установить еще один модуль памяти в компьютер.
- ❏ Пользователи Windows могут удалить задания из Windows Spooler (Диспетчер очереди Windows). & [«Отмена печати» на стр. 23](#page-22-0)
- ❏ Удалите драйвер устройства и установите его заново. & [«Удаление ПО» на стр. 51](#page-50-0)

## **Увеличение скорости печати (только в Windows)**

Скорость печати можно увеличить установив соответствующие настройки в окне Extended Settings (Расширенные параметры). Нажмите кнопку **Extended Settings (Расширенные параметры)** в окне Maintenance (Сервис) драйвера принтера.

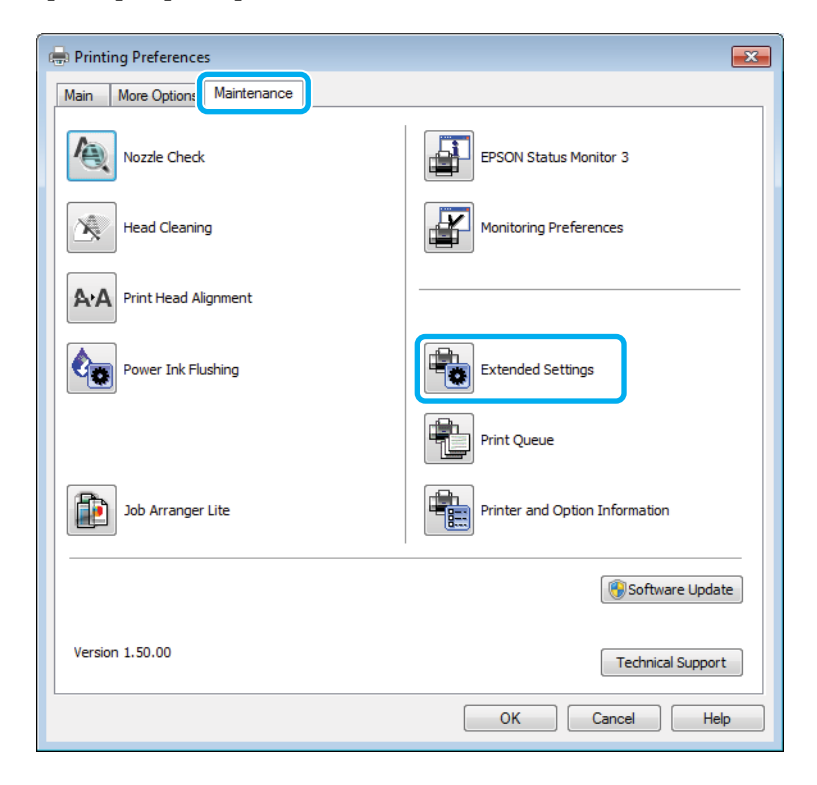

Откроется следующее диалоговое окно.

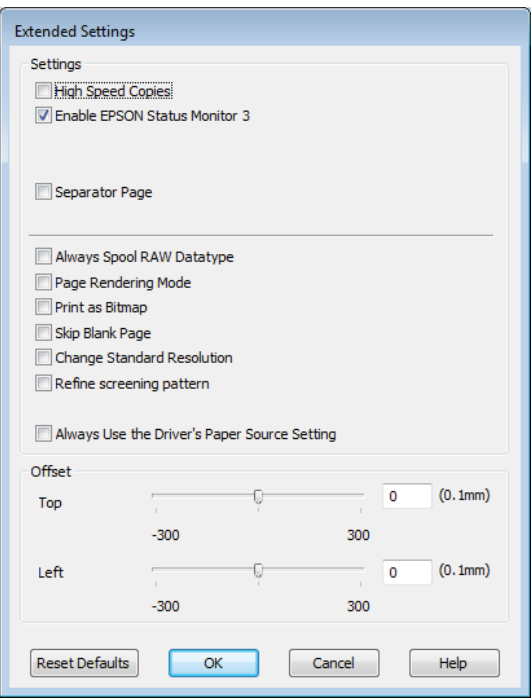

Установите следующие флажки и скорость печати возможно увеличится.

- ❏ High speed copies (Быстрое копирование)
- ❏ Always spool RAW datatype (Всегда использовать RAW)
- ❏ Page Rendering Mode (Режим обработки страницы)
- ❏ Print as Bitmap (Печатать как растр)

Подробности о каждом параметре см. в интерактивной справке.

# **Другие проблемы**

### **Использование тихого режима при печати на простой бумаге**

Когда в драйвере принтера в качестве типа бумаги выбрана простая бумага, а для параметра качество выбрано значение Standard (Стандартный) (Windows) или Normal (Нормальное) (Mac OS X), устройство печатает с высокой скоростью. Вы можете выбрать Quiet Mode (Тихий режим), при котором скорость печати уменьшится.

В Windows: в главном окне драйвера принтера установите флажок Quiet Mode (Тихий режим). В Mac OS X: выберите **On (Включить)** в Quiet Mode (Тихий режим). Для отображения окна Quiet Mode (Тихий режим) нужно сделать следующее: выберите **System Preferences (Системные настройки)**, **Print & Scan (Печать и сканирование)** (для Mac OS X 10.7) или **Print & Fax (Печать и факс)** (для Mac OS X 10.6 или 10.5), свое устройство (в списке Printers (Принтеры)), **Options & Supplies (Параметры и запасы)**, а затем **Driver (Драйвер)**.

# <span id="page-67-0"></span>**Информация о продукте**

## **Бутылки с чернилами**

Для устройства подходят следующие типы бутылок с чернилами:

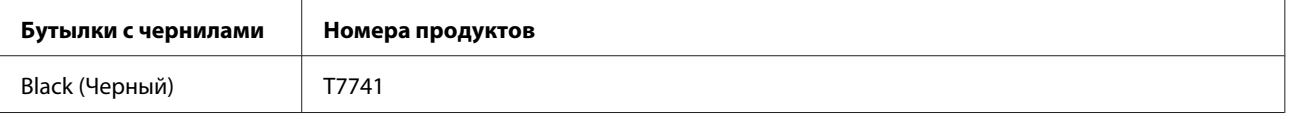

#### c*Важная информация:*

*Оригинальные чернила Epson, отличные от указанных в этом руководстве, могут привести к повреждениям, не подпадающим под гарантийные условия Epson.*

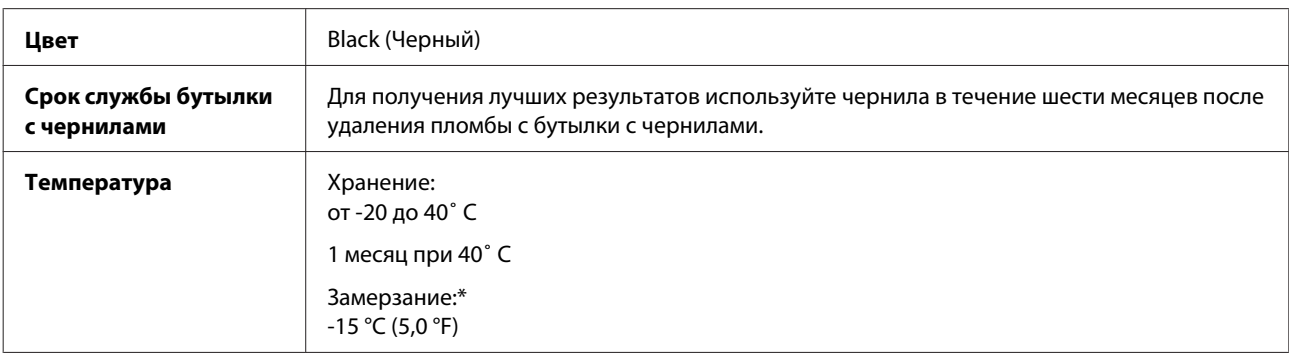

\* Чернила оттаивают и годны к употреблению приблизительно через 3 часа хранения при температуре 25°C˚.

# **Требования к системе**

## **В Windows**

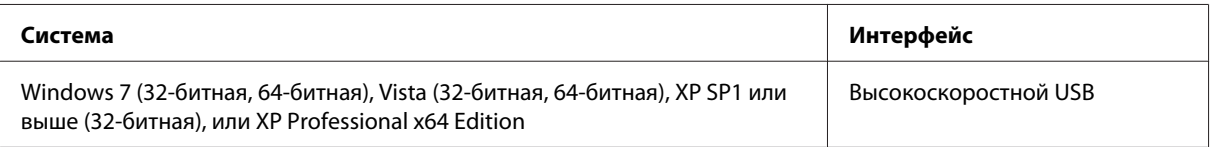

## **В Mac OS X**

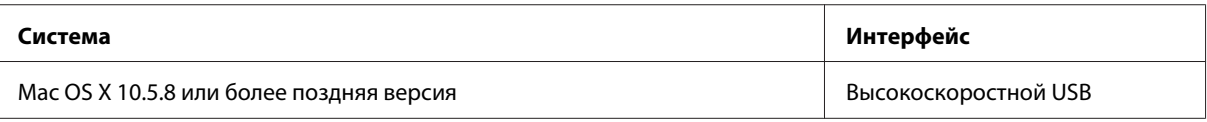

#### *Примечание:*

*UNIX File System (UFS) для Mac OS X не поддерживается.*

# <span id="page-68-0"></span>**Технические характеристики**

*Примечание:*

*Характеристики могут быть изменены без предварительного уведомления.*

## **Характеристики принтера**

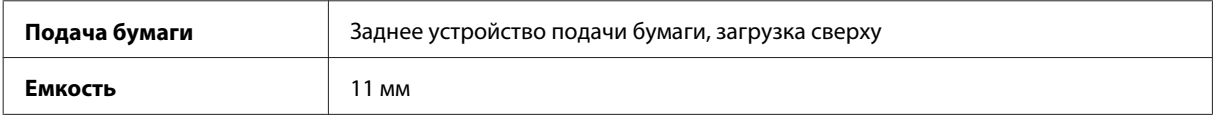

### **Бумага**

#### *Примечание:*

- ❏ *Поскольку качество каждого типа бумаги может быть изменено производителем без предварительного уведомления, EPSON не гарантирует удовлетворительного качества бумаги, произведенной не EPSON. Поэтому перед покупкой большого количества бумаги или перед выполнением больших объемов печатных работ, всегда проводите тестирование образцов этой бумаги.*
- ❏ *Бумага плохого качества может ухудшить качество печати, замяться и вызвать другие проблемы. Если возникли проблемы с качеством печати, воспользуйтесь бумагой более высокого качества.*

#### *Отдельные листы:*

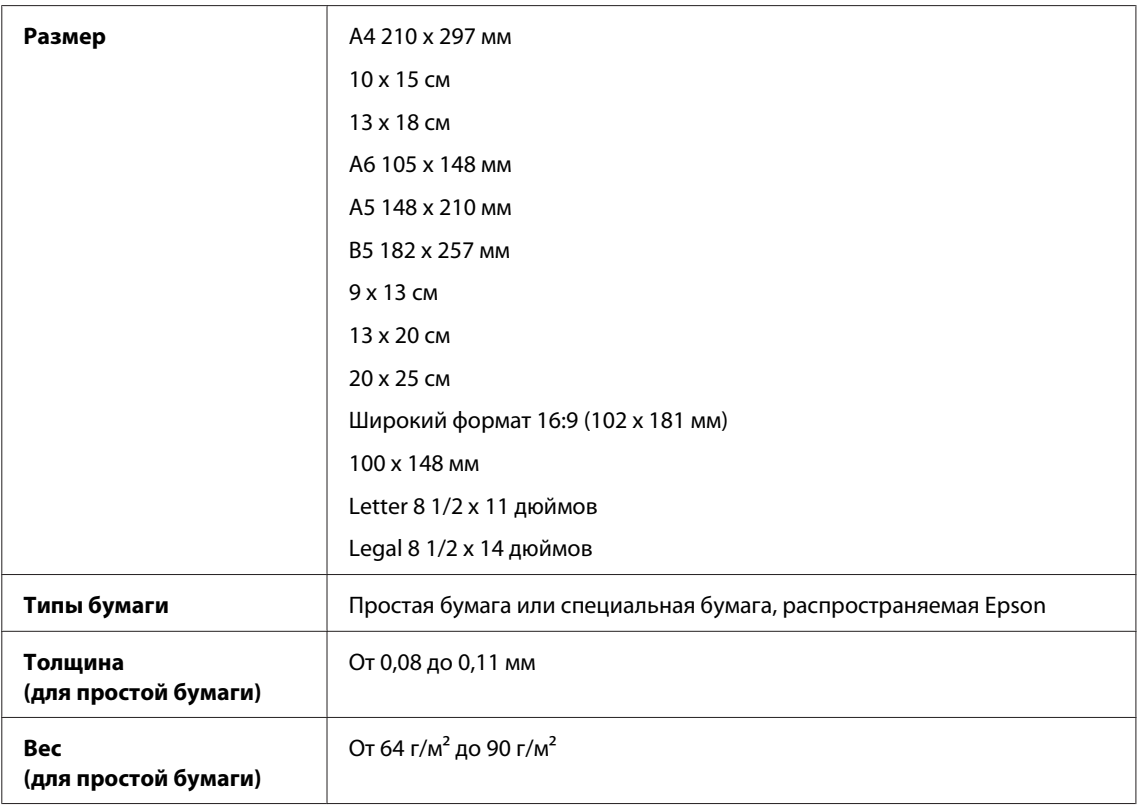

<span id="page-69-0"></span>*Конверты:*

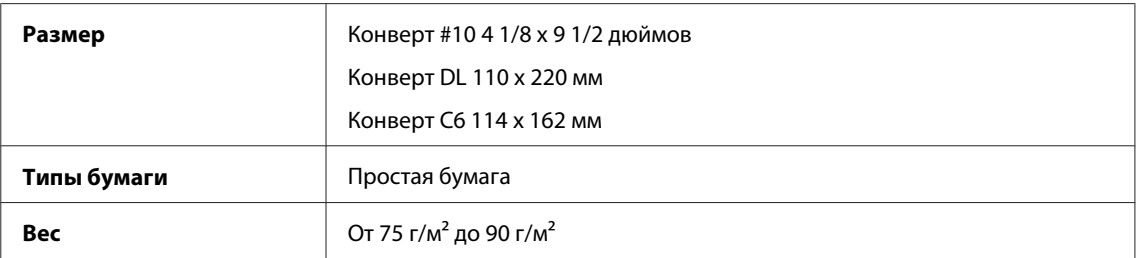

### **Область печати**

Область печати выделена цветом.

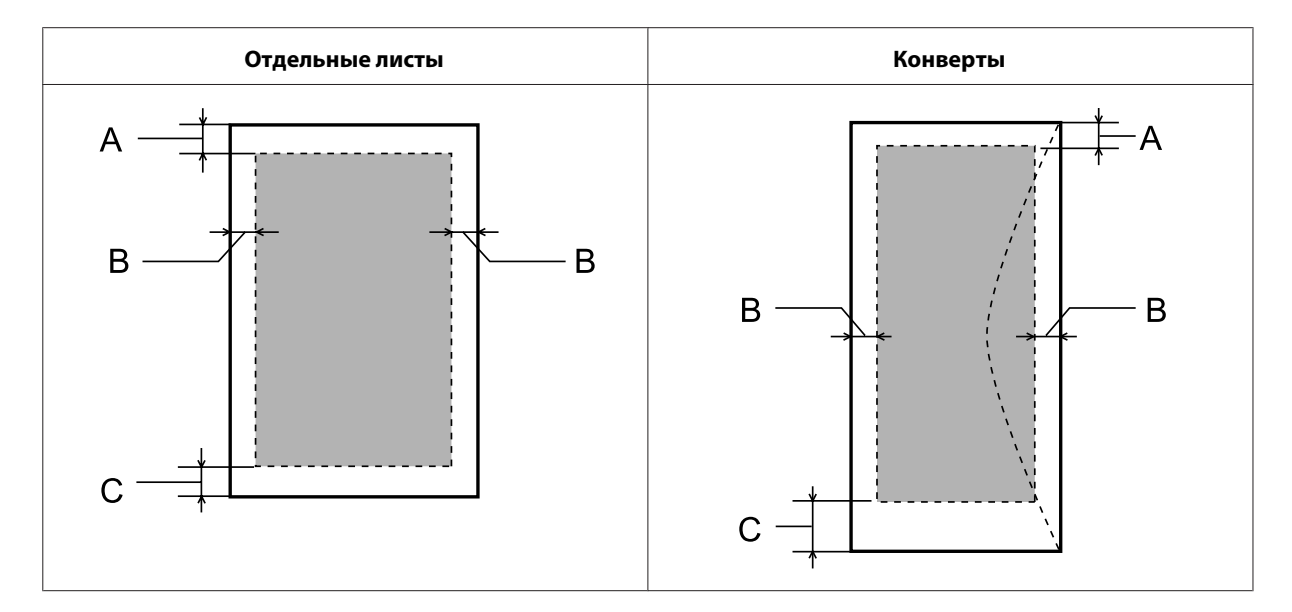

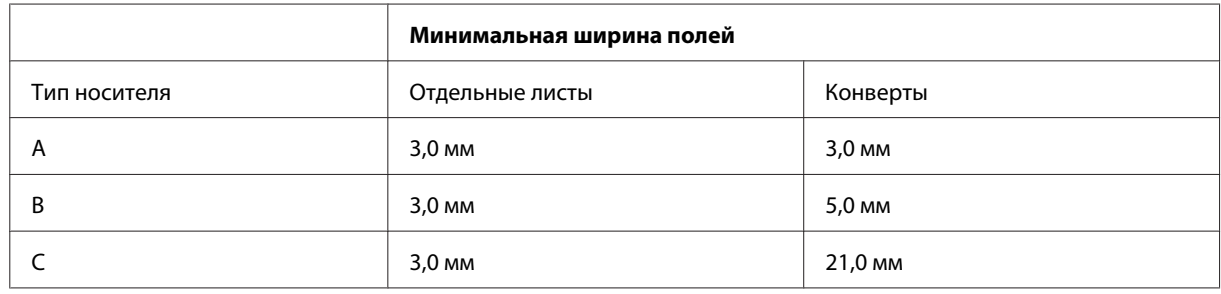

#### *Примечание:*

*В зависимости от типа используемого носителя качество печати может ухудшиться в верхней или в нижней части отпечатка, или эти области могут смазаться.*

## **Характеристики сетевого интерфейса**

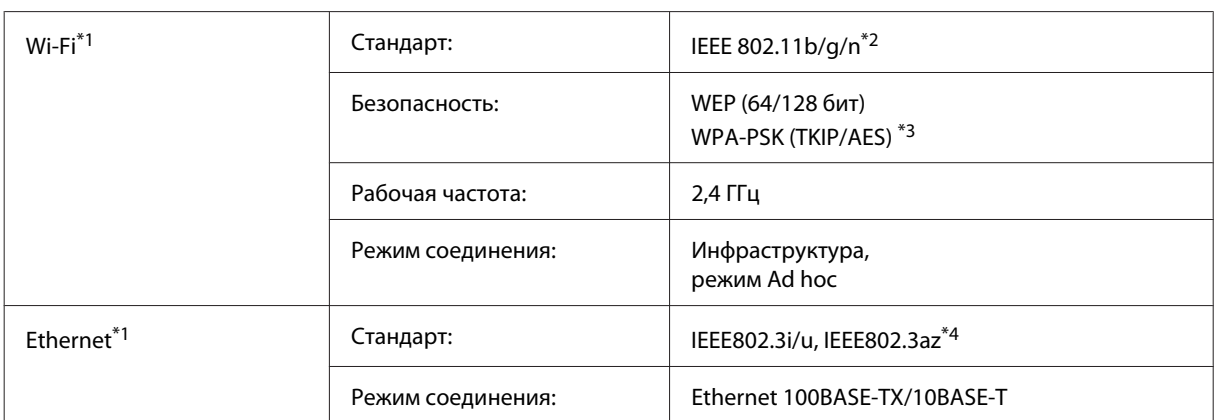

\*1 Наличие этой характеристики может различаться в зависимости от устройства.

\*2 Совместим со стандартом IEEE 802.11b/g/n или IEEE 802.11b/g в зависимости от страны покупки.

\*3 Совместим с WPA2 с поддержкой WPA/WPA2 Personal.

\*4 Подключенное устройство должно быть совместимо с IEEE802.3az.

### **Механические характеристики**

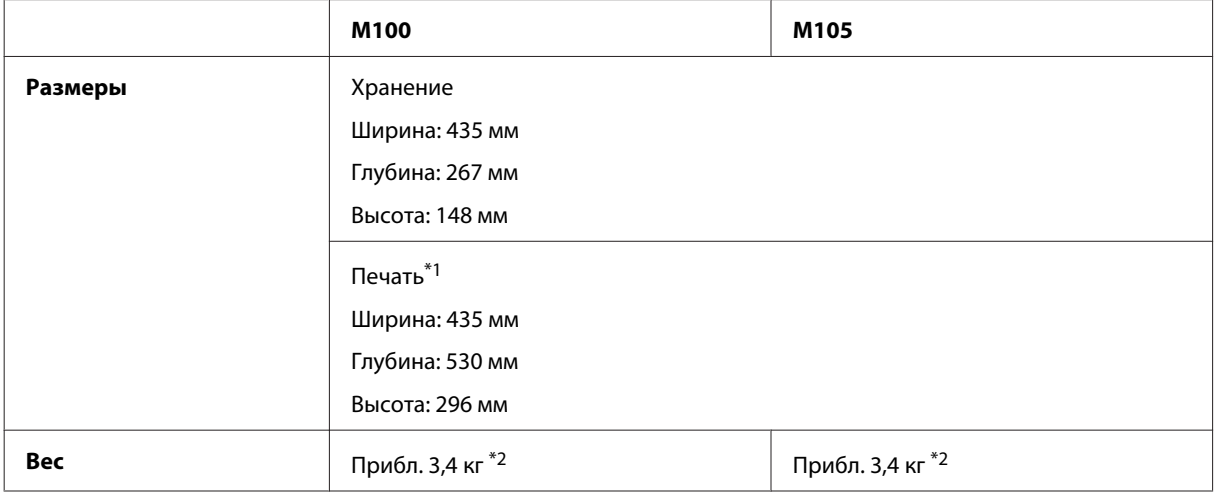

\*1 С выдвинутым удлинителем приемного лотка.

\*2 Без чернил и кабеля питания.

## **Электрические характеристики**

#### M100

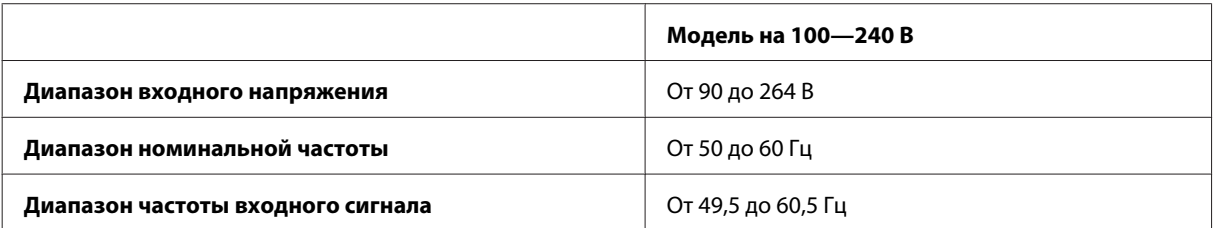

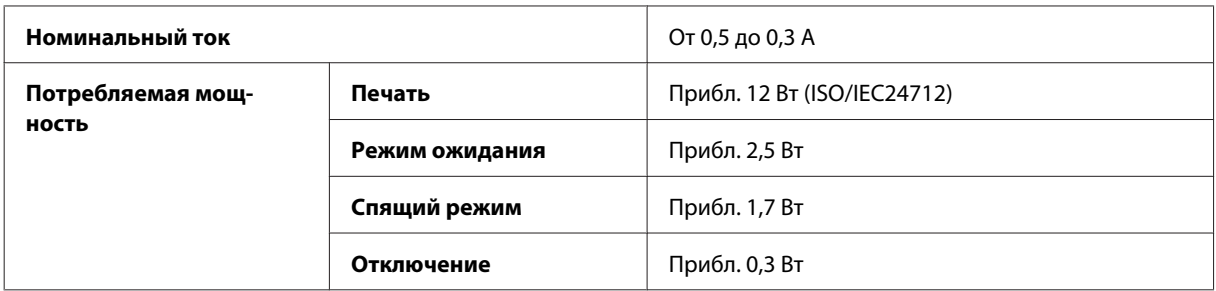

#### M105

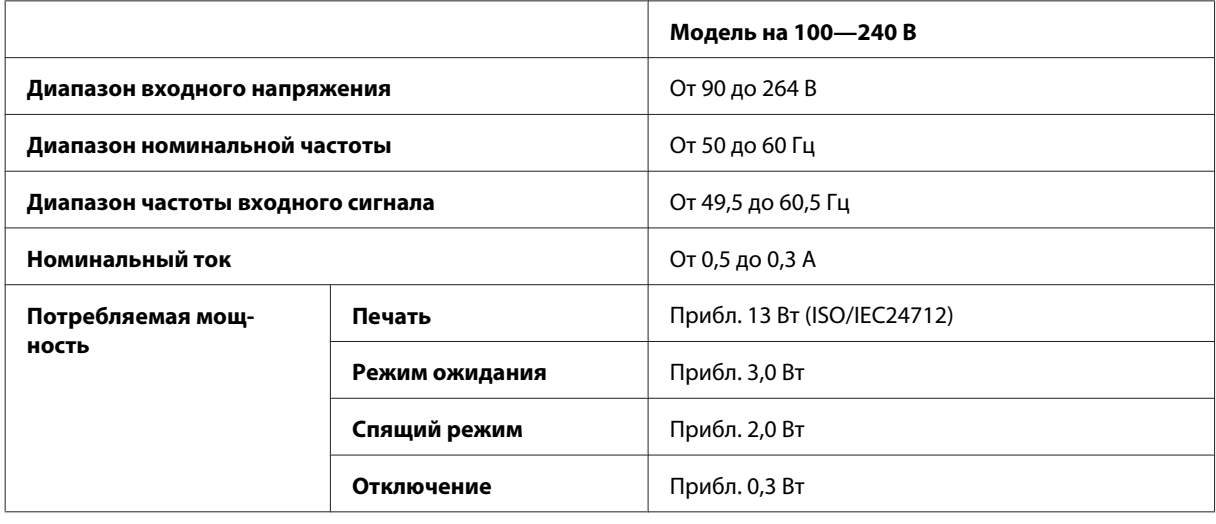

#### *Примечание:*

*Уточните данные о напряжении, прочитав наклейку на тыльной стороне устройства.*

## **Условия окружающей среды**

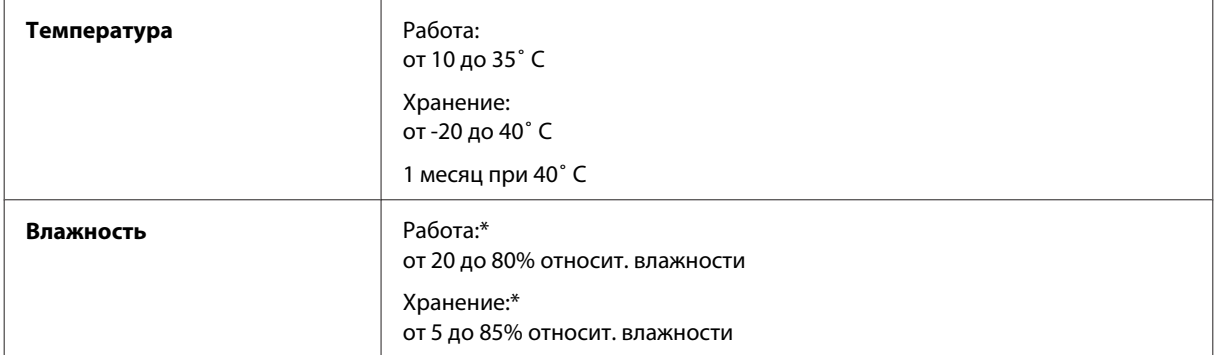

\* Без конденсации

## **Соответствие стандартам и допускам**

Модель для Европы
<span id="page-72-0"></span>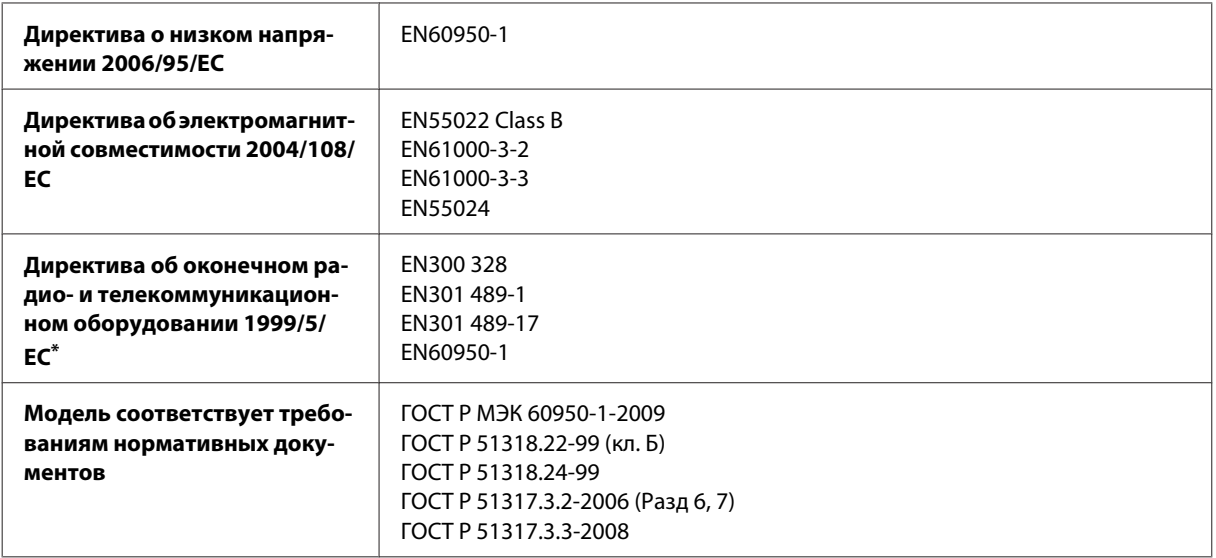

\* Это применимо только к M105.

#### **Для M105**

Для пользователей из Европы:

Мы, Seiko Epson Corporation, настоящим утверждаем, что данное оборудование (модель B531C) соответствует основным требованиям и прочим важным условиям Директивы 1999/5/EC.

Только для использования в следующих странах: Ирландия, Великобритания, Австрия, Германия, Лихтенштейн, Швейцария, Франция, Бельгия, Люксембург, Нидерланды, Италия, Португалия, Испания, Дания, Финляндия, Норвегия, Швеция, Исландия, Кипр, Греция, Словения, Мальта, Болгария, Чехия, Эстония, Венгрия, Латвия, Литва, Польша, Румыния и Словакия.

Во Франции разрешено использование только в помещениях. В Италии требуется разрешение на использование вне помещений.

Epson не несет ответственности, связанной с любыми поломками из-за нерекомендованного использования или модификации устройства.

CE <sub>(D</sub>

# **Интерфейс**

Высокоскоростной USB (класс устройства для компьютеров)

# <span id="page-73-0"></span>**Служба поддержки**

# **Web-сайт технической поддержки**

Веб-сайт технической поддержки Epson обеспечивает помощь в решении проблем, которые не могут быть решены при использовании документации по продукту. Если у вас есть Web-браузер и вы можете подключиться к Интернет, то обратитесь к этому сайту по адресу:

<http://support.epson.net/> <http://www.epson.eu/Support> (Европа)

Если вам нужны свежие версии драйверов, список часто задаваемых вопросов, инструкции или другие доступные файлы — заходите на сайт:

<http://www.epson.com> <http://www.epson.eu/Support> (Европа)

После чего, обратитесь к разделу поддержки на локальном веб-сайте Epson.

# **Обращение в службу поддержки пользователей продукции EPSON**

## **Перед обращением в Epson**

Если не удается устранить проблему с помощью приведенных способов, обратитесь за помощью в службу поддержки Epson. Если адрес службы поддержки для вашего региона отсутствует в списке, обратитесь в сервисный центр.

Поддержка Epson сможет помочь вам быстрее, если вы предоставите следующую информацию:

- ❏ Серийный (заводской) номер вашего продукта EPSON (этикетка с серийным номером обычно находится на задней стенке корпуса);
- ❏ Модель продукта;
- ❏ Версия программного обеспечения. (Для определения версии нажмите на кнопку **About (О программе)**, **Version Info (Информация о версии)** или аналогичную кнопку в программном обеспечении);
- ❏ Марка и модель используемого компьютера;
- ❏ Название и версия используемой на компьютере операционной системы;
- ❏ Названия и версии приложений, обычно используемых для работы.
- ❏ Количество поданных листов бумаги & [«Проверка количества поданных листов бумаги» на стр. 47](#page-46-0)

#### *Примечание:*

*В зависимости от устройства данные списков набора для факса и/или параметры сети могут храниться в памяти устройства. Из-за поломки или ремонта устройства дата и/или параметры могут быть утеряны. Epson не несет ответственности за потерю каких-либо данных, за резервное копирование или восстановление данных и/или настроек даже во время гарантийного периода. Мы рекомендуем вам делать резервное копирование данных самостоятельно или вести записи.*

## **Служба поддержки пользователей в Европе**

См. **панъевропейский гарантийный документ** для получения информации о контакте с поддержкой Epson.

## **Служба поддержки пользователей в Таиланде**

Ниже приведены контакты для получения информации, поддержки и обслуживания:

## **Интернет (<http://www.epson.co.th>)**

Доступны: информация о характеристиках продуктов, драйверы для загрузки, ответы на часто задаваемые вопросы и электронная почта.

## **Горячая линия Epson Hotline (телефон: (66)2685-9899)**

Команда горячей линии поможет решить по телефону следующие вопросы:

- ❏ ответы на запросы о продаже и предоставление сведений о продуктах;
- ❏ решение вопросов или проблем, связанных с использованием продуктов;
- ❏ обработка запросов на обслуживание и гарантийный ремонт.

## **Служба поддержки пользователей во Вьетнаме**

Ниже приведены контакты для получения информации, поддержки и обслуживания:

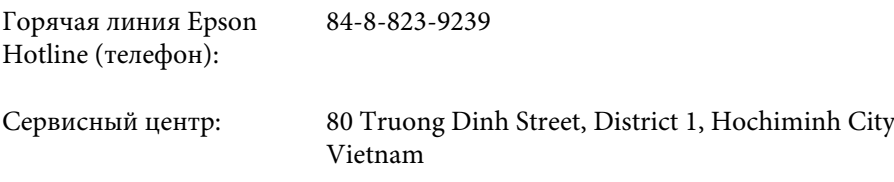

## **Служба поддержки пользователей в Индонезии**

Ниже приведены контакты для получения информации, поддержки и обслуживания:

## **Интернет (<http://www.epson.co.id>)**

❏ Информация о характеристиках продуктов, драйверы для загрузки;

❏ Ответы на часто задаваемые вопросы, ответы на запросы о продаже, вопросы по электронной почте.

# **Горячая линия Epson Hotline**

❏ Ответы на запросы о продаже и предоставление сведений о продуктах;

❏ Техническая поддержка.

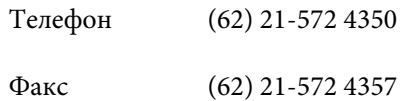

## **Сервисный центр Epson**

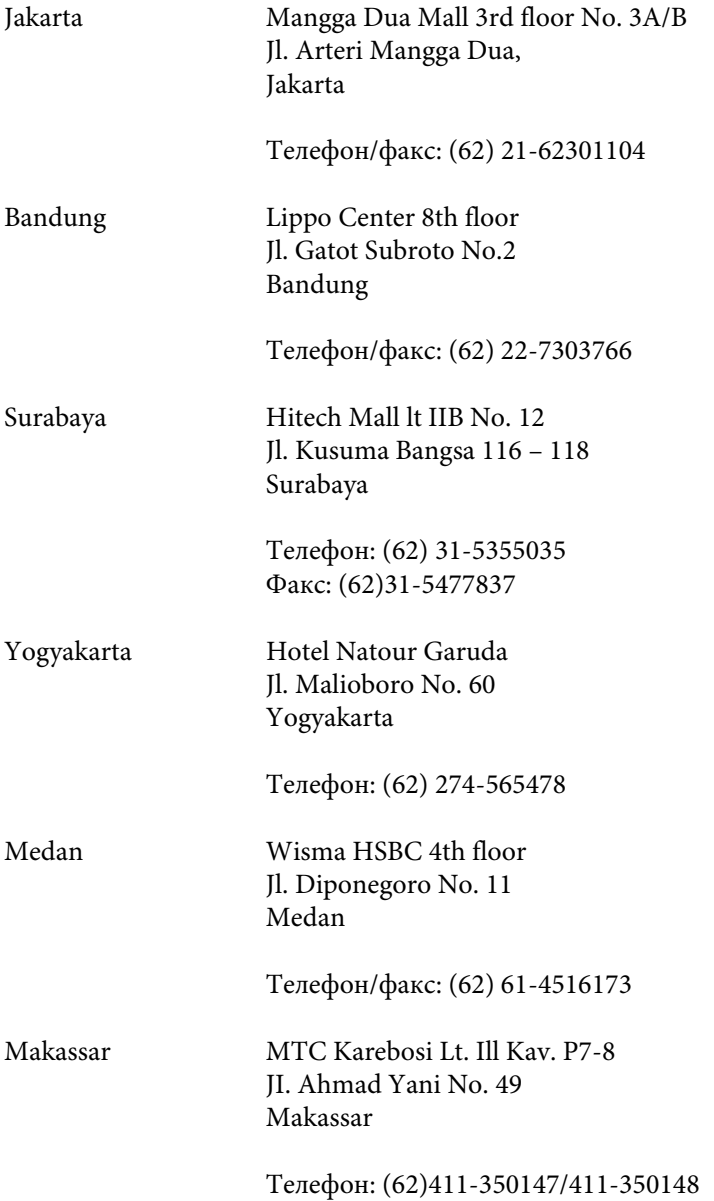

## **Служба поддержки пользователей в Малайзии**

Ниже приведены контакты для получения информации, поддержки и обслуживания:

### **Интернет (<http://www.epson.com.my>)**

- ❏ Информация о характеристиках продуктов, драйверы для загрузки;
- ❏ Ответы на часто задаваемые вопросы, ответы на запросы о продаже, вопросы по электронной почте.

### **Epson Trading (M) Sdn. Bhd.**

Головной офис.

Телефон: 603-56288288

Факс: 603-56288388/399

#### **Служба поддержки Epson Helpdesk**

❏ Ответы на запросы о продаже и информация о продуктах (Infoline)

Телефон: 603-56288222

❏ Прием заявок на ремонт и гарантийное обслуживание, сведения об использовании продуктов и техническая поддержка (Techline)

Телефон: 603-56288333

# **Служба поддержки пользователей в Индии**

Ниже приведены контакты для получения информации, поддержки и обслуживания:

### **Интернет ([http://www.epson.co.in\)](http://www.epson.co.in)**

Доступны сведения о характеристиках продукции, драйверы для загрузки и запросы сведений о продуктах.

## **Головной офис Epson India — Бангалор**

Телефон: 080-30515000

Факс: 30515005

### **Региональные офисы Epson India:**

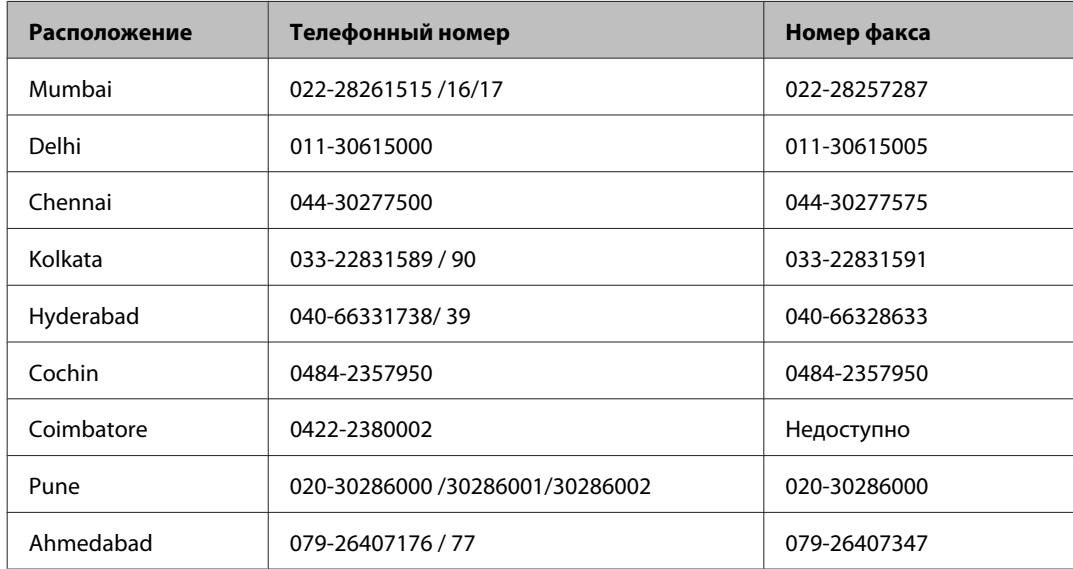

## **Горячая линия Helpline**

Для обслуживания, информации о продукте или заказа картриджа — 18004250011 (09:00 — 21:00) — это бесплатный номер.

Для обслуживания (CDMA и мобильные пользователи) — 3900 1600 (09:00 — 18:00), указывать стандартный местный префикс.

## **Служба поддержки пользователей на Филиппинах**

Для получения технической поддержки и другого послепродажного обслуживания пользователям рекомендуется обращаться в Epson Philippines Corporation по следующим номерам телефона и факса, а также по указанному адресу электронной почты:

Магистральная линия: (63-2) 706 2609

Факс: (63-2) 706 2665

Прямая линия службы (63-2) 706 2625 поддержки:

Электронная почта: epchelpdesk@epc.epson.com.ph

**Интернет** [\(http://www.epson.com.ph\)](http://www.epson.com.ph)

Доступны: информация о характеристиках продуктов, драйверы для загрузки, ответы на часто задаваемые вопросы и запросы по электронной почте.

#### **Бесплатный номер. 1800-1069-EPSON(37766)**

Команда горячей линии поможет решить по телефону следующие вопросы:

- ❏ ответы на запросы о продаже и предоставление сведений о продуктах;
- ❏ решение вопросов или проблем, связанных с использованием продуктов;
- ❏ обработка запросов на обслуживание и гарантийный ремонт.

# Указатель

# $\mathsf{E}% _{0}\left( \mathsf{E}\right)$

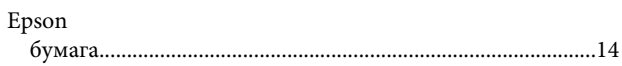

# $\mathsf{M}$

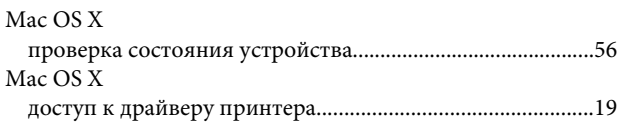

# $\mathsf{s}$

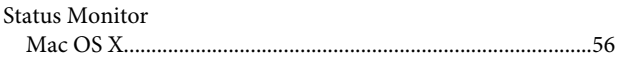

# $\overline{U}$

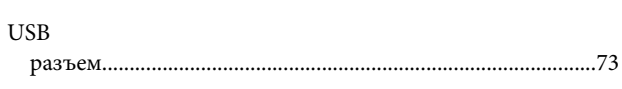

# $\mathbf W$

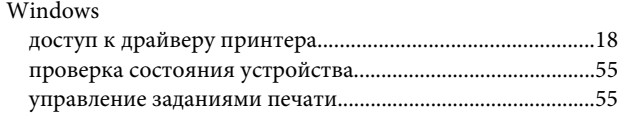

# $\mathbf{A}$

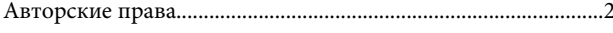

# $\overline{\mathbf{b}}$

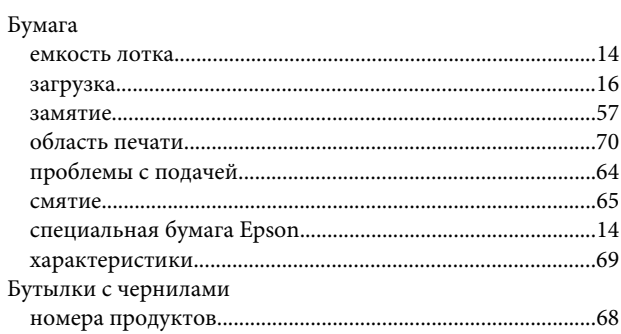

# $\overline{\mathbf{B}}$

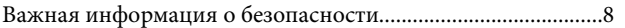

# $\Gamma$

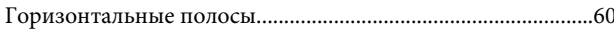

# $\pmb{\mathsf{A}}$

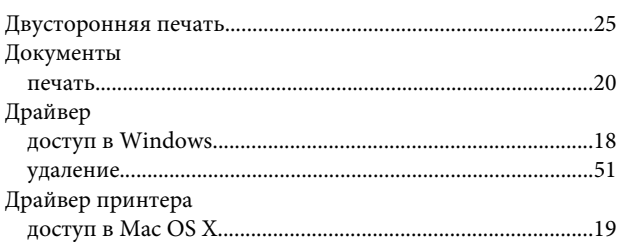

# $\overline{\mathbf{3}}$

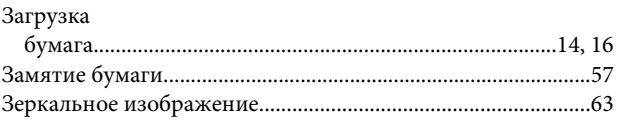

# И

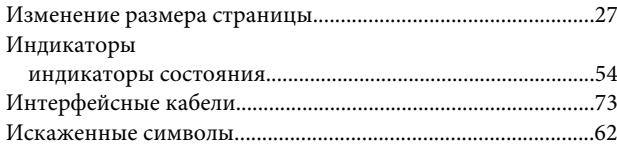

# $\mathsf{K}$

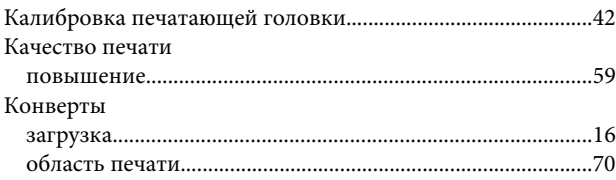

# $\overline{\mathbf{H}}$

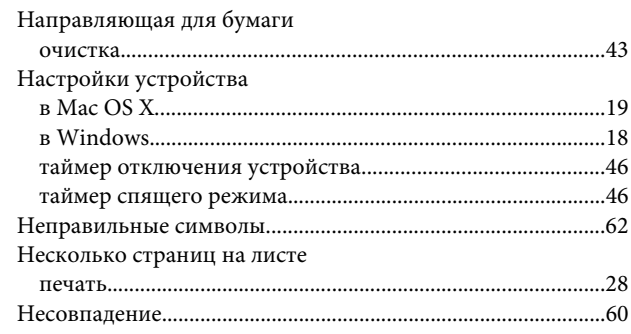

#### Указатель

# $\mathbf 0$

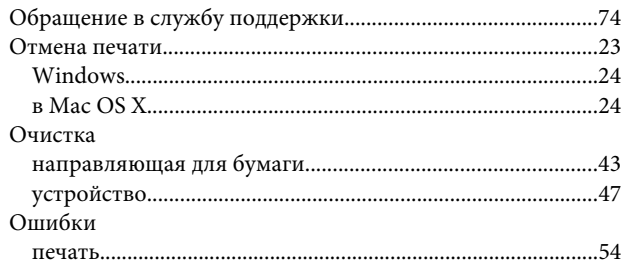

# $\mathbf{\mathsf{\Pi}}$

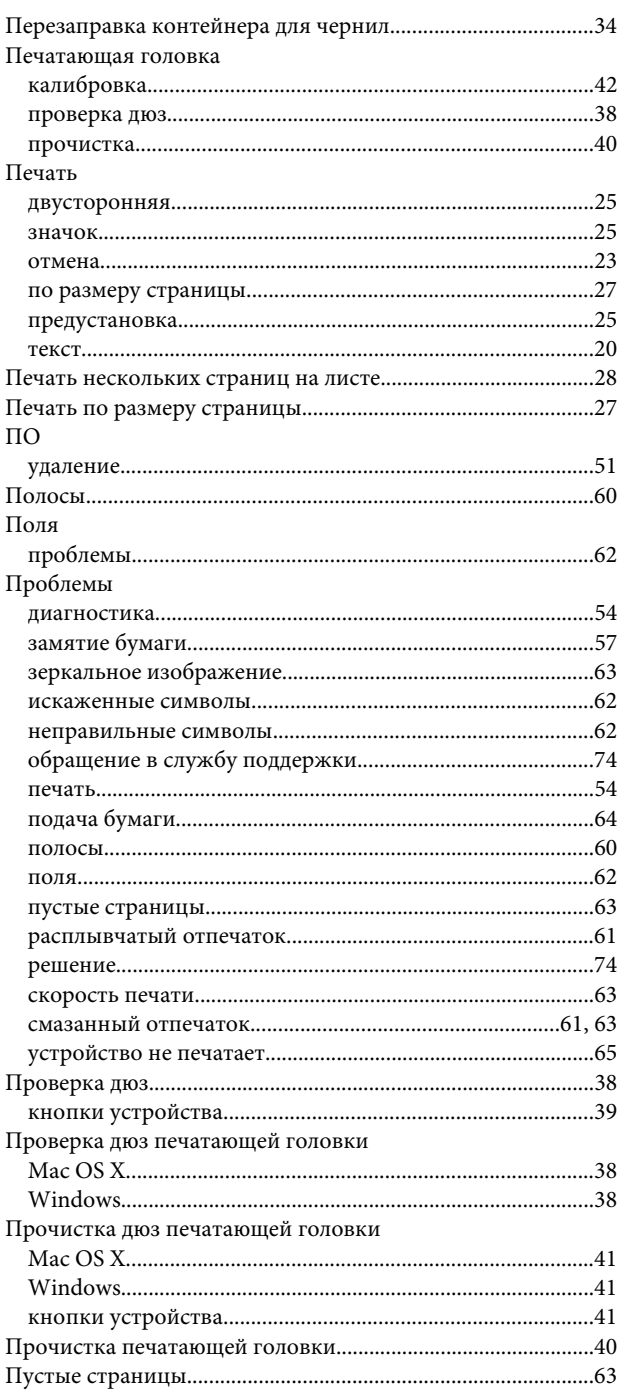

# $\overline{P}$

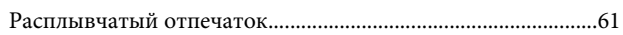

# $\mathsf{C}$

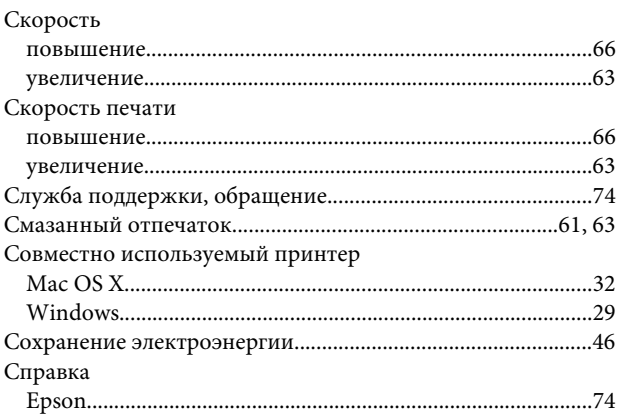

# $\mathbf T$

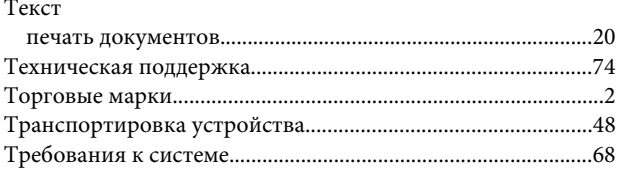

# $\mathbf{y}$

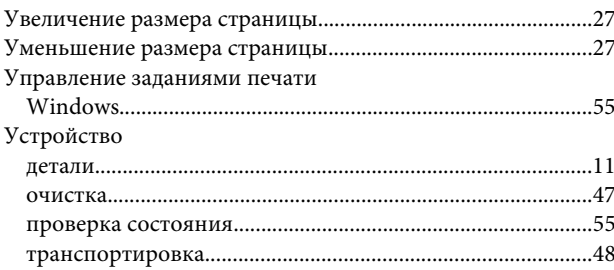

# $\mathbf{X}$

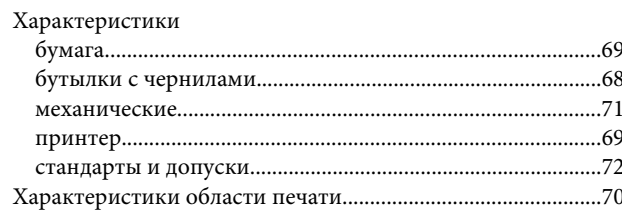

## $\mathbf{q}$

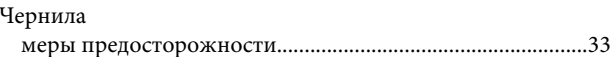